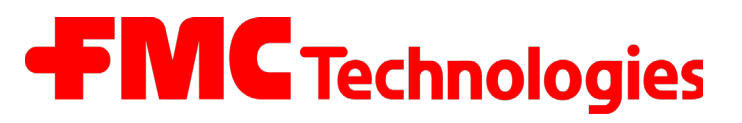

**Édition / Rev. 3.58 / RLE / GE / RS / jp / octobre 2011 MNF09002EFR / DOK-383FR**

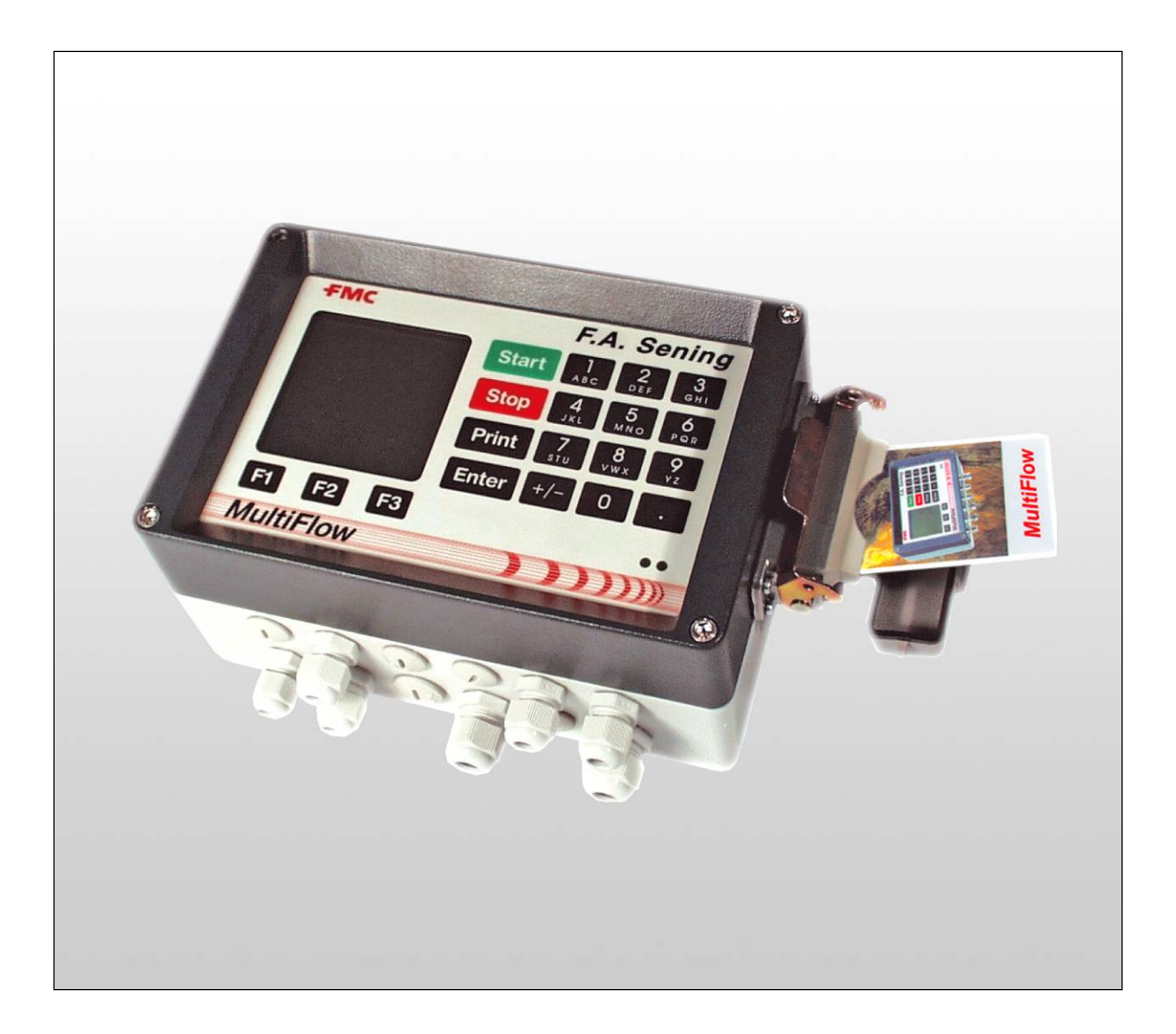

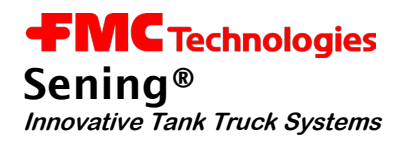

#### **Autres documents relatifs à ce produit :**

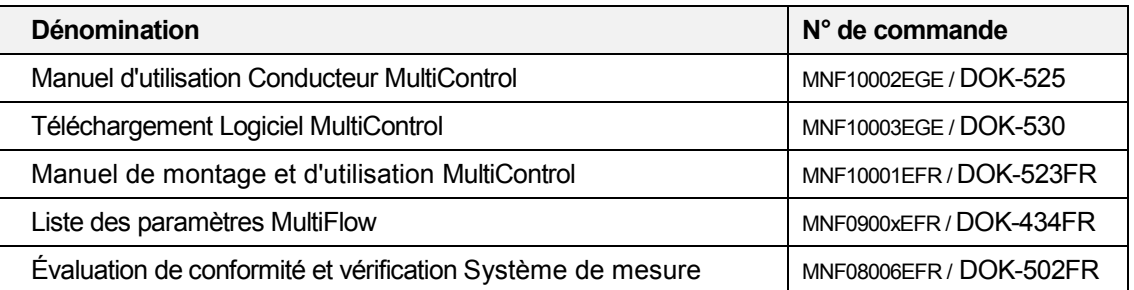

#### **Historique**

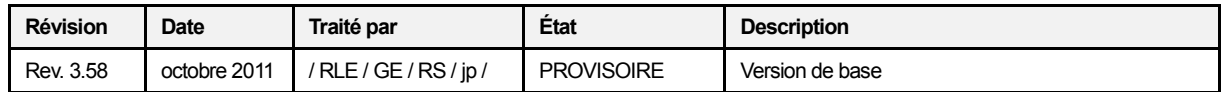

# **Remarque importante**

Toutes les explications et données techniques fournies dans cette documentation ont été rédigées et rassemblées avec le plus grand soin par l'auteur. La présence d'erreurs ne peut toutefois pas être complètement exclue. La société *F. A. Sening GmbH* vous serait reconnaissante de lui communiquer les éventuelles erreurs.

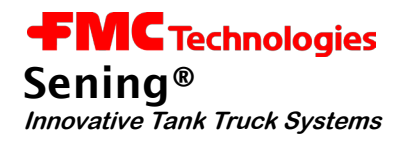

# **Contenus**

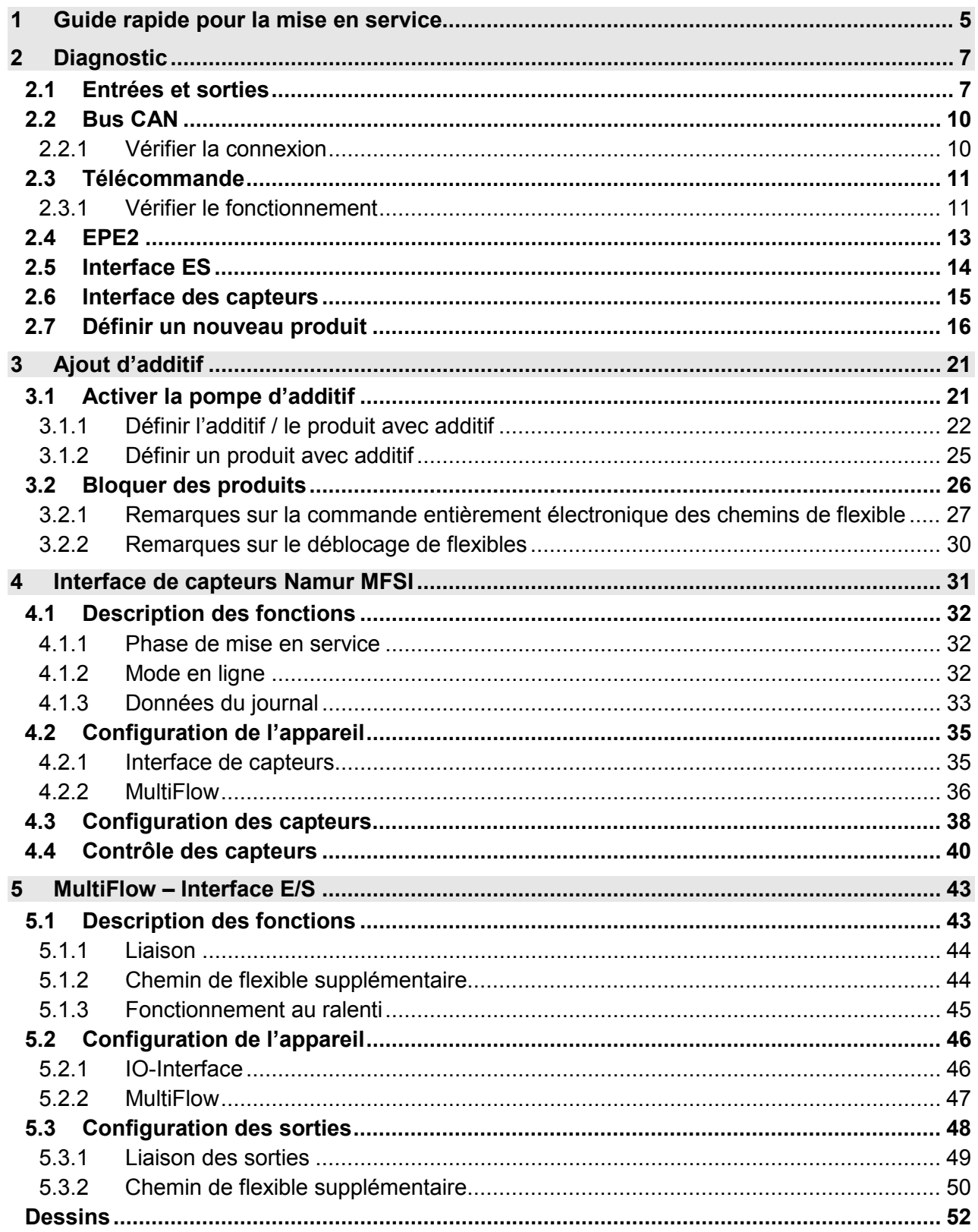

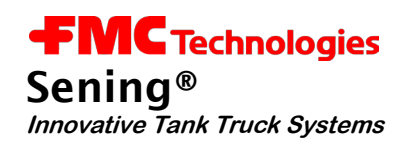

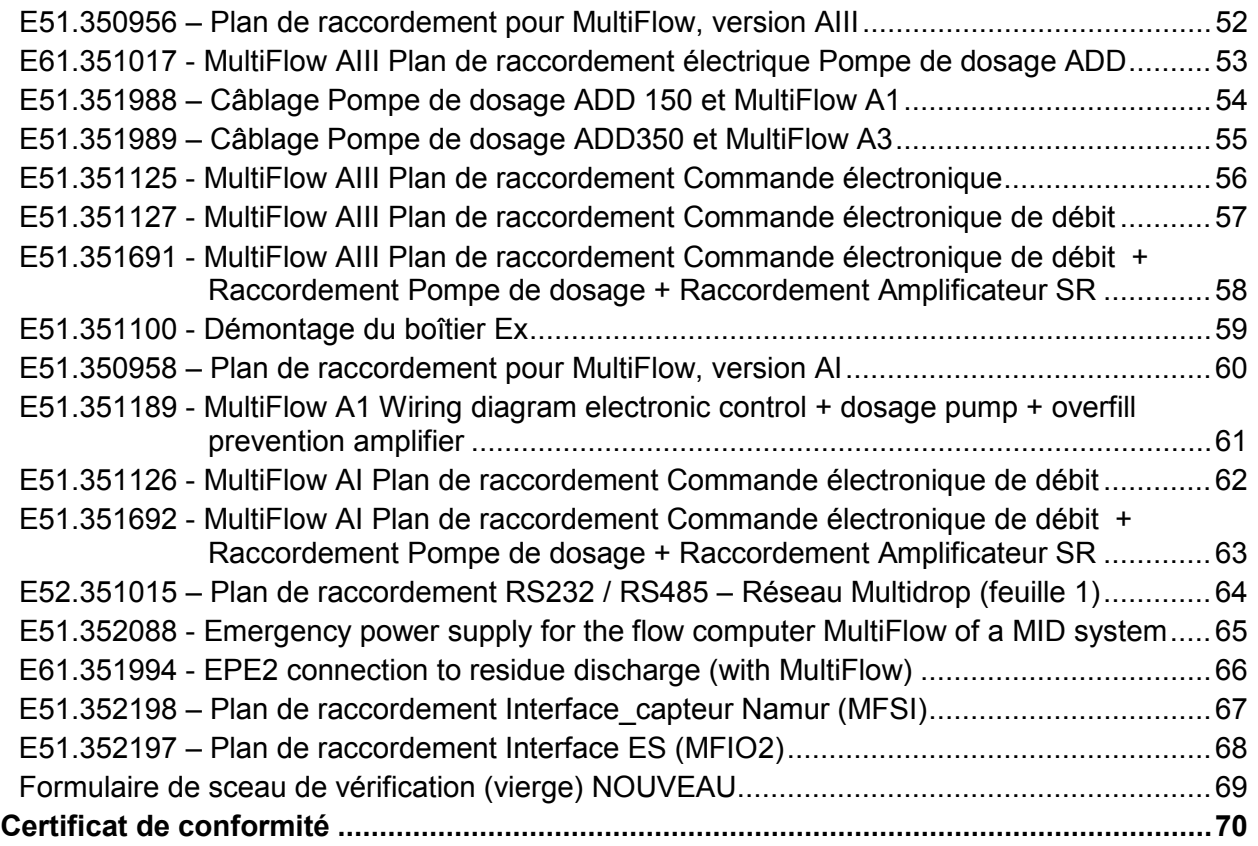

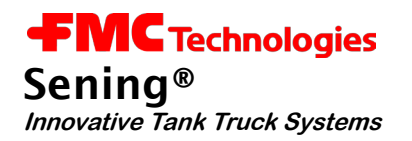

# **1 Guide rapide pour la mise en service**

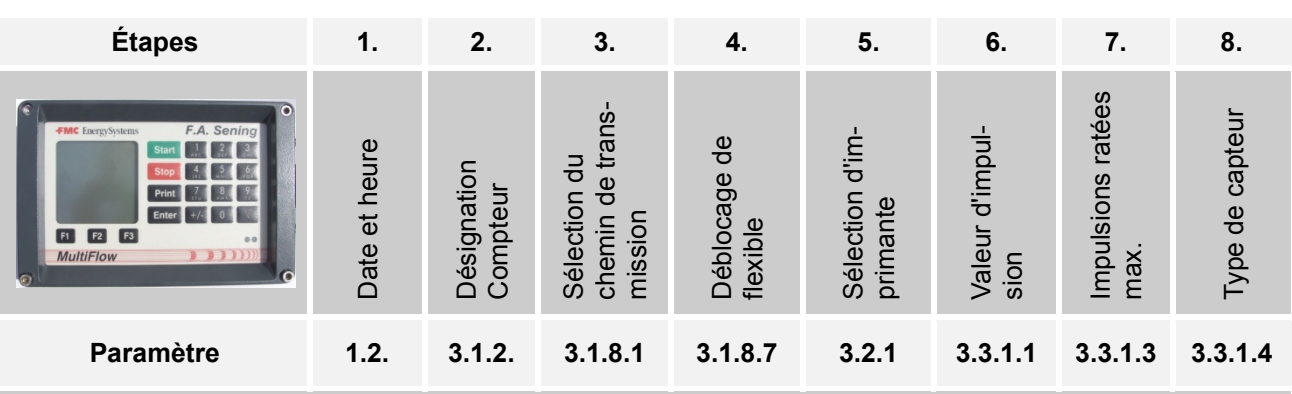

Commencer par appeler le menu principal via la touche **<F3>**, puis saisir le numéro du paramètre. Pour reculer d'une étape, appuyer sur la touche **<Stop>**.

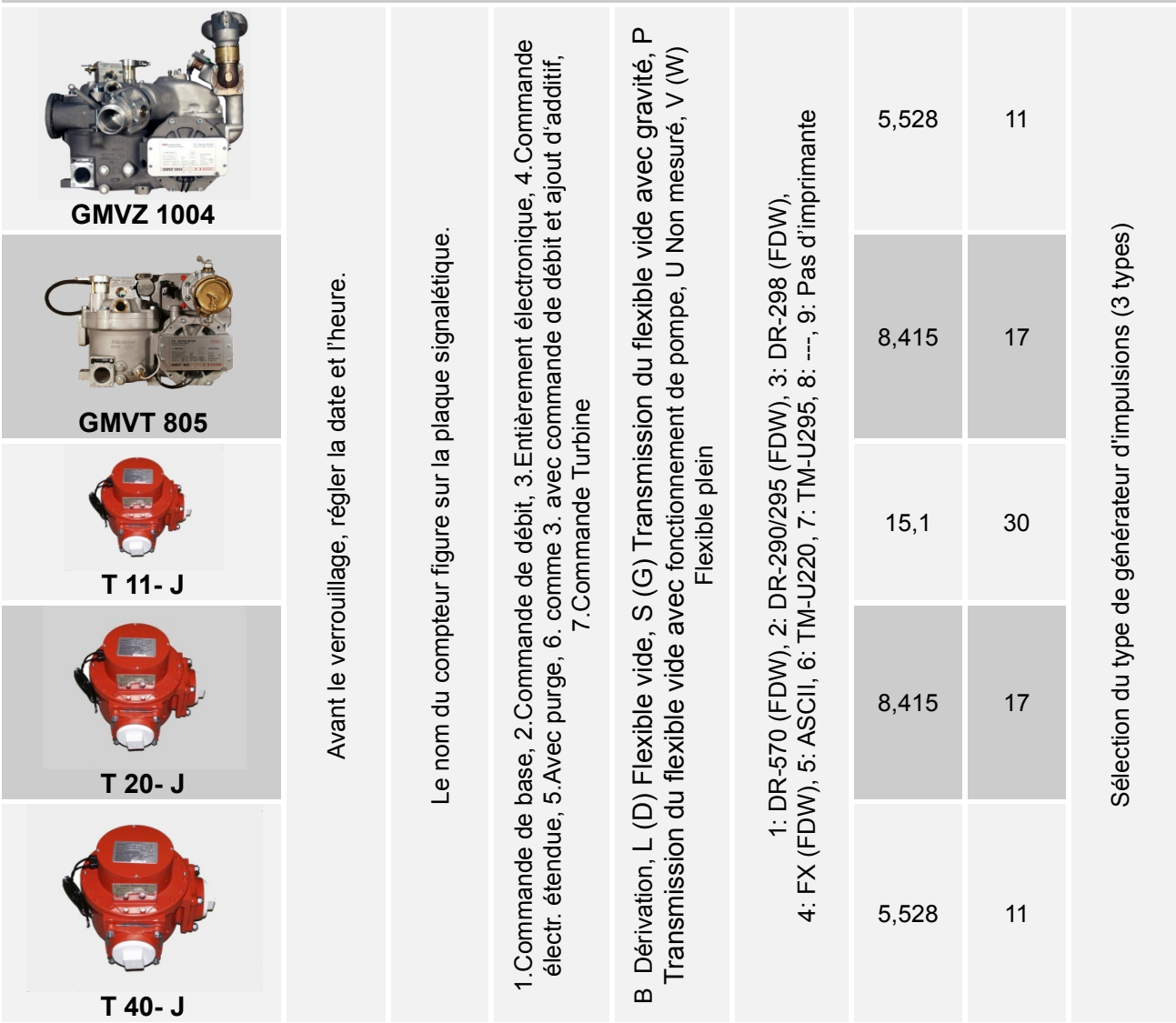

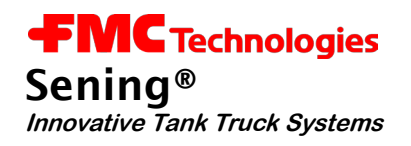

- Après ces 8 étapes de mise en service, le système est prêt pour le calibrage. Réglez le facteur métrique de chaque produit à l'aide du paramètre 3.5.1.X.7.5.1. Le signe X remplace le numéro de produit. (1= Fuel / 2= Diesel etc.). Mise en service
- Avant la première mise en service de l'installation, vérifiez une nouvelle fois que le câblage est raccordé correctement et bien serré.

Appliquez la tension.

Vérifiez le fonctionnement de l'électrovanne dans le menu de service (paramètre 4.3.1). Ici, testez également le fonctionnement du capteur de température, les entrées d'impulsions et les entrées de commutation.

Contrôlez que le bon générateur d'impulsions est paramétré (paramètre 3.3.1.4).

- $\mathcal{A}$  Par défaut, un générateur d'impulsions est paramétré avec une sortie de commutation PNP.
- **Testez la connexion de l'imprimante en imprimant un justificatif nul.**
- $\heartsuit$  Sind alle diese Tests erfolgreich verlaufen kann mit der Parametrierung des MultiFlows begonnen werden.Si tous ces tests sont positifs, vous pouvez commencer le paramétrage du MultiFlow.

Le MultiFlow dispose d'un contrôle d'accès pour zones de paramètres sensibles.

Les **mots de passe** suivants sont réglés en usine :

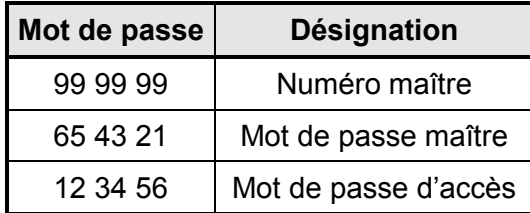

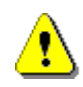

Afin d'éviter tout utilisation abusive, les mots de passe réglés en usine, en particulier le mot de passe du contrôle d'accès aux fonctions de verrouillage, doivent être modifiés immédiatement lors de la mise en service et être consignés dans la lettre d'installation de mesure.

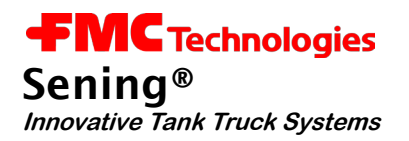

# **2 Diagnostic**

Bien que le développement du MultiFlow ait été axé sur la facilité d'installation, des problèmes peuvent néanmoins survenir lors de la mise en service.

En cas de panne, le MultiFlow prend en charge l'analyse des erreurs avec fonctions de diagnostic, ce qui accroît également le confort d'installation de l'appareil.

Les fonctions de diagnostic gèrent essentiellement les périphériques.

- Capteur de température, capteur d'impulsions, entrées et sorties
- Imprimante
- **Bus CAN**
- **Télécommande**
- Multi/ES
- EPE<sub>2</sub>
- Interface ES
- Interface des capteurs

# **2.1 Entrées et sorties**

Le **menu 4.3.1** rassemble les fonctions de diagnostic des entrées et sorties, y compris le capteur de température et d'impulsions.

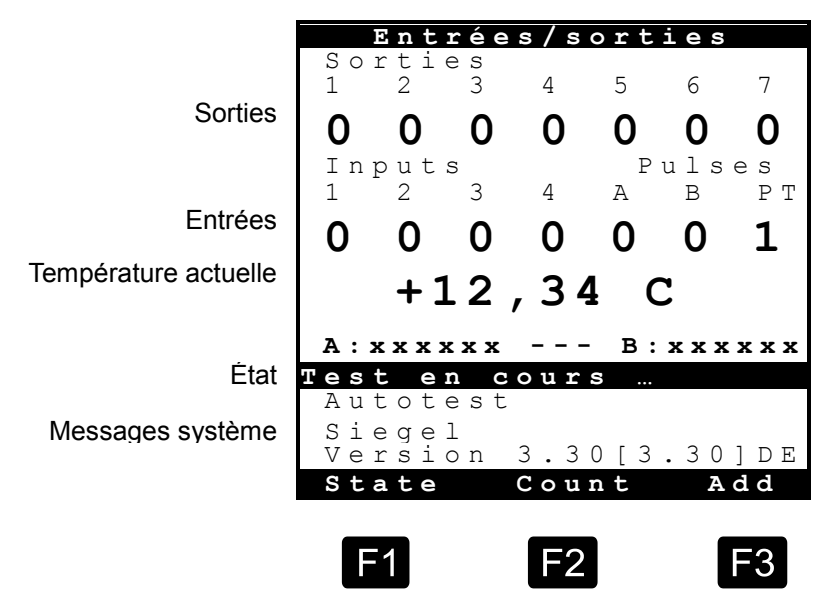

Menu Diagnostic 4.3.1

 L'état des **entrées d'impulsions <sup>A</sup>** et **<sup>B</sup>** doit en permanence osciller entre « <sup>0</sup> » et « <sup>1</sup> » lorsque le générateur d'impulsions tourne. L'entrée PT doit en revanche toujours rester sur « 1 », car « 0 » indique un problème (pas de capteur raccordé).

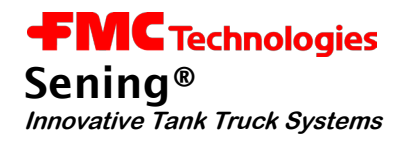

- L'**affichage de la température** indique en permanence la température actuellement mesurée. Il peut être utilisé pour contrôler le système d'enregistrement de la température.
- Autre possibilité pour contrôler les entrées d'impulsions, actionner la touche **<F2>**. Désormais, ce ne sont plus les états actuels des entrées d'impulsions A et B qui sont affichés, mais les impulsions comptées. **<F1>** permet de revenir à l'affichage des états actuels des entrées d'impulsions.
- **Pour vérifier le bon fonctionnement de la pompe d'additif, il est possible de réaliser une** course d'essai via **<F3>**. Ce test inclut également le contrôle de la réserve, de la position de repos et de fin de piston, ainsi que le temps de cycle. Pendant la course d'essai, des indications concernant le nombre de courses réalisées et la quantité totale d'additif transmise sont affichées. Ces indications se rapportent au test actuel. Si vous quittez le point de test et le rappelez, le comptage commence à zéro.

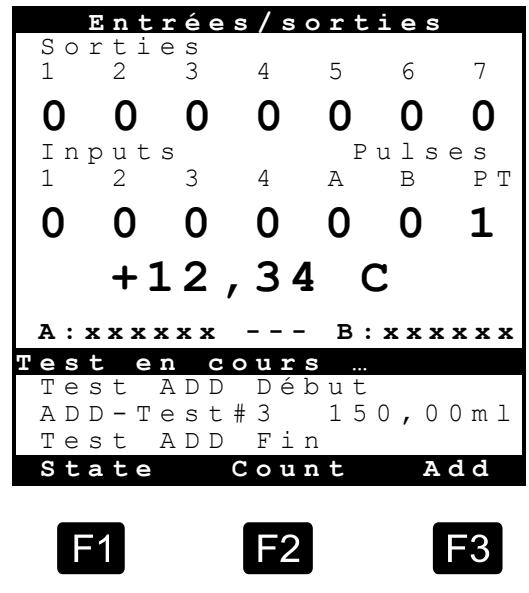

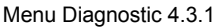

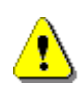

Un affichage de température en dehors de la plage de ±200°C renvoie à une rupture de câble, un court-circuit ou la défaillance d'un capteur. Veuillez contrôler le câblage du capteur.

Les sept **sorties** peuvent être commutées (tant que le MultiFlow n'a pas été verrouillé) en appuyant sur le numéro correspondant (1-7). Il est donc possible de tester le bon fonctionnement des composants raccordés. À l'état verrouillé, seule la sortie de la pompe d'additif peut être commutée.

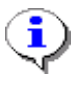

Lorsque vous appelez et quittez l'écran de diagnostic, toutes les sorties sont mises sur « 0 » (inactives) pour des raisons de sécurité.

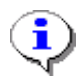

L'affectation des sorties aux fonctions dépend de la sélection de la commande de soupape ; à ce sujet, voir le paramètre 3.1.8.1 et les schémas de connexion.

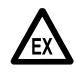

Tenez impérativement compte du fonctionnement des soupapes. Avec un véhicule fonctionnel, l'actionnement des soupapes peut entraîner une sortie de produit.

# **Les affectations suivantes sont courantes:**

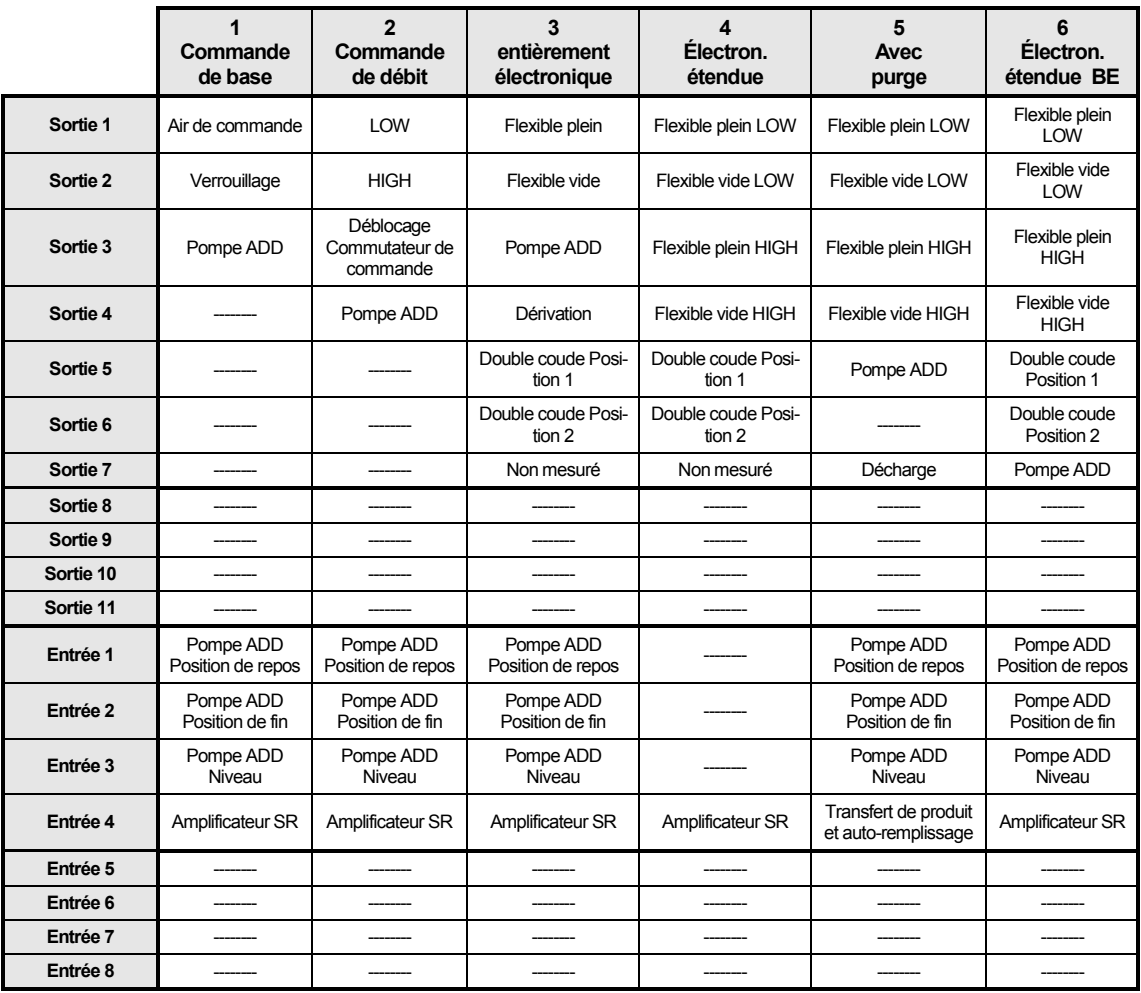

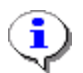

Sortie 1.. 7: MultiFlow Entrée 1..4 : MultiFlow Sortie 8..11 : MFIO-E Entrée 5.0,8 : MFIO-E

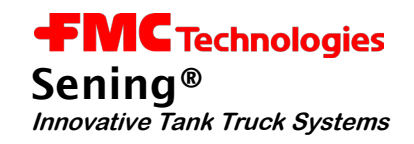

# **2.2 Bus CAN**

Le **menu 4.3.3** contient les fonctions de diagnostic du bus CAN.

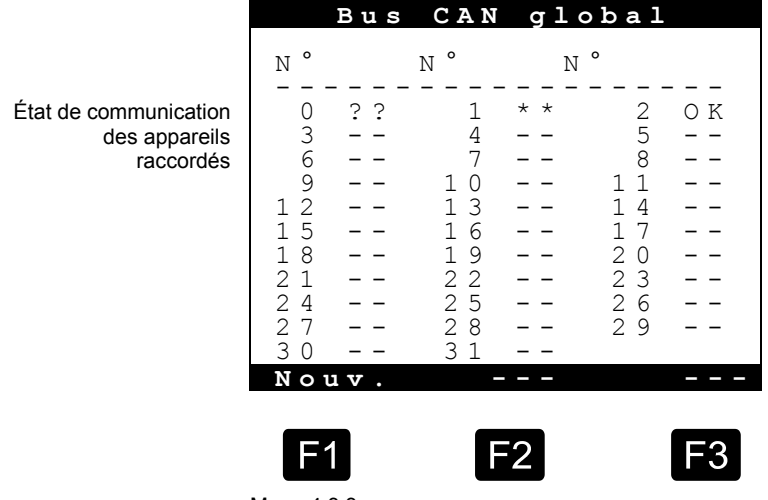

Menu 4.3.3

L'affichage représenté ci-dessus fournit un aperçu rapide de l'état actuel des connexions CAN.

Les états suivants sont possibles:

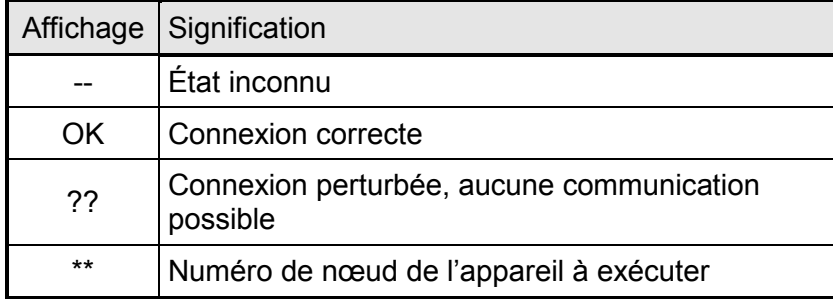

# **2.2.1 Vérifier la connexion**

La touche <**F1**> permet d'envoyer une demande générale à tous les nœuds (appareils). Celle-ci doit recevoir une réponse en quelques secondes. Cette fonction permet également de mettre à jour l'état de la connexion.

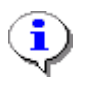

Pendant le test, des retards internes se produisent, ce qui fait que l'actualisation complète de l'affichage intervient seulement après 10 sec. env. Vous ne devez donc pas relancer la fonction pendant cet intervalle (10 sec.).

# **2.3 Télécommande**

Le **menu 4.3.4** contient les fonctions de diagnostic de la télécommande. En cas de problème, il convient néanmoins de vérifier également dans le diagnostic de bus CAN (voir ci-dessus) si la station de base est détectée.

L'écran de diagnostic de la télécommande présente d'abord l'image suivante :

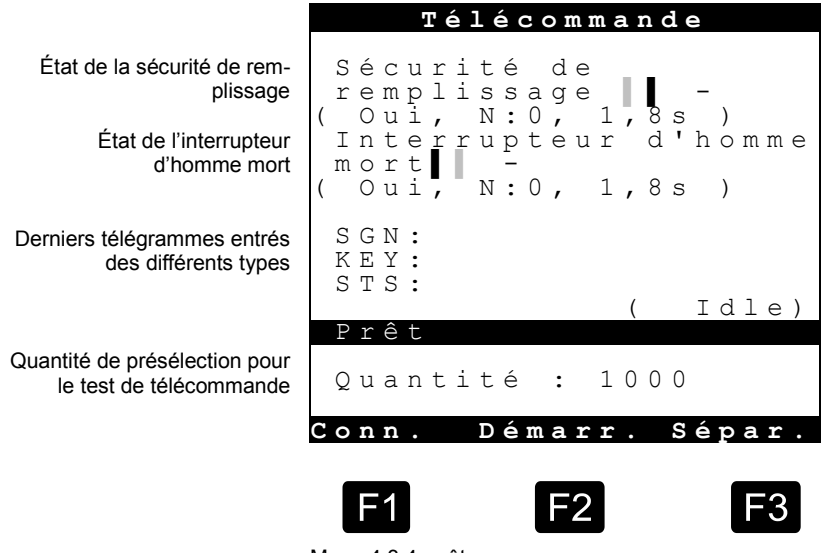

Menu 4.3.4, prêt

Les indications entre parenthèses concernant les fonctions « Sécurité de remplissage » et « Interrupteur d'homme mort » ont les significations suivantes (**paramètres 3.1.6.n** et **3.1.8.8**) :

- **« Oui »** La fonction est activée. Si la fonction n'est pas utilisée, l'entrée affiche « Non ».
- **« N:0 »** Indique le numéro de nœud (adresse) de la station de base qui propose la fonction concernée.
- **« 1.8s »** Indique l'intervalle avec lequel la station de base doit transmettre une valeur d'état de manière cyclique (pulstion cardiaque) ou le MultiFlow passe à l'état d'erreur.

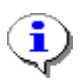

Les fonctions « Sécurité de remplissage », « Interrupteur d'homme mort » et la télécommande du MultiFlow peuvent être traitées via différentes stations de base. En règle générale, une seule station de base contenant le numéro de nœud « 0 » est toutefois utilisée.

# **2.3.1 Vérifier le fonctionnement**

La mention « Idle » entre parenthèses indique que le mode de disponibilité du MultiFlow est actuellement activé. Pour vérifier les fonctions de la télécommande, commencer par enregistrer la connexion avec la ou les stations de base. Pour ce faire, appuyez sur la touche **<F1>**.

Une fois la connexion avec la station de base établie, l'affichage de l'appareil manuel de la télécommande change, de même que l'affichage d'état de la sécurité de remplissage et de l'interrupteur d'homme mort.

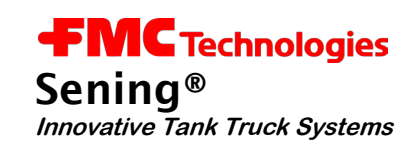

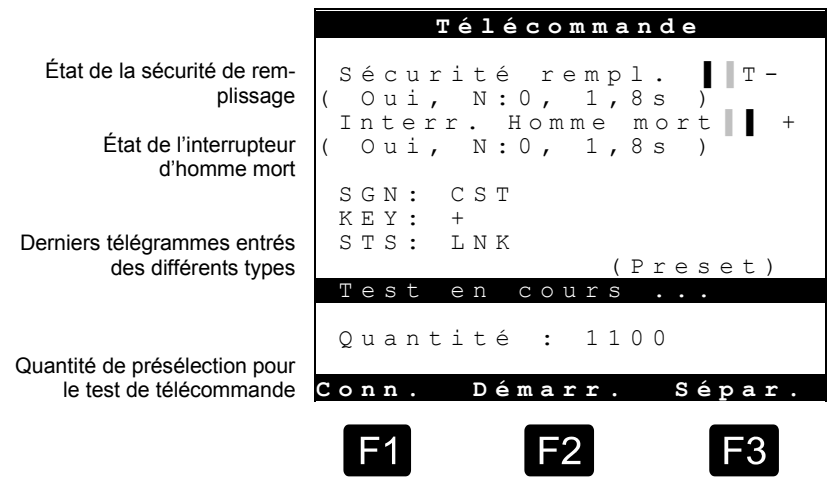

Menu 4.3.4, connecté

D'une part, un petit rectangle passant en permanence de gauche à droite s'affiche. Il symbolise la « pulsation cardiaque » du capteur. Le changement se produit environ deux fois par seconde. Si l'intervalle est plus important que la valeur maximale réglée, une erreur de connexion s'est produite et un « T » (signifiant Temporisation) s'affiche derrière le rectangle. Sinon l'état du capteur passe de « + » (pour OK) à « - » (pour erreur).

Après l'activation de la connexion, le MultiFlow simule l'état de fonctionnement « Présélection de quantité (Preset en angl.). Ceci permet de régler une quantité de présélection via la télécommande. La modification de la quantité de présélection est représentée dans le tiers inférieur de l'écran.

Appuyer sur <**F2**> pour que le MultiFlow passe à l'état de fonctionnement « Transmission » (Drop en angl.). Vous pouvez également le vérifier sur l'affichage de la télécommande.

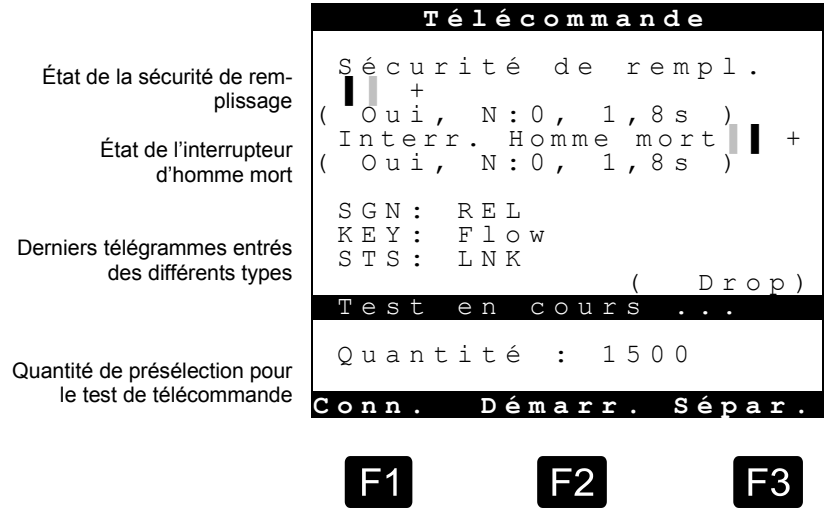

Menu 4.3.4, transmission

La touche <F3> permet de couper la connexion ; le MultiFlow se retrouve alors à l'état décrit à l'entrée (Idle).

# **2.4 EPE2**

- $\mathcal{A}$  Le descriptif suivant ne concerne que les programmes à partir de la version 5.00 (homologation selon MID).
- Die Verbindung zur EPE2 wird während Datenübertragung zwischen MultiFlow und Chip-Karte unterbrochen und am Ende selbständig wiederhergestellt.La connexion à l'EPE2 est interrompue pendant le transfert de données entre le MultiFlow et la carte à puce, puis rétabli automatiquement à la fin.

Le **menu 4.3.6** récapitule les fonctions de diagnostic de l'EPE2.

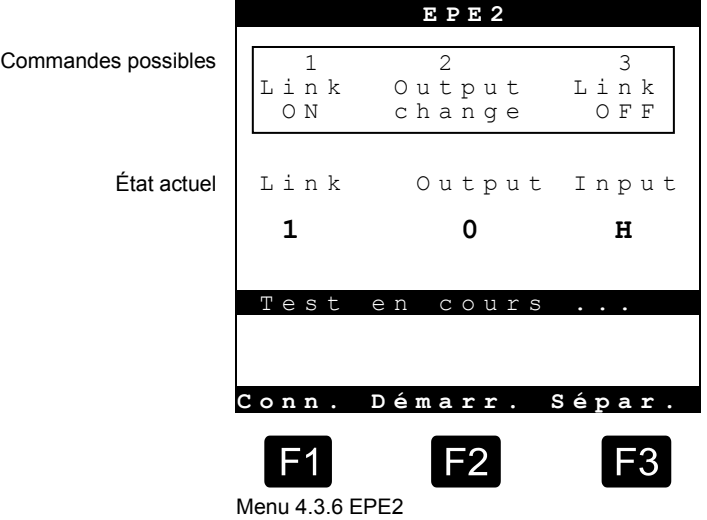

- L'EPE2 est raccordé au bus CAN externe du MultiFlow. Pour la commande de l'EPE2, une connexion à l'EPE2 doit être établie via le bus CAN. Cette connexion peut être établie avec la touche 1 et coupée avec la touche 3 à des fins de test.
- L'EPE2 dispose d'une sortie. L'état de cette sortie peut être changé en cours de test via la touche 2. L'EPE2 dispose par ailleurs d'une entrée.
- Les états actuels (connexion, entrée et sortie) s'affichent dans la partie centrale de l'écran.

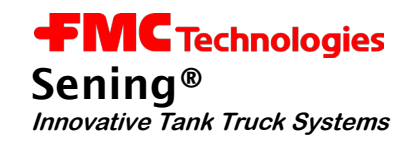

# **2.5 Interface ES**

Le **menu 4.3.7** récapitule les fonctions de diagnostic de l'interface ES (8 sorties, 2 entrées). Vous pouvez y consulter d'un seul coup d'œil les états actuels des entrées et sorties du module d'interface externe.

Ce point de menu ne peut être appelé que lorsque la connexion à l'interface ES est active.

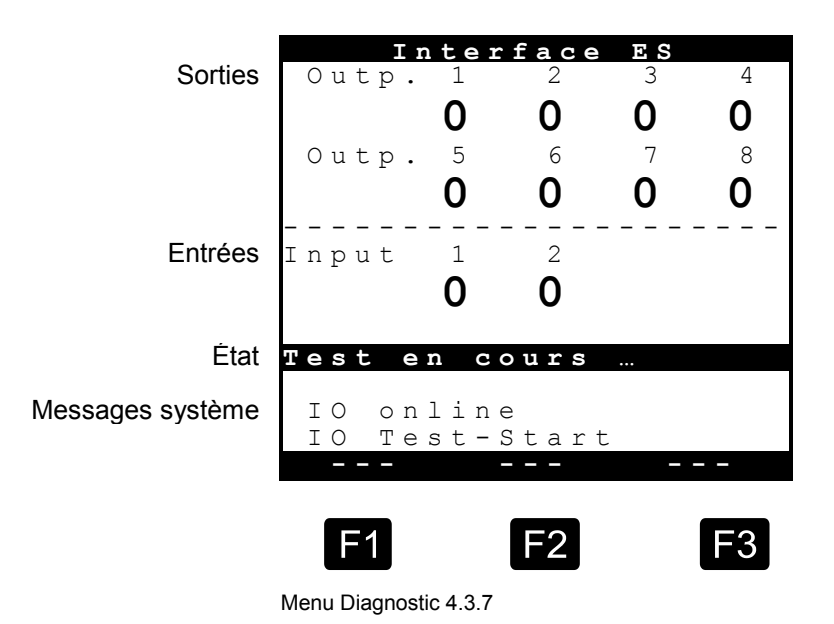

Les huit **sorties** peuvent être commutées en appuyant sur le numéro correspondant (1-8). Pour les sorties auxquelles a été affecté un chemin de flexible dans la configuration de l'interface ES, ceci n'est possible qu'après que le sceau électronique a été brisé.

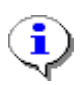

Cette fonction de diagnostic ne peut être utilisée que s'il existe une connexion active à l'interface ES.

Lorsque vous quittez l'écran de diagnostic, l'interface ES est réinitialisée en fonction de la configuration prescrite.

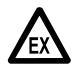

Tenez impérativement compte du fonctionnement des sorties.

# **2.6 Interface des capteurs**

Le menu 4.3.8 contient la fonction de diagnostic de l'interface de capteurs. L'état du capteur correspondant s'affiche pour chaque entrée de capteur utilisée. Les états des entrées de capteur non utilisées dans la configuration sont signalés par « - ».

Ce point de menu ne peut être appelé que lorsque la connexion à l'interface de capteur est active.

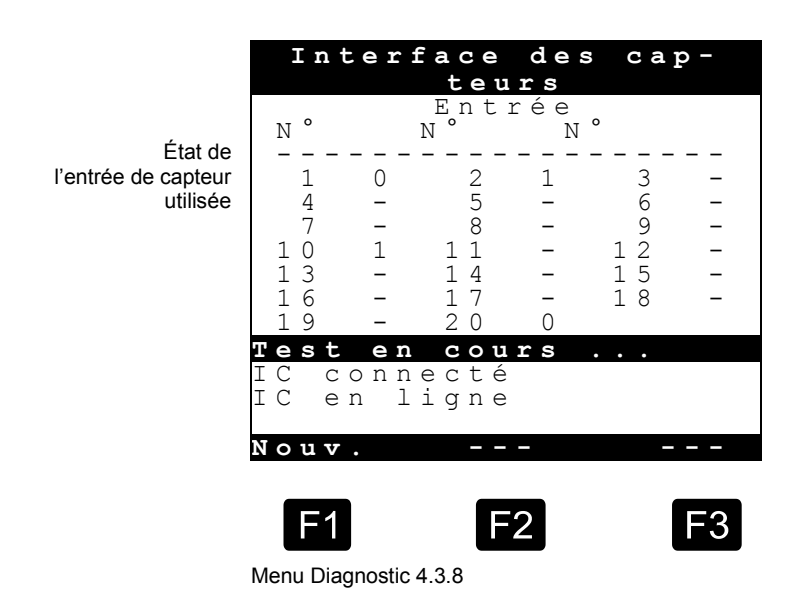

# **États possibles :**

0 - ouvert, 1- fermé, 2 - interrompu, 3 – court-circuité

La touche F1 permet de lancer une actualisation de l'affichage complet des états. Normalement, ceci n'est toutefois pas nécessaire, car tous les états sont actualisés automatiquement dès qu'ils sont détectés parle MultiFlow. Un léger retard se produit entre le changement d'état et l'actualisation de l'affichage en raison de la logique d'exploitation interne.

> Cette fonction de diagnostic ne peut être utilisée que s'il existe une connexion active à l'interface de capteur.

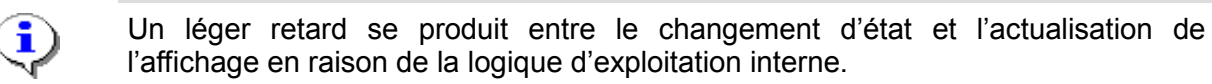

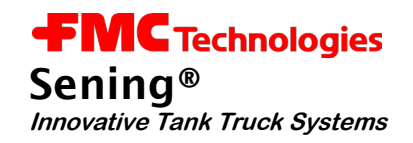

# **2.7 Définir un nouveau produit**

- Appuyez sur la touche de fonction <**F3**> pour appeler le menu de configuration.
- $\begin{bmatrix} 3 \\ 5 \\ 0 \end{bmatrix}$ Pour définir un nouveau produit sélectionnez la page produit 3.5. Vous pouvez y définir 10 produits sur 3 les pages. L'affectation des produits est libre. Sur une page produit, vous pouvez définir des marchandises et des produits liquides ou encore des suppléments ou des services.
- **Exemple** : Un produit en fût du nom de « Brenn-Plus » doit être défini sur la page produit 2 avec une taille de fût de 1  $\ell$  et un prix de 12,00  $\epsilon$ .

 $\frac{2}{\pi}$ Avec la touche <**2**>, sélectionnez la page produit 2.

> Sélectionnez un nom de produit non encore affecté, signalé par « inactif » en appuyant sur la touche correspondante ou sur <**F1**> **« Haut »** ou <**F2**> **« Bas »**.

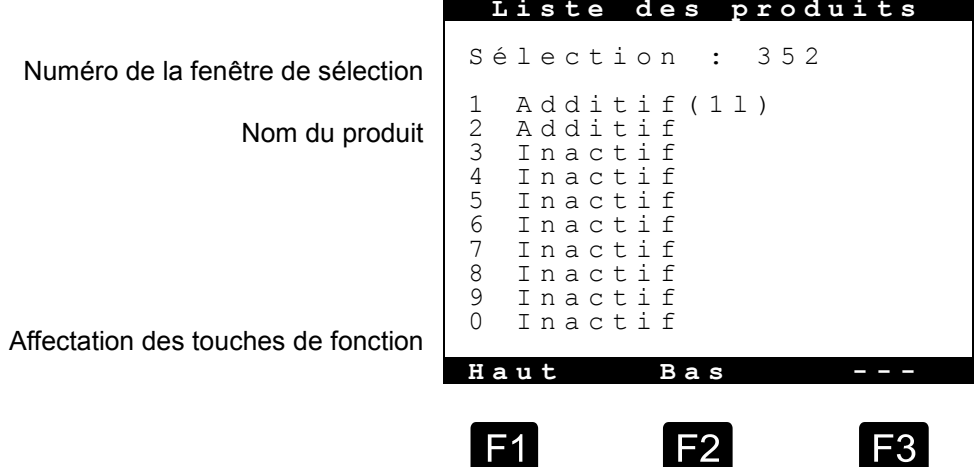

Tout d'abord, déterminez le nom du produit en appuyant sur la touche <**1**>.

 $\prod_{\alpha \in \alpha}$ 

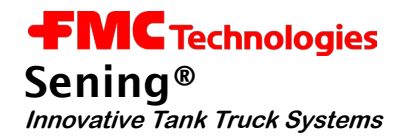

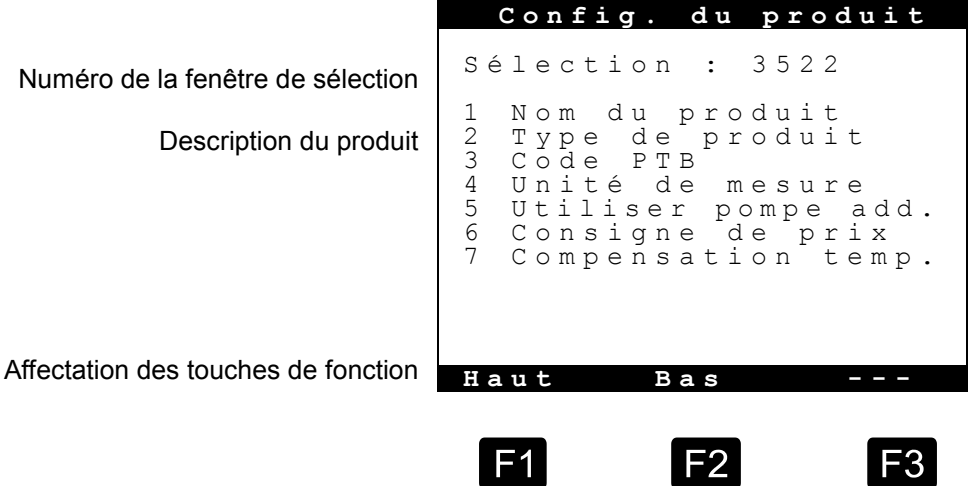

- Ħ Appuyez sur la touche<**F1**> **« Modifier »**. À l'aide du clavier, vous pouvez saisir le texte, dans ce cas « Brenn-Plus ».
- $\left| \begin{array}{c} 1 \\ ABC \end{array} \right|$ Actionnez brièvement la touche <**1**> **2x**. La lettre « B » s'affiche.
- $\mathbf{F}$ Avec la touche de fonction <**F1**>, réglez la saisie sur **minuscule**.
- ...... Actionnez brièvement la touche <**6**> **3x**. Dans la zone de texte, un petit **r** s'affiche derrière le B. Continuez ainsi jusqu'à ce que l'intégralité  $[$  Print du nom soit saisie. La touche <**PRINT**> vous permet de reprendre les noms sur le MultiFlow.
- **Ensuite, définissez le type de produit**. Pour ce produit, il s'agit d'une marchandise.

À l'aide de la touche <**4**>, sélectionnez Marchandise. Vous revenez alors automatiquement au menu de départ.

- $\begin{bmatrix} 3 \\ 2 \end{bmatrix}$ À l'aide de la touche <**3**>, vous pouvez sélectionner le **code PTB** . Comme il s'agit ici d'un fût, vous **devez** saisir 0.
- $\left| \begin{array}{c} 4 \\ 4 \end{array} \right|$ Avec la touche <**4**>, définissez une **unité de mesure**. Un fût est traité comme une marchandise, vous devez donc saisir 3 pour Marchandise (pce). Appuyez sur <**Enter**> pour appliquer l'unité de mesure sélectionnée. Vous pouvez aussi saisir Litre  $(\ell)$ .

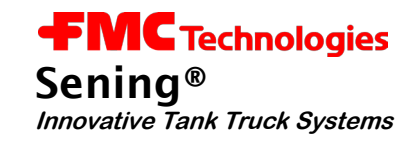

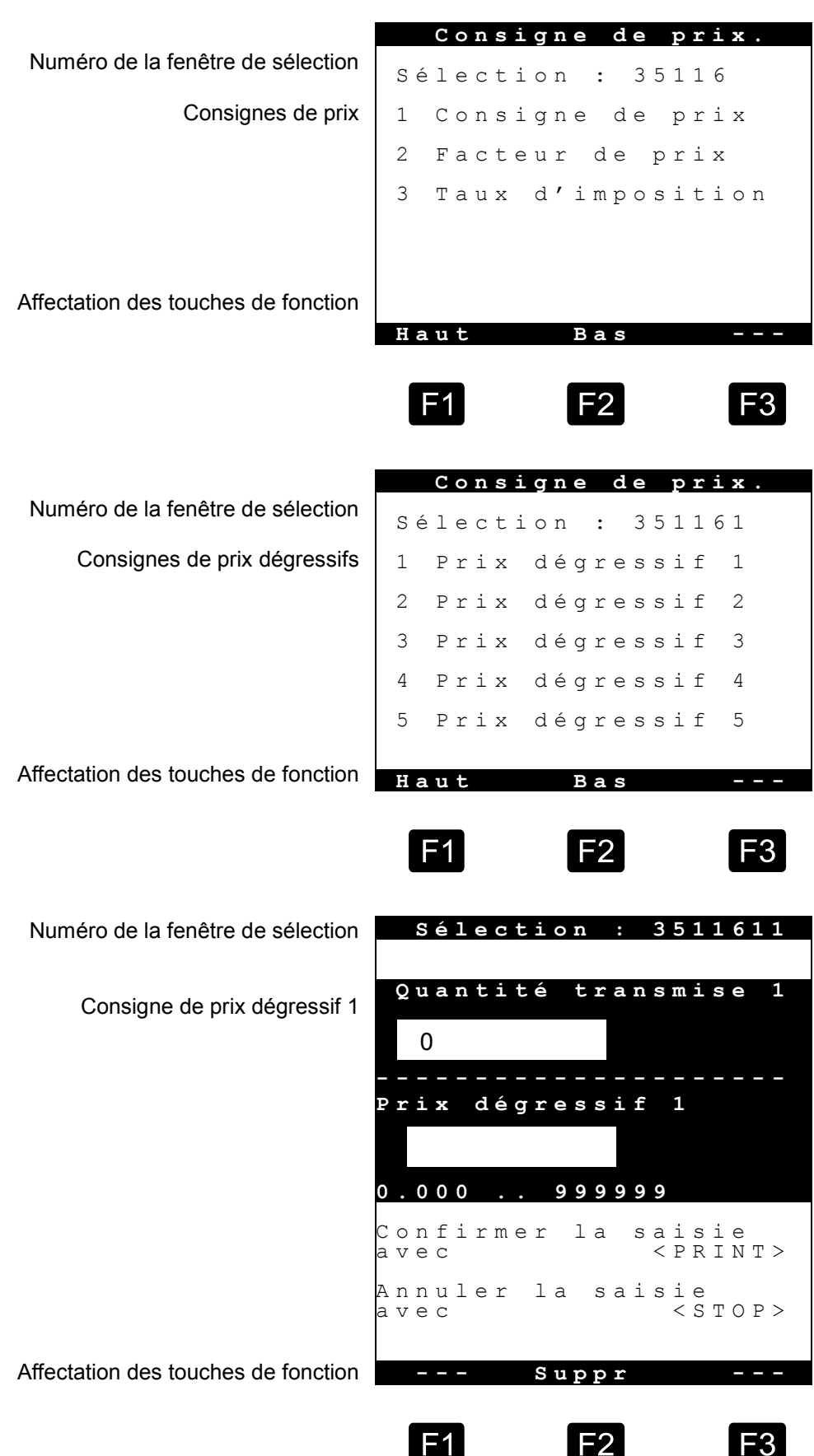

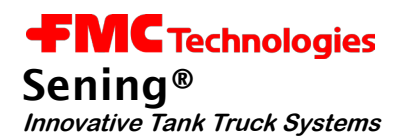

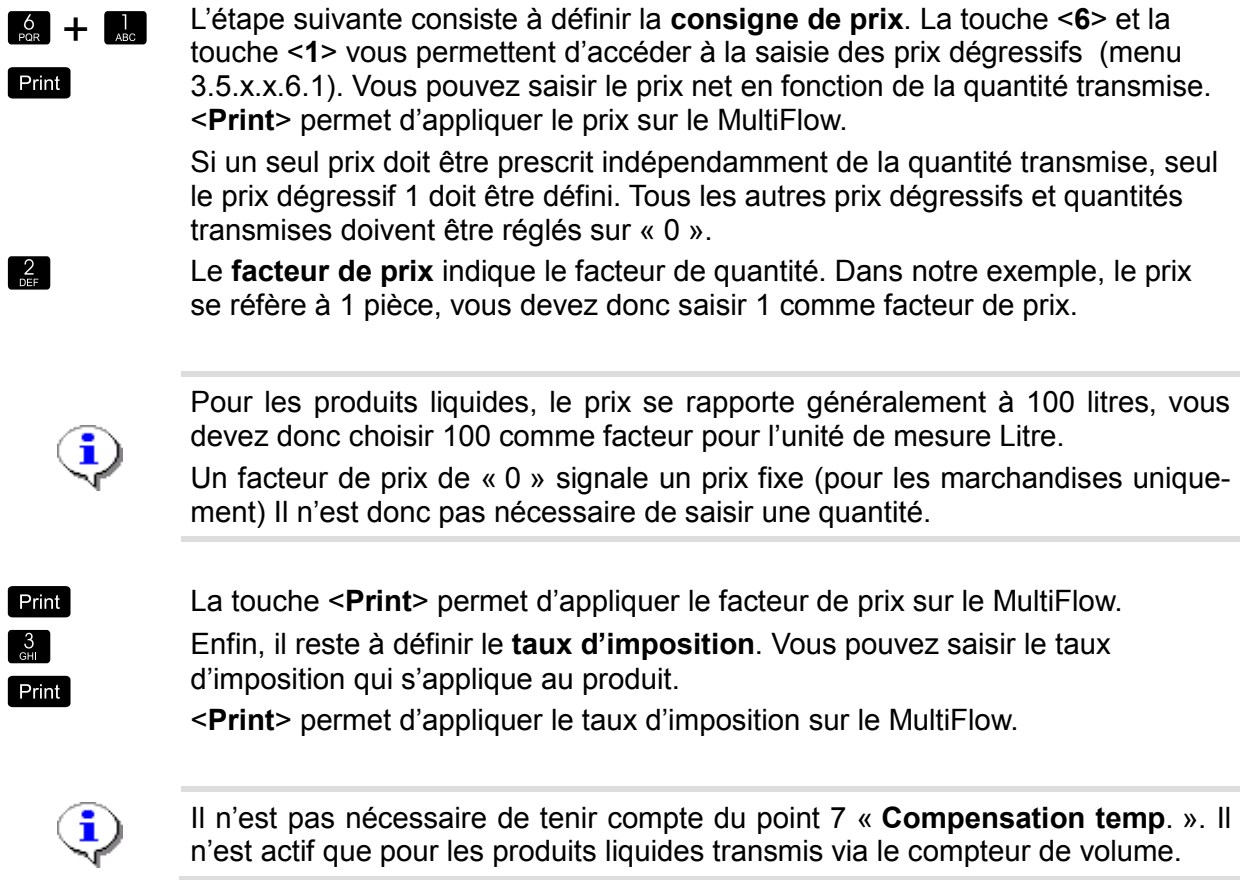

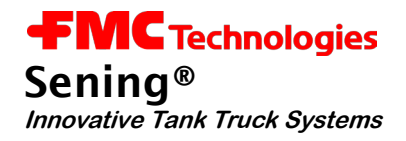

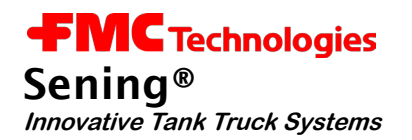

# **3 Ajout d'additif**

# **3.1 Activer la pompe d'additif**

En cas d'utilisation d'une pompe d'additif, le point d'injection de l'additif dans le flux de produit revêt une importance considérable.

Lorsque l'additif est ajouté *en amont* de l'installation de mesure, le *produit avec additif* est mesuré. Dans ce cas, l'additif n'apparait pas sur le justificatif. La distinction avec un produit sans additif est faite par un *nom de produit modifié* (ainsi que le prix)

En cas d'ajout d'additif *en aval* de l'installation de mesure, l'additif apparait en plus du produit principal (fuel EL par ex.) Il est alors nécessaire d'effectuer une réception technique de vérification de la pompe d'additif qui n'est pas réalisée lors d'injection en amont de l'installation de mesure.

- $\circledcirc$  Utilisez la touche de fonction <F3> pour appeler le menu de configuration. Sélectionnez le menu 3.3.3 en appuyant **trois fois** sur la touche <3>.
- $\odot$  Dadurch erhalten Sie den Zugang zu den Optionen der Additivierungseinrichtung.Ceci vous donne accès aux options du dispositif d'ajout d'additif.

**Fréquence des courses** La pompe d'additif Sening est une pompe de mesure à piston qui effectue régulièrement des courses complètes dans le flux de produit. La fréquence des courses résulte du ratio de mélange souhaité, du débit du produit et de la cylindrée de la pompe à piston.

- Appuyez sur la touche <**1**>.
- Nun wird der Parameter "Kolben-Hubraum" aufgerufen.Le paramètre « Cylindrée de piston » est alors appelé.
- $\mathcal{A}$  La cylindrée de la pompe d'additif Sening est de 50 ml.
- Confirmez la valeur avec <**Enter**>. Définissez le facteur métrique de la pompe d'additif avec la touche <**2**>.
- $\mathcal{A}$  Celui n'est indispensable qu'en cas d'ajout d'additif soumis à une vérification obligatoire (voir paramètre suivant).
- **Facteur mé-**La cylindrée de piston est calculée lors de la vérification préalable de la pompe **trique** et jointe à l'appareil. Comme le volume ne peut toutefois être indiqué qu'avec des chiffres entiers, le facteur métrique du réglage de précision est nécessaire. Le facteur métrique est calculé à partir de la division du volume  $V<sub>h</sub>$  (paramètre 3.3.3.1 « Cylindrée de piston ») par  $V_{VP}$  (attestation d'examen préalable). La consigne (valeur neutre) est de 1.0.
- Confirmez la valeur avec <**Enter**>.
- Appuyez sur la touche <**3**>.

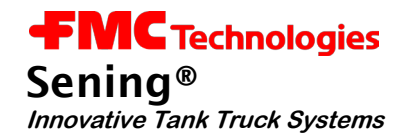

 $\odot$  Le point d'injection auquel l'additif est injecté dans le flux de produit est déterminé ici. < 0}

#### **Valeurs de réglage** 0: Aucun ajout d'additif 1: Ajout d'additif en amont de l'installation de mesure 2: Ajout d'additif en aval de l'installation de mesure

- Définissez le volume de flexible avec la touche <**4**>.
- $\mathcal{F}$  Ce volume indique la quantité de produit recue par l'installation de mesure et le flexible plein.

**Volume de flexible** Ce volume est requis pour que l'ajout d'additif puisse être terminé avant que la quantité de présélection soit atteinte. Le flexible est ainsi nettoyé à la fin avec un produit pur et il ne reste pas d'additif dans l'installation.

- Confirmez cette valeur avec <**Enter**>.
	- Le paramètre « Niveau externe » n'est actuellement pas pris en charge.
- Ce À l'aide de la touche <6>, appelez le paramètre « Temps de cycle de pompe » .<br>
⊕ Ce temps revoie au temps maximale n écessaire à la pompe d'additif pour réalis
- Ce temps revoie au temps maximale n écessaire à la pompe d'additif pour réaliser un cycle de pompe.
- **Cycle de pompe** Si le cycle n'est pas terminé dans le temps indiqué, la transmission est interrompue avec un message d'erreur.

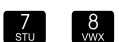

 $\left[\begin{array}{c}5\\5\end{array}\right]$ 

La consigne est de 6000 msec.

**A EX** Les paramètres « Position de repos du piston » et « Position de fin du piston » indiquent le temps que le piston doit passer à la position correspondante pour que les fonctions Aspiration et Transmission soient garanties. La consigne est de 80 msec.

# **3.1.1 Définir l'additif / le produit avec additif**

Lors de la définition des produits nécessaires, vous devez penser que le verrouillage de l'appareil entraîne la détermination du type de produit réglé dans les registres de produit. Ceci permet d'éviter qu'après la vérification, un produit soumis à une vérification obligatoire puisse être changé en produit non soumis à une vérification obligatoire.

Cela signifie que vous devez au minimum définir les informations sur la trémie du produit avant la vérification.

Pour la vérification, cela signifie que vous devez créer un registre du type « Additif (pompe) » afin de permettre l'ajout ultérieur d'additif, même si l'injection intervient en amont de l'installation de mesure (non soumise à une vérification obligatoire).

 $\circledcirc$  Utilisez la touche de fonction <F3> pour appeler le menu de configuration.

Pour définir un nouveau produit sélectionnez la page produit 3.5.

 $\mathcal{A}$  Vous pouvez y définir 10 produits sur 3 les pages. L'affectation des produits est libre. Sur une page produit, vous pouvez définir des marchandises et des produits liquides mais aussi des suppléments et des services.

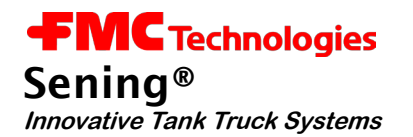

**Exem ple** : Un additif portant le nom « Brenn-Plus », présentant un ratio de mélange de 1:2000, pour un prix de 12,00 € par litre doit être défini sur la page produit 2.

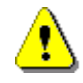

Le prix de l'additif n'est pris en compte que si l'injection est réalisée *en aval* de l'installation de mesure ou s'il s'agit d'un fût.

 $\mathbf{2}$ 

Avec la touche <**2**>, sélectionnez la page produit 2.

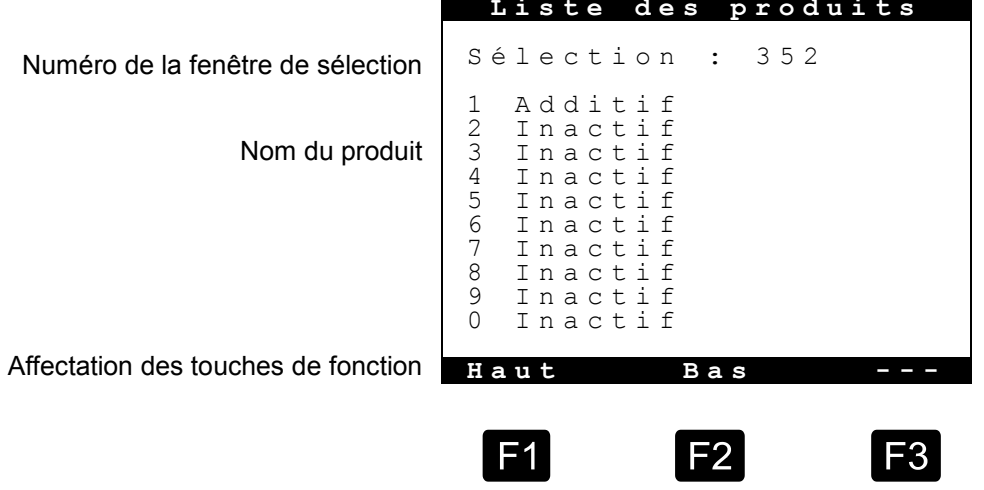

**« Inactif »** Sélectionnez un nom de produit non encore affecté, signalé par « inactif » en appuyant sur la touche numérotée correspondante ou sur <**F1**> **« Haut »** ou <**F2**> **« Bas »**.

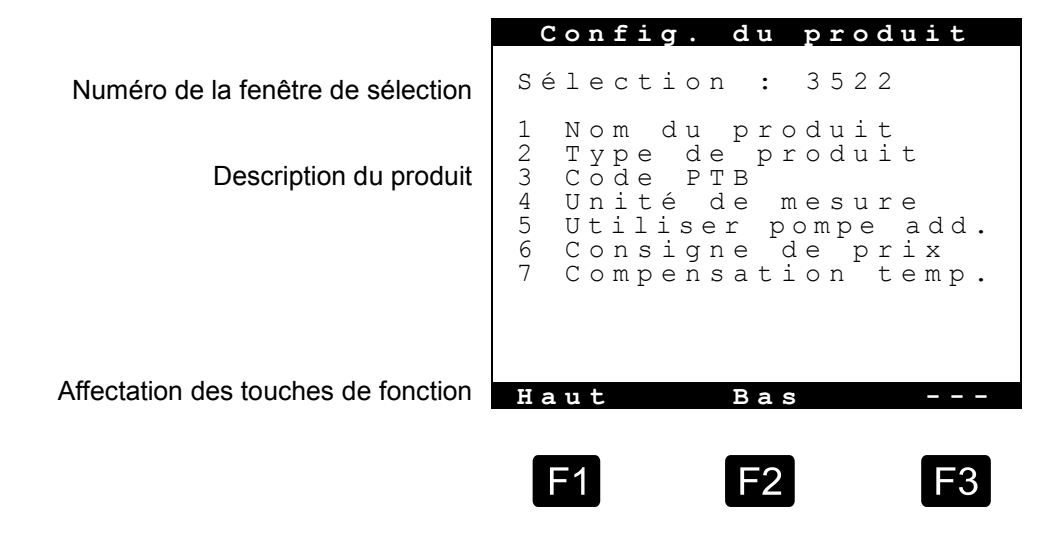

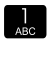

E

Tout d'abord, déterminez le nom du produit en appuyant sur la touche <**1**>.

Appuyez sur la touche <**F1**> **Modifier** et saisissez le texte à l'aide du clavier, dans notre exemple « Brenn-Plus ».

ĩ

En cas de fonctionnement dans un environnement multilingue, vous pouvez définir les noms en trois langues (touche <**F3**>).

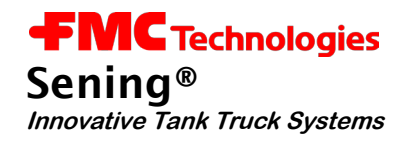

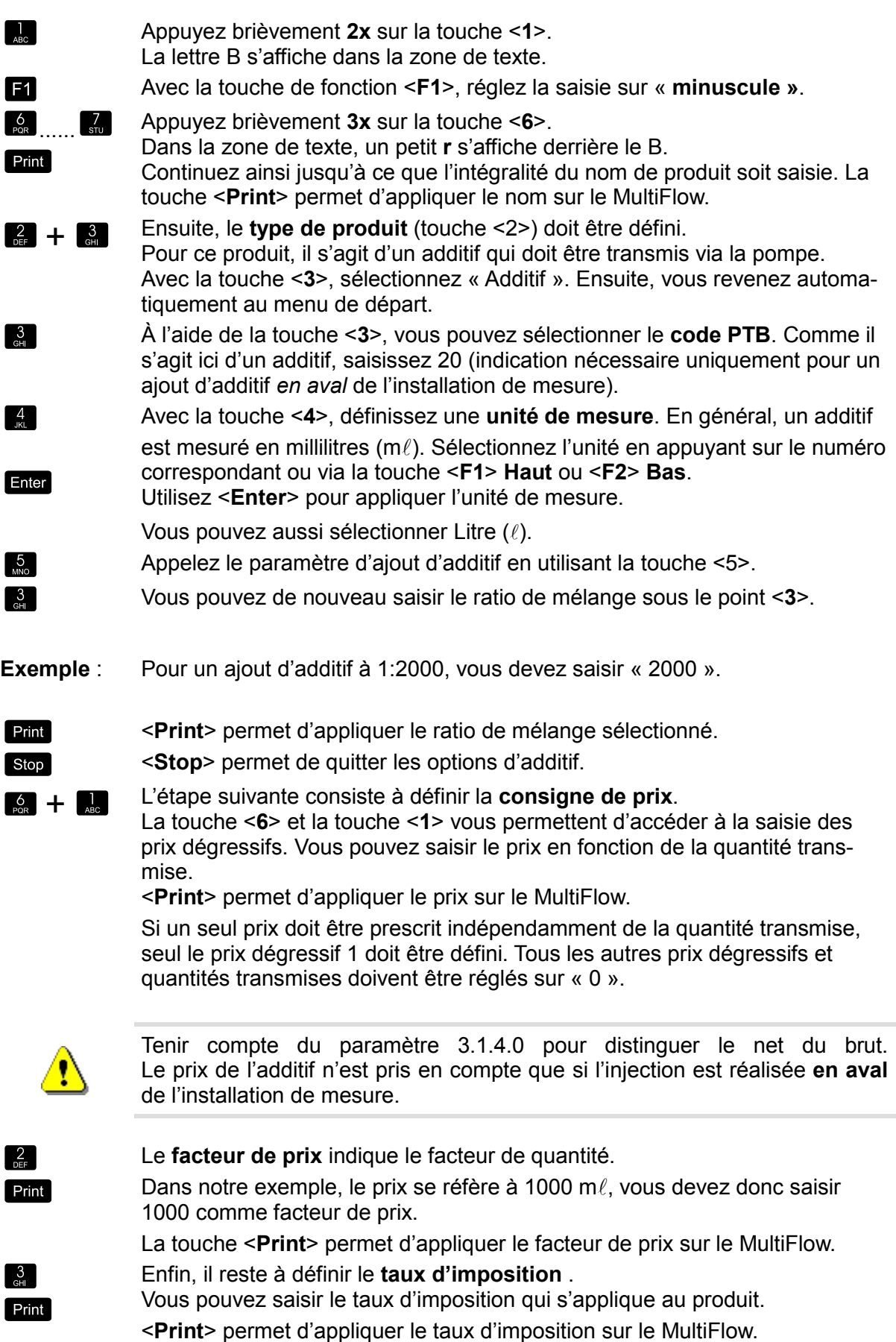

i

Il n'est pas nécessaire de tenir compte du point 7 **Compensation temp**. Il n'est pertinent que pour les produits liquides transmis via le compteur de volume.

#### **3.1.2 Définir un produit avec additif**

Vous devez enregistrer l'utilisation de l'additif, non seulement pour la défini-

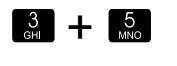

tion de l'additif, mais aussi pour le produit mesuré.  $\frac{3}{2}$  +  $\frac{5}{2}$  Pour sélectionner le produit, choisissez à nouveau la page produit 3.5.

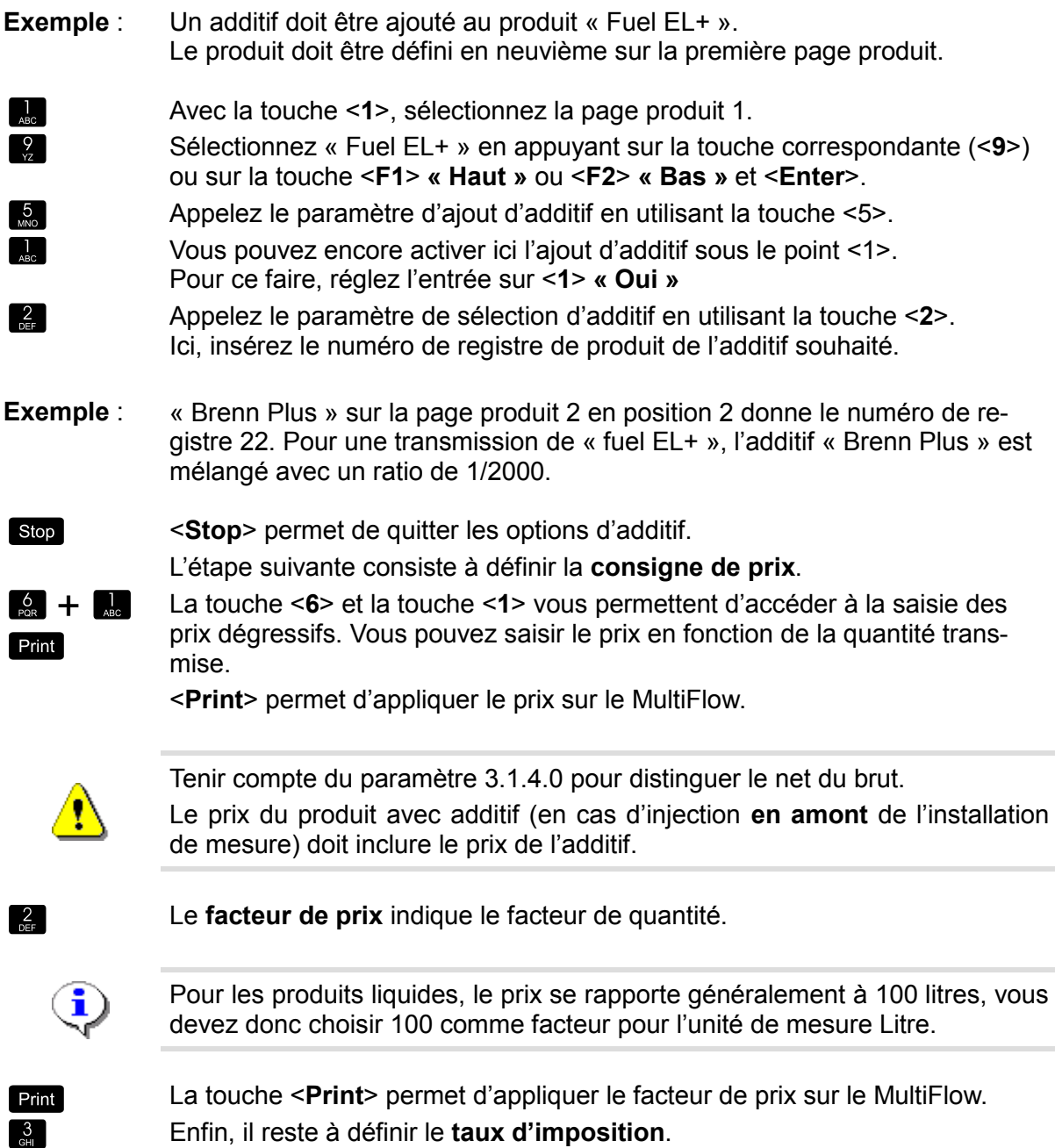

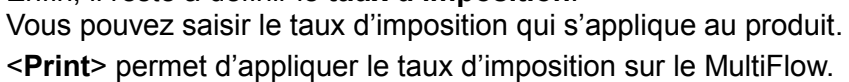

Print

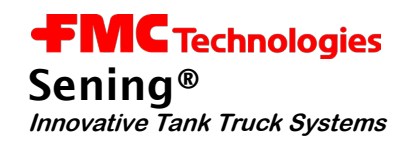

# **3.2 Bloquer des produits**

Comme les installations de mesure sont généralement spécialisées pour des modules spécifiques, certains produits installés par le réglage usine doivent être bloqués.

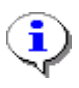

Les produits désactivés (bloqués) n'apparaissent sur la version imprimée de la liste des paramètres et ne peuvent pas être sélectionnés par l'utilisateur pour une transmission. Il n'est pas nécessaire de calibrer ces produits.

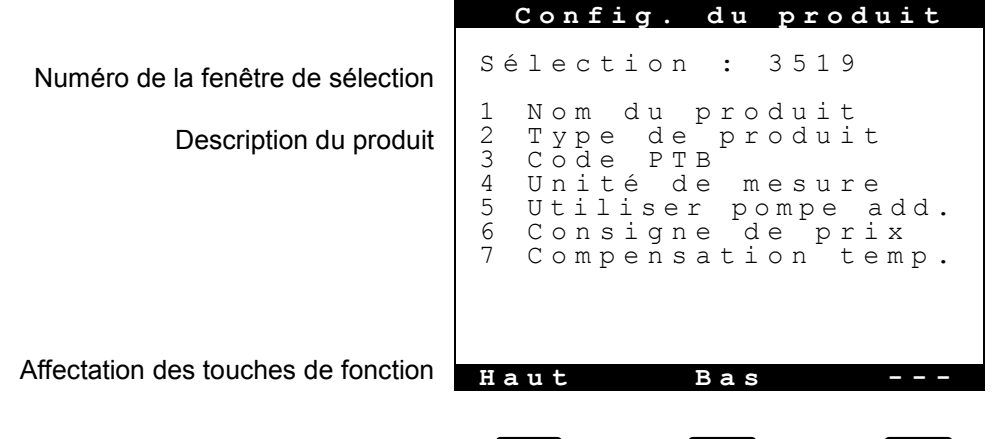

 $F1$ 

F<sub>2</sub>

F3

 $\left\lceil \frac{2}{\sqrt{2}} \right\rceil$ 

Pour bloquer le produit Fuel+, sélectionnez tout d'abord le répertoire des paramètres. Appuyez sur la touche <**2**> pour accéder au type de produit.

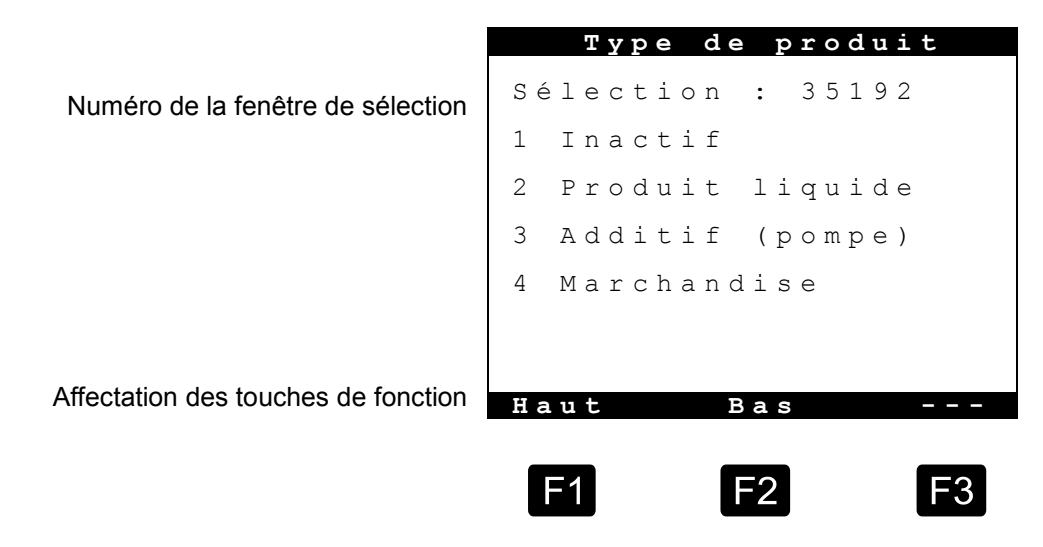

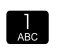

Appuyez sur la touche <**1**> pour désactiver le produit sélectionné.

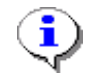

Le produit n'est considéré comme « Inactif » qu'après la fermeture du menu des paramètres et l'appel du registre de produit (3.5.1).

# **3.2.1 Remarques sur la commande entièrement électronique des chemins de flexible**

La commande entièrement électronique de l'installation de mesure est activée via le **paramètre 3.1.8.1**. La commande entièrement électronique remplace le commutateur de commande pneumatique et permet ainsi d'utiliser l'installation de mesure sans actionner manuellement les soupapes de commande.

Pour que le MultiFlow applique ces fonctions de commande, une *description* de la configuration de flexible utilisée est nécessaire en plus de l'*activation* de la commande entièrement électronique. Cette opération est réalisée via le **paramètre 3.1.8.7**. Les chemins de transmission pris en charge par l'installation de mesure y sont nommés.

Des abréviations sont utilisées pour décrire les chemins de transmission. Leurs significations sont les suivantes :

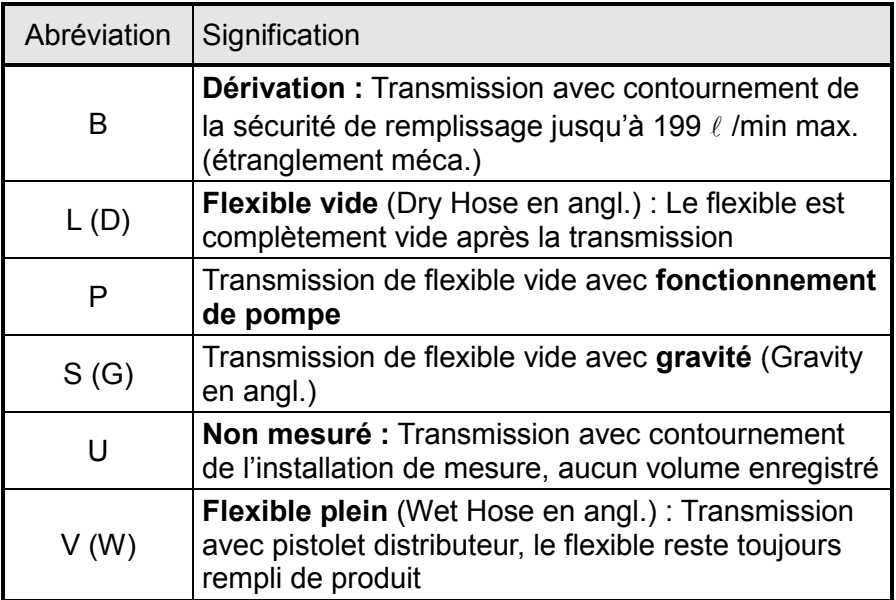

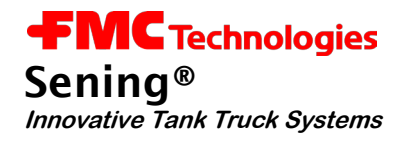

Saisissez les abréviations mentionnées en fonction de la configuration utilisée au **paramètre 3.1.8.7**.

Veuillez respecter les règles suivantes :

- Les abréviations U, L, S et P ne doivent être utilisées qu'une fois chacune.
- Les abréviations V et B doivent être utilisées deux fois (toujours à la suite).
- Les abréviations S et/ou P doivent être utilisées *pour remplacer* L, et donc *jamais avec* L (par ex. UVPS ou UVL, mais pas UVLPS).
- Vous ne pouvez pas définir plus de dix chemins de transmission.

# **Exemple :** UVVLBB

- **Explication :** L'installation de mesure propose les chemins de transmission suivants
	- 1. Non mesuré
	- 2. Flexible plein 1
	- 3. Flexible plein 2
	- 4. Flexible vide
	- 5. Dérivation 1
	- 6. Dérivation 2

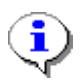

L'ordre dans lequel les abréviations sont présentées détermine également l'ordre dans lequel elles seront présentées plus tard à l'utilisateur dans la liste de sélection.

Dans le cas d'une commande par soupape entièrement électronique, respectez l'affectation suivante des sorties aux soupapes :

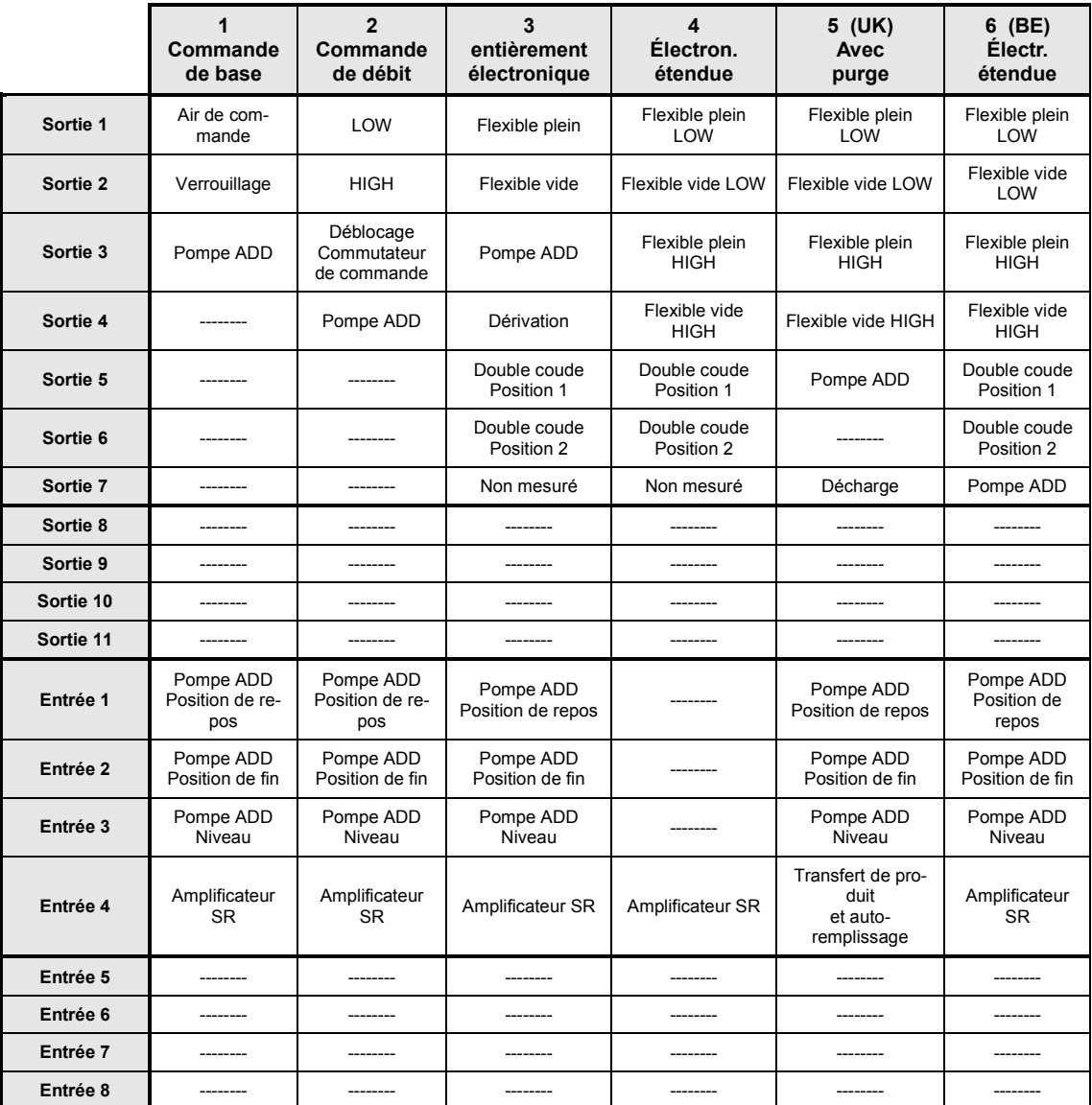

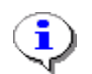

Sortie 1.. 7: MultiFlow Entrée 1..4 : MultiFlow<br>Sortie 8..11 : MFIO-E Entrée 5.0.8 : MFIO-E

Entrée 5.0,8 : MFIO-E

Remarques sur le générateur d'impulsions

 Saisissez la **valeur d'impulsion** figurant sur la plaque signalétique du compteur de volume.

Saisissez ensuite la valeur du vol. de retour max.

 Le **volume de retour** indique la quantité de produit que le MultiFlow peut compter en sens inverse avant d'émettre un message d'erreur. La valeur habituelle est de 8 litres.

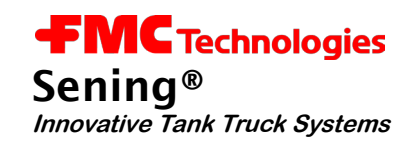

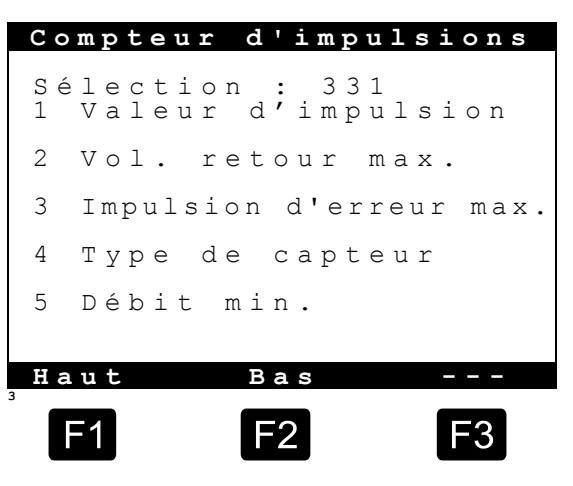

**Menu Compteur d'impulsions**

- Les **impulsions erronées maximales** indiquent le nombre d'impulsions ayant été détectées comme erronées. Si ce nombre est dépassé, une erreur d'impulsion est émise et la transmission est arrêtée.
- L'option **Type de capteur** vous permet de définir le capteur d'impulsions raccordé. Vous pouvez raccorder un capteur NPN, PNP ou THS . Le type de capteur exact est indiqué sur la plaque signalétique du compteur de volume.
- En général, sur un GMVT 703 ou un GMVZ 1003, un type de capteur avec sortie de commutation PNP est utilisé. Sur les installations de mesure GMVT 704, GMVT 805 et GMVZ 1004, un capteur THS est intégré.
- En dessous du **débit minimal**, les impulsions erronées ne sont pas exploitées. Par ailleurs, si ce minimum n'est pas atteint de manière permanente, la transmission est interrompue au bout de 30 sec. et un message d'erreur correspondant s'affiche.
- $\mathcal{A}$  En cas de saisie d'un débit minimal de 0 litre/minute, les impulsions erronées sont exploitées indépendamment du débit. Il n'y a pas d'interruption de transmission en raison du débit minimal.

#### **3.2.2 Remarques sur le déblocage de flexibles**

En cas d'utilisation de la sélection électronique du chemin de flexible, vous pouvez affecter à chaque produit un (ou plusieurs) chemin(s) de flexible défini(s) afin d'augmenter la sécurité de fonctionnement et de réduire les erreurs de mélange.

Les abréviations à saisir sont les mêmes que pour la saisie des chemins de flexibles *disponibles* sur le véhicule au paramètre 3.1.8.7.

L'indication d'un chiffre après une abréviation permet de choisir entre plusieurs possibilités.

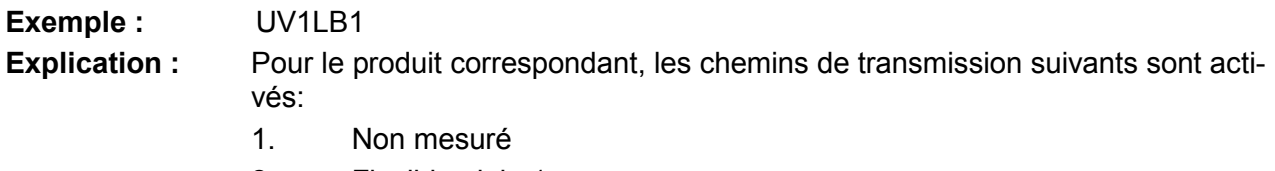

- 2. Flexible plein 1
- 3. Flexible vide
- 4. Dérivation 1
- 30 Rev. 3.58 / RLE / GE / RS / jp / oktober.2011 MNF09002EFR / DOK-383FR

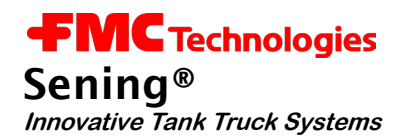

# **4 Interface de capteurs Namur MFSI**

# Réf. : **MFSI** Schéma N° : 51.351706 Plan de connexion N° : 51.351347

- L'interface de capteurs (IC) permet de raccorder jusqu'à 20 capteurs. Comme sur le système No-Mix2000, ces capteurs peuvent être affectés à différentes positions de capteur par l'utilisateur.
- Grâce à ce raccordement de l'interface de capteurs sur le MultiFlow, celui-ci est étendu de la fonction d'un simple contrôle des capteurs. L'interface de capteurs contrôle les capteurs raccordés, quelle que soit la tension de fonc-<br>tionnement raccordée.

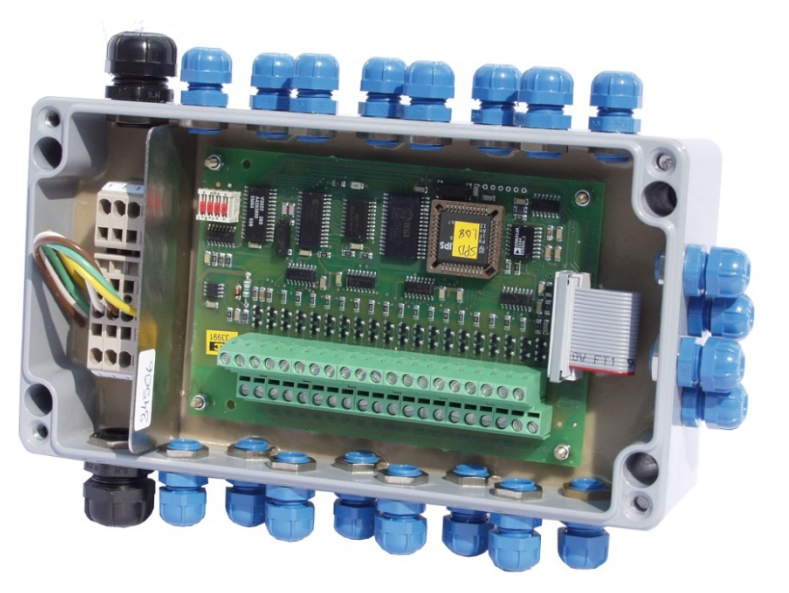

Figure 2 : Interface de capteurs Namur - MFSI

# **Les capteurs sont :**

- Capteurs de proximité inductifs (couplage API Type VKV100-2I, VKAP100-I2, VKV-I, VKVP-I, vanne de passage Type DV100-3I, capteurs à trappe)
- Capteurs magnétiques (couplage API Type VKAP100-I) : Ce couplage n'est plus livré pour les véhicules neufs, il est remplacé par un VKAP100-I2 ou VKAP-I.
- Capteurs de soupape d'aspiration (commutateur pneumatique à air comprimé sur les soupapes d'aspiration BO100-..-SPD)
- Commutateur à air comprimé de remplissage et de transmission (MSDSO)
- Commutateur à air comprimé NM2DSS pour contrôlé d'armoire de robinetterie / de sécurité de remplissage

L'interface de capteurs est reliée au MultiFlow par le bus CAN externe.

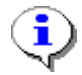

Le MFSI et l'interface de capteurs SPD bien connue, MSSPD-N, du système NoMix ne se différencient que par le logiciel interne utilisé.

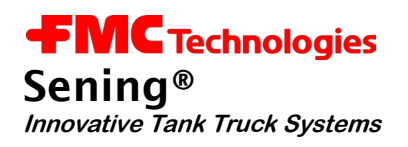

# **4.1 Description des fonctions**

#### **4.1.1 Phase de mise en service**

- L'interface de capteurs est configurée tout de suite après la mise en service du MultiFlow, conformément aux consignes de l'utilisateur. En plus de la configuration, la date et l'heure de l'interface de capteurs sont synchronisés avec celles du MultiFlow. La zone Événement de l'écran informe l'utilisateur de l'état de connexion du module de capteurs.
- Le contrôle des capteurs ne dépend pas de l'alimentation en courant. Les modifications des entrées de capteurs sont enregistrées, même lorsque l'installation de mesure est arrêtée. L'interface de capteurs vérifie les états des capteurs à intervalles configurés et les consigne dans le journal interne si elle détecte une modification. Tout de suite après la mise en service, la présence éventuelle d'événements enregistrés est vérifiée sur l'interface de capteurs du MultiFlow afin de les exploiter en conséquence.
- Après le traitement d'éventuels événements hors ligne , l'état actuel de toutes les entrées de capteurs est déterminé et consigné dans le journal. La phase de mise en service et de configuration est alors terminée et l'interface de capteurs passe en mode de fonctionnement normal (mode en ligne).

#### **4.1.2 Mode en ligne**

En mode en ligne, l'interface IC informe immédiatement le MultiFlow de chaque modification détectée sur les entrées de capteurs utilisées. Si un tel événement est signalé au MultiFlow, il est enregistré dans le journal avec les données GPS correspondates (si elles sont disponibles) après une vérification réussie. Les événements détectés sont non seulement consignés dans le journal, mais aussi affichés dans la zone Événement de l'écran de démarrage et, selon la configuration, signalés en tant qu'alarme.

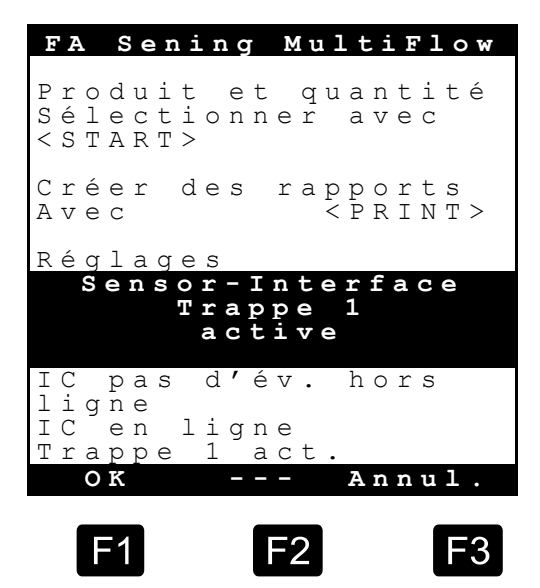

Écran de démarrage avec alarme

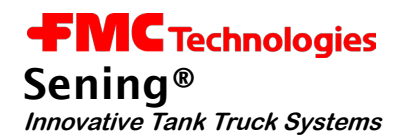

L'interface de capteurs dispose d'un contrôle d'inactivité. Pour ce faire, le MultiFlow doit envoyer des télégrammes TMC spéciaux à l'interface de capteurs à intervalles réguliers via le bus CAN. Si ceux-ci ne sont pas envoyés, par exemple à cause d'une coupure de connexion, l'état de fonctionnement de l'interface de capteurs passe automatiquement en mode hors ligne. Dans ce cas, les événements de capteurs qui se produisent ne sont plus signalés directement au MultiFlow, mais sont consignés dans le journal interne. Le Multi-Flow les lit automatiquement quand la connexion est rétablie.

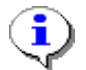

Les alarmes doivent être acquittées par l'utilisateur.

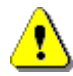

En cas d'installations de mesure multiples, seul le MultiFlow maître a accès à l'interface de capteurs via le numéro de nœud 1.

# **4.1.3 Données du journal**

Les événements de capteurs signalés par l'interface de capteurs sont enregistrés dans le journal du MultiFlow. Trois types d'entrées sont générés en relation avec l'interface de capteurs.

# **Données d'événements hors ligne**

Après la mise en service de l'appareil, les événements de capteurs survenus lors de la phase hors ligne sont déterminés avant l'interrogation des états d'entrées actuels et enregistrés dans le journal. Les données d'événements consignés dans le journal contiennent l'horodatage transmis par l'interface de capteurs, le numéro de série et l'état de capteur indiqué. Il est en outre précisé qu'il s'agit de données hors ligne.

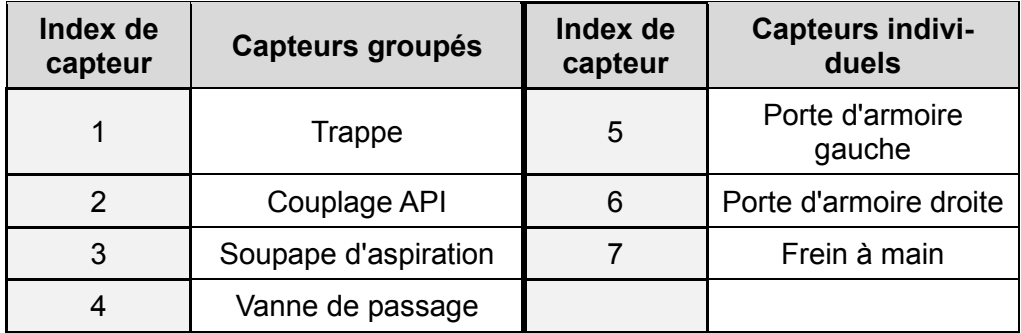

# **États possibles :**

0 - ouvert, 1- fermé, 2 - interrompu, 3 – court-circuité

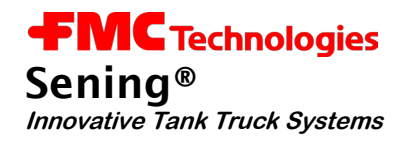

# **Exemple :**

IC : 121208-090536 M:OFF I: 1(1-1) S:1(act)

Événement de capteur hors ligne Date : 12.12.2008 Heure : 09:05:36. Capteur : Capteur 1, (type de capteur 1 (trappe), Index 1) *État : 1 (actif)*

#### **Données d'événements en ligne**

Les données consignées dans le journal correspondent à celles des événements hors ligne. Si elles sont disponibles, les données GPS actuelles sont également enregistrées. Ces données sont signalées comme étant des données en ligne.

#### **Exemple :**

SI:151208-103322 M:ON I:10(2-1) S:1(pas)

Événement de capteur en ligne Date : 12.12.2008 Heure : 10:33:22. Capteur : Capteur 10, (type de capteur 2 (couplage API), Index 1) État : 1 (passif)

# **Informations d'état**

Aussitôt après la mise en service, les états actuels de toutes les entrées de capteurs sont déterminés et consignés dans le journal.

#### **Exemple :**

ICStat : 01-------12---0----0 ICIndx : 11-------22---5----7

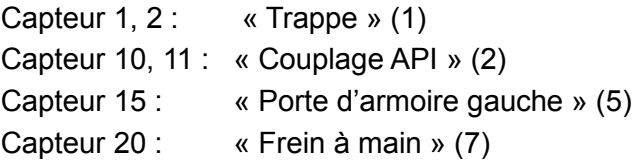

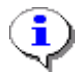

Le menu d'impression (paramètre 0.1.2) permet d'imprimer un rapport d'événement spécial ne contenant que les événements de capteurs.

# **4.2 Configuration de l'appareil**

# **4.2.1 Interface de capteurs**

Sur l'interface de capteurs, la configuration est réalisée via le commutateur DIP qui s'y trouve.

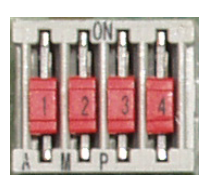

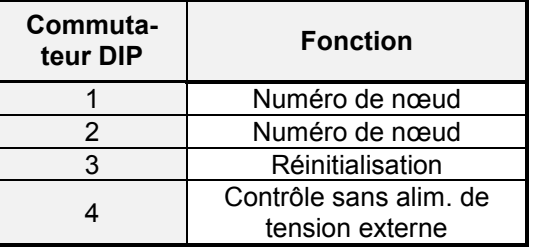

# • **Numéro de nœud**

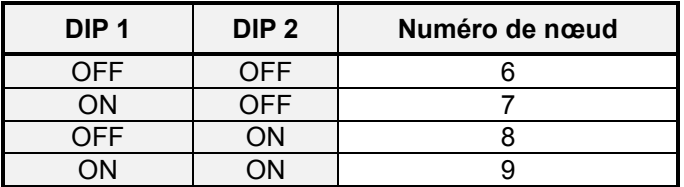

# • **Réinitialisation**

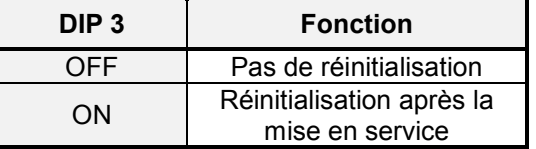

# • **Contrôle sans alimentation de tension externe**

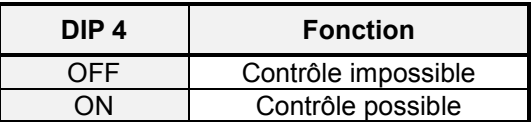

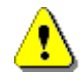

Le logiciel est intégré dans le microcontrôleur utilisé. S'il est nécessaire de rmplacer le microcontrôleur, l'alimentation hors des batteries internes doit être coupée. Pour ce faire, mettre le commutateur DIP 4 sur « OFF ».

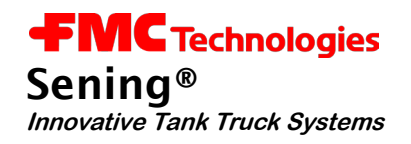

#### **4.2.2 MultiFlow**

Les paramètres de base pour la configuration du module de capteurs sont rassemblés dans le point de menu **3.1.6.9**.

Les capteurs sont répartis en capteurs groupés et individuels. Les capteurs individuels se composent d'un seul capteur alors que les capteurs groupés peuvent se composer d'un nombre différent de capteurs selon l'application. La taille d'un de ces groupes de capteurs est déterminée par le paramètre « Nombre de chambres » (**3.1.6.9.3**).

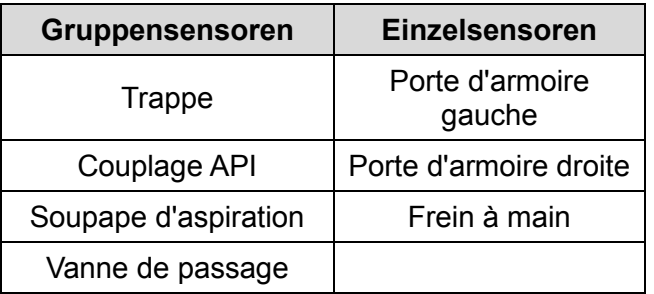

# *Exemple :*

*Un nombre de chambres prescrit de « 3 » signifie qu'il est par exemple possible d'utiliser 3 capteurs à trappe, mais que dans le même temps un seul capteur de frein à main est pris en charge.*

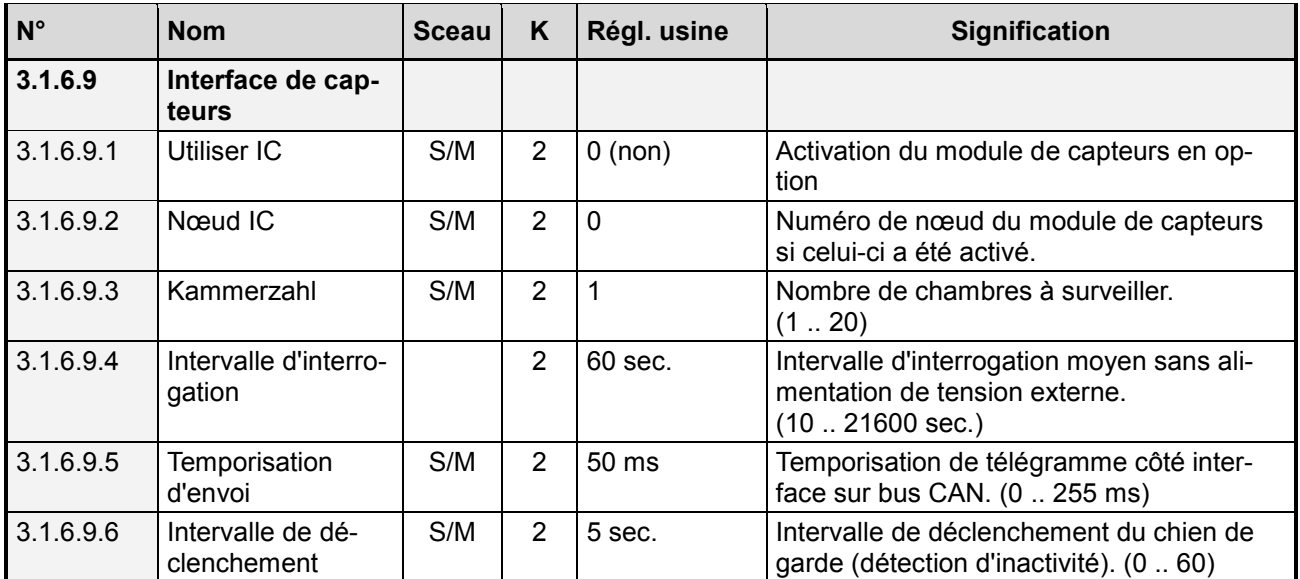
#### • **xe "SI verwenden"Utiliser l'IC**

Ce paramètre permet d'activer la prise en charge de l'interface de capteurs. Si ce paramètre est réglé sur « 0 », l'interface de capteurs n'est pas commandée.

#### • **xe "SI Knoten"Nœuds de CI**

Le numéro de nœud du bus CAN via lequel l'interface de capteurs peut être commandée.

#### • **xe "Kammerzahl"Nombre de chambres**

Nombre de chambres sur le véhicule. Sert à déterminer le nombre de capteurs groupés à utiliser.

#### • **xe "Abfrageintervall"Intervalle d'interrogation**

Le paramètre détermine à quels intervalles les capteurs doivent être vérifiés par l'interface de capteurs en mode hors ligne. Il s'agit ici d'une valeur moyenne. Pour des raisons de sécurité, l'intervalle de contrôle exact varie de différents écarts autour de cette valeur de consigne.

#### • **xe "Sendeverzögerung"Temporisation d'envoi**

La temporisation d'envoi réglable de l'interface de capteurs lors du transfert de plusieurs télégrammes de bus. Ce paramètre ne doit être modifié qu'après concertation avec le fabricant.

#### • **xe "Triggerintervall"Intervalle de déclenchement**

Détermine l'intervalle du contrôle d'inactivité de l'interface de capteurs. Pendant cette période, des télégrammes CAN spéciaux doivent être envoyés à l'interface de capteurs pour qu'elle puisse continuer de fonctionner en mode en ligne. Si plusieurs appareils « communicatifs » sont raccordés au bus CAN, l'intervalle de déclenchement de l'interface de capteurs peut être accru.

#### • **xe "Erweiterter Parameterschutz"Protection étendue des paramètres**

Si ce paramètre est activé, tous les réglages concernant l'interface de capteurs sont protégés par un sceau et ne peuvent être modifiés qu'en brisant ce sceau de vérification. S'il est désactivé, les paramètres ne sont protégés que par le mot de passe maître.

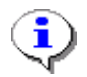

Tous les paramètres de la configuration de l'interface de capteurs sont protégés par le mot de passe maître lorsque la « Protection étendue des paramètres » est désactivée.

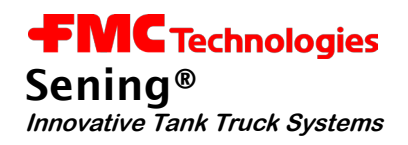

### **4.3 Configuration des capteurs**

La configuration de tous les capteurs est effectuée de la même manière et classée sous le paramètre **3.1.6.9.7**. Il existe une sélection prédéfinie de différentes positions de capteurs. Comme cela a déjà été décrit, il s'agit soit de capteurs individuels (par ex. « porte d'armoire droite ») soit de groupes complets de capteurs (par ex. « Trappe »). La taille de ces groupes de capteurs est déterminée par le paramètre « Nombre de chambres » **(3.1.6.9.3**).

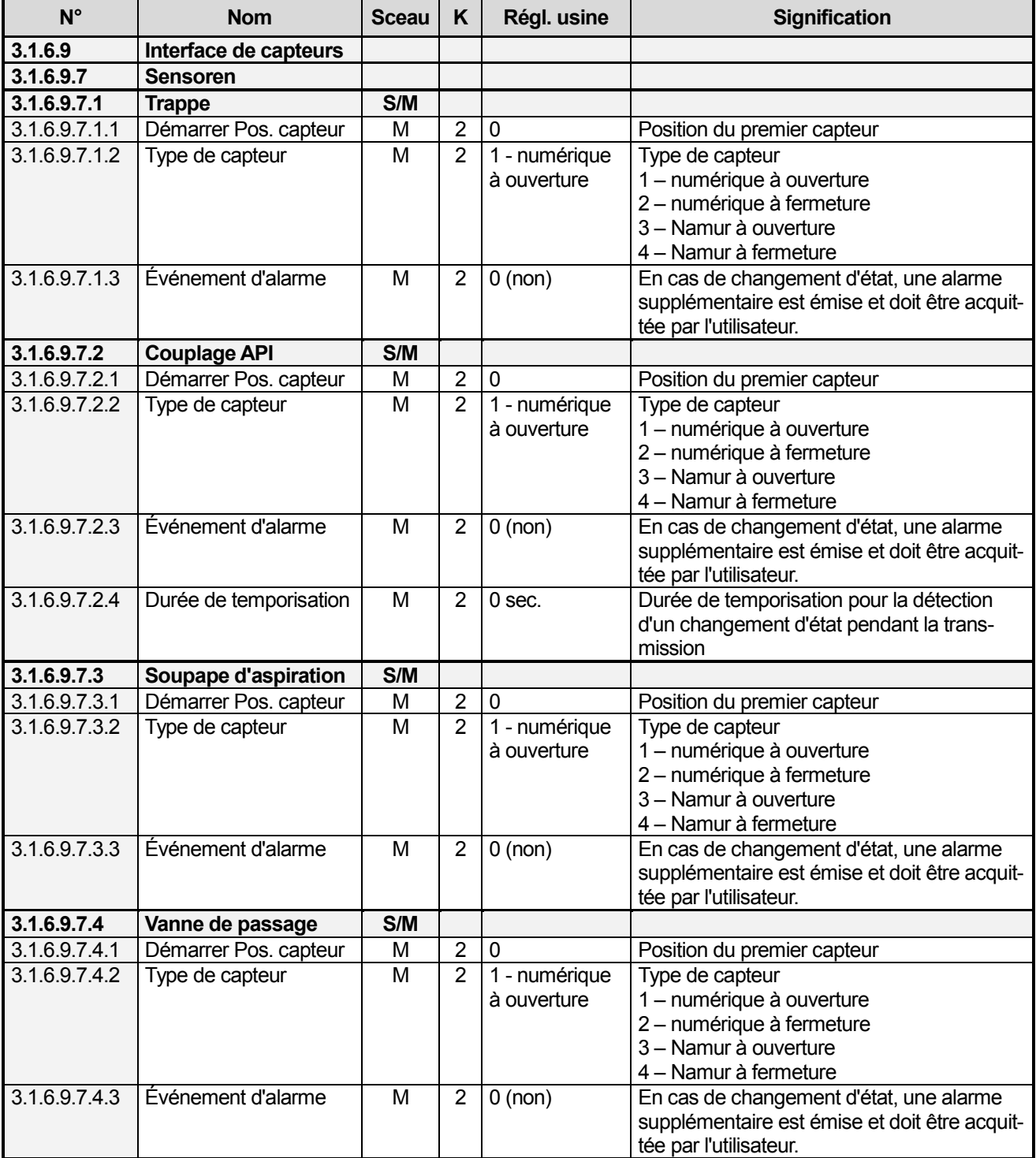

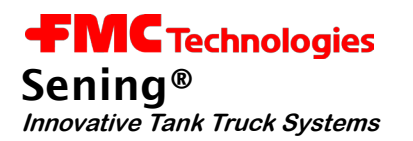

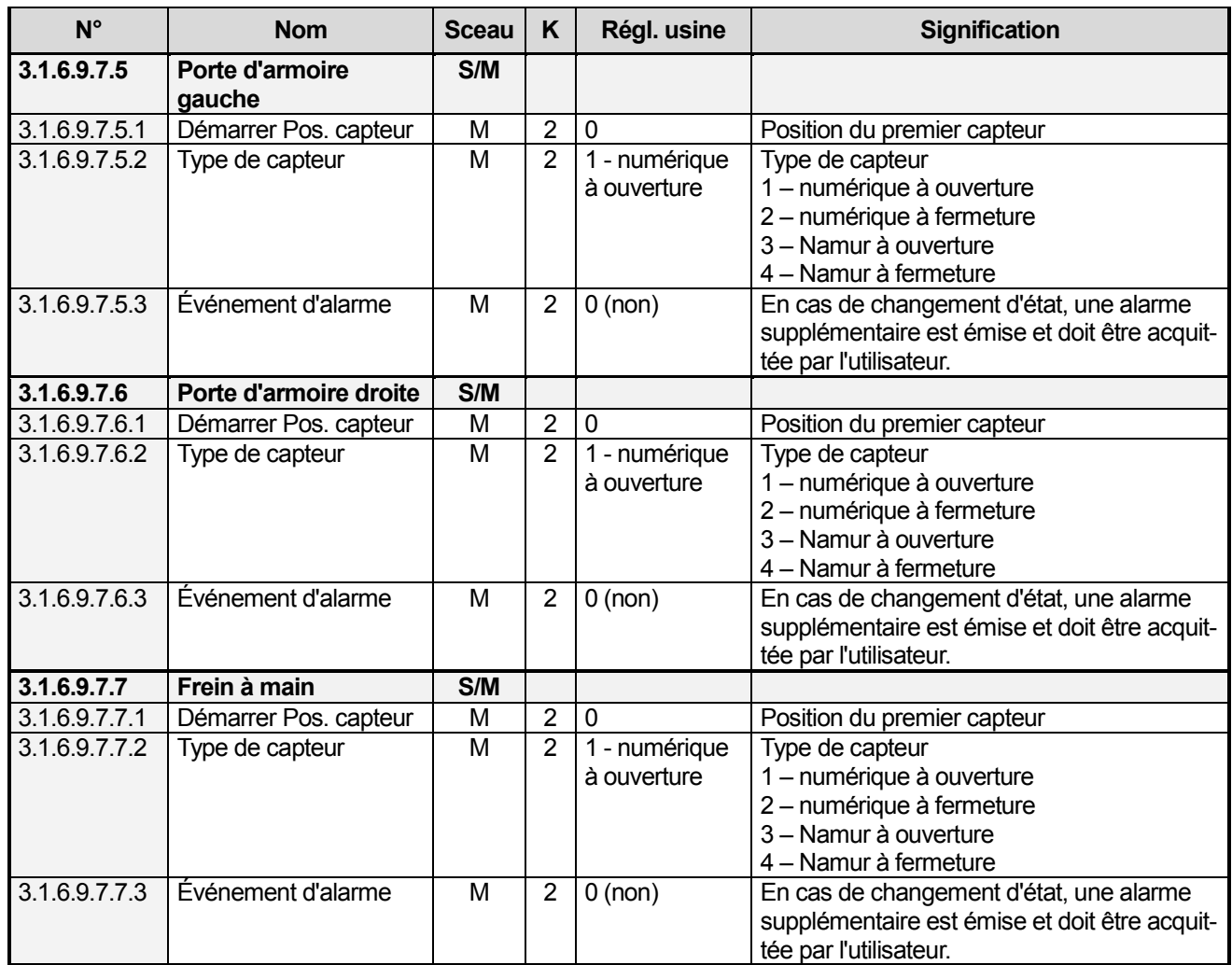

#### • **xe "Start Sensorgruppe"Démarrer un groupe de capteurs**

Des capteurs individuels et groupés sont pris en charge. Pour les groupes de capteurs, seul le numéro d'entrée du premier capteur est prescrit. Par ex., si « 3 » est prescrit comme nombre de chambres, jusqu'à 3 capteurs à trappe sont pris en charge. Une valeur de « 1 » pour « Démarrer pos. capteur » implique donc que les capteurs raccordés aux entrées de capteurs 1 à 3 sont traités comme des capteurs à trappe. Au contraire, une seule entrée est affectée aux capteurs individuels tels que celui du frein à main ou de la porte d'armoire.

#### • **Type de capteur**

4 différents types de capteurs peuvent être sélectionnés :

- 1. Numérique à ouverture
- 2. Numérique à fermeture
- 3. Namur à ouverture
- 4. Namur à fermeture

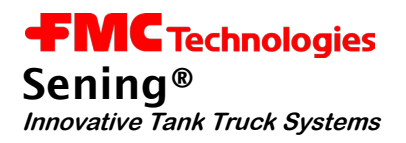

#### • **xe "Alarm-Ereignis"Événement d'alarme**

Ce point de menu permet de prescrire si, en cas de détection d'une modification d'une entrée de capteur, une alarme devant être acquittée par l'utilisateur doit être émise sur l'écran du MultiFlow en plus des entrées générées dans le journal et dans la zone Événements de l'écran de démarrage.

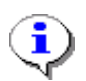

Pour le capteur du couplage API, il est possible de prescrire une temporisation (antirebond) supplémentaire (paramètre **3.1.6.9.7.2.4**). Celle-ci n'est active que pendant le remplissage ou la transmission. Dans tous les autres états, le contrôle de ce capteur est réalisé sans temporisation supplémentaire.

#### **4.4 Contrôle des capteurs**

Grâce au raccordement du module de capteurs, l'éventail des fonctions du MultiFlow peut être étendu d'un contrôle rudimentaire des capteurs .

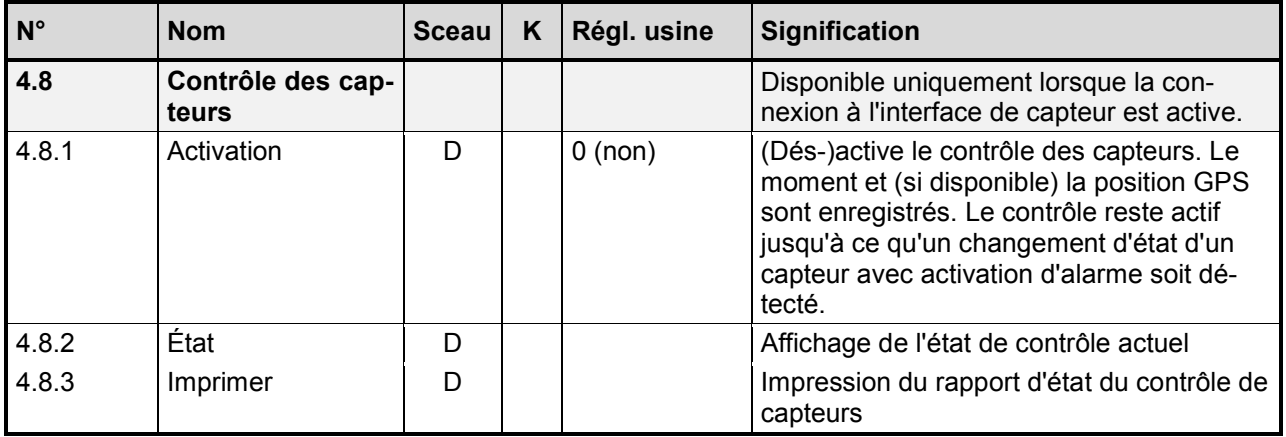

Le point de menu **4.8** rassemble tous les paramètres disponibles concernant le contrôle des capteurs. Le point de menu **4.8.1** « Activation » permet d'activer/de désactiver le contrôle des capteurs. Ce paramètre est protégé par le mot de passe maître. Dès que le contrôle est (dés)activé, la date et l'heure sont enregistrées. Si le MultiFlow est relié à un EMIS disposant d'un GPS via le bus CAN, les coordonnées GPS actuelles sont également enregistrées.

L'état actuel du contrôle de capteurs peut être surveillé via le paramètre **4.8.2**. Outre l'état actuel du contrôle, l'état de la connexion à l'interface de capteurs, la date et l'heure, ainsi que les données GPS éventuellement disponibles sont affichés au moment de l'activation/la désactivation. La touche F1 permet en outre d'envoyer un rapport d'état à l'imprimante.

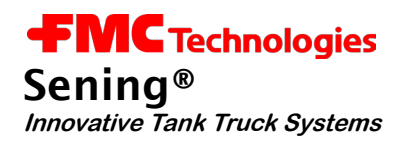

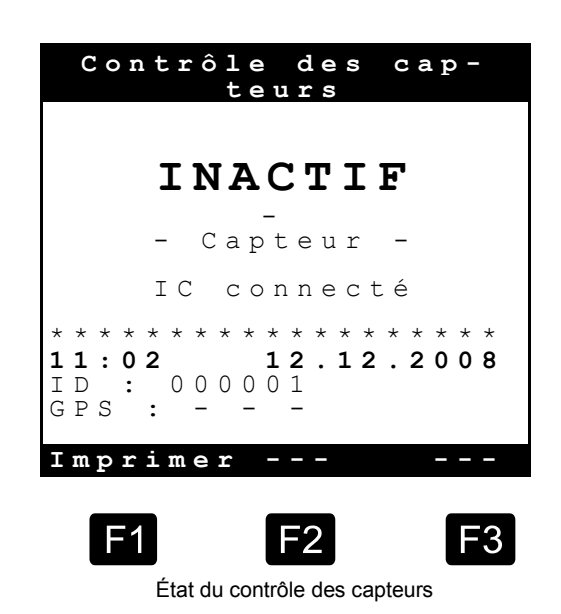

Dès que le contrôle des capteurs est (dés)activé, un message correspondant s'affiche dans la zone Événements de l'écran de démarrage. Lorsque le contrôle est actif, celui-ci est également affiché en permanence après la mise en service afin de prévenir l'utilisateur que le contrôle des capteurs est actif.

- Dans le contrôle des capteurs, seuls les capteurs pour lesquels le paramètre « Événement d'alarme » est réglé sur « 1 » sont pris en considération. Les modifications sur des capteurs pour lesquels l'événement Alarme n'a pas été activé n'entraînent pas l'annulation du contrôle.
- Si, en cas de contrôle actif, une modification est apportée à l'un des capteurs contrôlés, le contrôle des capteurs est annulé. La date et l'heure, ainsi que les données GPS éventuellment disponibles au moment de cet événement sont enregistrées. Sur la base de ces informations, il est possible de déterminer avec précision, dans cet affichage d'état et via l'impression d'état, quand et éventuellement où le contrôle a été annulé. Ce qui a déclenché la désactivation est également affiché. Ceci peut par exemple se produire via le changement d'état d'un capteur avec une alarme activée (« capteur ») ou être effectué manuellement par l'utilisateur (« manuel », **menu 4.8.1**).
- Si un EMIS avec fonction GPS est utilisé, celui-ci détermine en continu les coordonnées GPS actuelles via le récepteur GPS raccordé. Ces données sont mises à disposition des autres appareils du système via le bus CAN. Si aucune donnée GPS n'est disponible, l'EMIS fournit les dernières données GPS valides reçues. Il est indiqué à l'utilisateur si les données GPS affichées sont les coordonnées actuelles au moment de l'activation/la désactivation ou les dernières données valides. Un « C » indique que les données GPS actuelles étaient disponibles au moment de l'activation/la désactivation, un « L » indique en revanche qu'aucune donnée GPS actuelle n'a pu être reçue à ce moment et qu'il s'agit de la dernière position GPS valide.
- En plus de la date, de l'heure et des coordonnées GPS, un ID de contrôle est indiqué. Il s'agit d'un numéro consécutif qui augmente de 1 à chaque activation du contrôle des capteurs. Il est enregistré de manière fixe dans le MultiFlow et remis à 0 en cas de réinitialisation via le paramètre 4.4 (ou via le menu 4.4.1 à partir de la version 5.02).

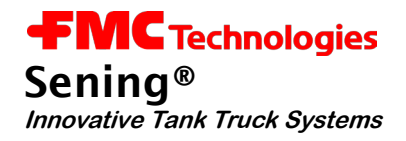

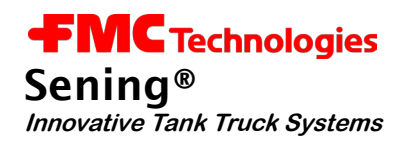

# **5 MultiFlow – Interface E/S**

#### Réf. : **MFIO2** Schéma N° : 51.352180 Plan de connexion N° : 51,352197

- Le raccordement de l'interface ES au MultiFlow permet d'utiliser 8 sorties et 2 entrées supplémentaires. L'interface ES est reliée au MultiFlow par le bus CAN externe.
- Le raccordement de l'interface Es permet de générer des liaisons d'entrée et de sortie spécifiques à l'utilisateur. Il est en outre possible de définir des chemins de flexible supplémentaires via les sorties librement configurables.

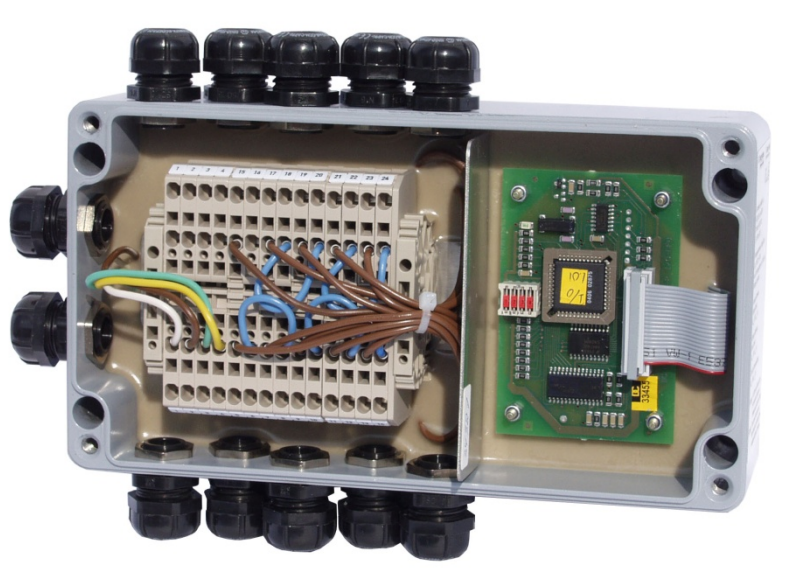

Figure 4 : Interface E/S – MFIO2

#### **5.1 Description des fonctions**

- L'interface E/S peut-être configurée par n'importe quel MultiFlow. Elle est configurée aussitôt après la mise en service du MultiFlow conformément aux consignes, et elle ensuite prête à fonctionner. La zone Événement de l'écran informe l'utilisateur de l'état de connexion du module ES.
- L'interface ES dispose d'un contrôle d'inactivité . Pour ce faire, le MultiFlow doit envoyer des télégrammes TMC spéciaux à l'interface ES à intervalles réguliers via le bus CAN. Si ceux-ci ne sont pas envoyés, par exemple à cause d'une coupure de connexion, l'appareil repasse en mode hors ligne. Dans ce cas, les états des sorties acceptent les états par défaut.
- L'interface E/S peut commander jusqu'à 8 électrovannes. Par ailleurs, l'interface ES est équipée de deux entrées sûres propres.

Circuit de sortie  $U_{\text{max}} \leq 24 \text{ V}$ ,  $I_{\text{max}} \leq 1 \text{ A}$ Sortie d'entrée  $U_{\text{max}} \leq 24 \text{ V}$ ,  $I_{\text{max}} \leq 1 \text{ A}$ 

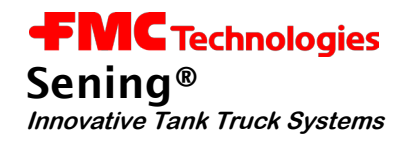

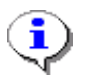

En cas d'installations de mesure multiples, il convient de veiller à ce que les MultiFlow utilisés n'accèdent pas à la même interface ES.

#### **5.1.1 Liaison**

Chaque sortie de l'interface ES externe peut être reliée à n'importe quelle entrée ou sortie du MultiFlow, ainsi qu'à l'une des deux entrées du module ES (IN1 et IN2). La sortie correspondante de l'interface ES accepte l'état de l'entrée ou la sortie affectée.

Il est en outre possible de prescrire une temporisation. Après qu'une modification d'état de l'entrée/sortie de référence a été détectée, l'état de la sortie externe reliée n'est adapté qu'une fois cette temporisation écoulée. La temporisation peut être prescrite entre 0 et 10 sec. par incréments de 100 ms.

Il est par ailleurs possible de prescrire une inversion de l'état de sortie. Dans ce cas, la sortie externe accepte toujours l'état inverse de l'entrée ou la sortie qui y est reliée.

#### **5.1.2 Chemin de flexible supplémentaire**

En alternative à la liaison d'entrée/sortie, il est possible d'utiliser les sorties externes pour commander un chemin de flexible supllémentaire. La désignation du chemin de flexible peut être librement prescrite par l'utilisateur ; il n'est toutefois pas autorisé de saisir des noms identiques. Cette désignation figure dans la sélection du chemin de flexible qui s'affiche avant chaque transmission, en plus des chemins de flexibles déjà existants. Si le chemin de flexible correspondant y est sélectionné, la transmission n'est pas commandée par les sorties locales, mais par la sortie externe concernée. Si l'extension ES n'est pas correctement reliée au MultiFlow ou si la connexion est perturbée, les chemins de flexible supplémentaires ne peuvent pas être sélectionnés.

Les chemins de flexibles supplémentaires doivent être indiqués dans le déblocage de flexible. « 1 »..« 8 » servent ici d'abréviations. « 1 » indique que le chemin de flexible défini avec la sortie externe 1 doit être utilisé pour la transmission.

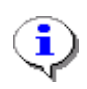

Les paramètres de prescription de chemins de flexibles supplémentaures sont protégés par vérification. Pour les modifier, il convient de briser le sceau électr.

#### **5.1.3 Fonctionnement au ralenti**

Si l'interface ES est utilisée sans liaison et sans attribution d'un chemin de flexible supplémentaire, seules les deux entrées (IN1 et IN2) sont contrôlées par le MultiFlow. Les modifications des entrées sont affichées dans la zone Informations de l'écran de démarrage du MultiFlow, puis consignées dans le journal. Si le MultiFlow est utilisé avec un EMIS disposant d'un GPS, les indications de position correspondantes sont également consignées dans le journal.

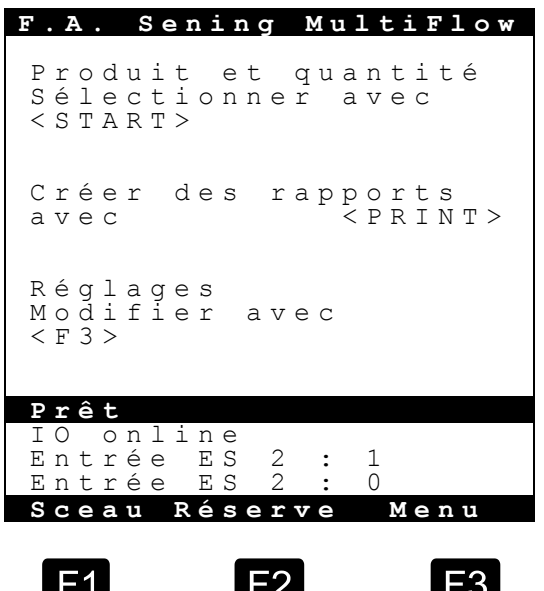

Ecran de démarrage

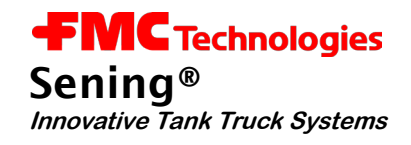

## **5.2 Configuration de l'appareil**

#### **5.2.1 IO-Interface**

Sur l'interface ES, la configuration est réalisée via le commutateur DIP qui s'y trouve.

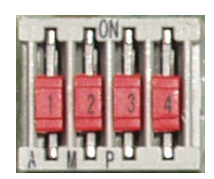

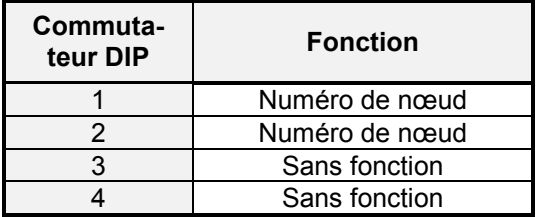

#### • **Numéro de nœud**

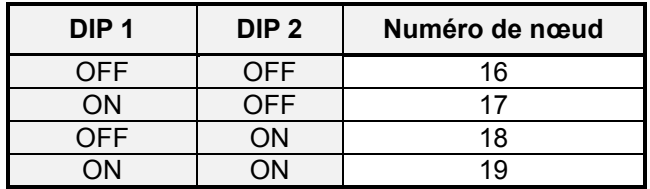

#### **5.2.2 MultiFlow**

Les paramètres de base pour la configuration du module ES sont rassemblés dans le point de menu 3.1.6.0.

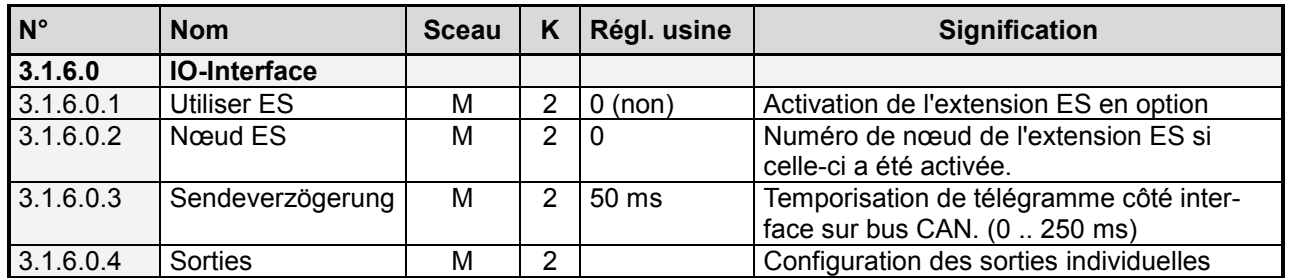

#### • **xe "IO verwenden"Utiliser ES**

Ce paramètre permet d'activer la prise en charge de l'interface ES. Si ce paramètre est réglé sur « 0 », l'interface ES n'est pas commandée.

#### • **xe "IO Knoten"Nœuds ES**

Il s'agit du numéro de nœud du bus CAN via lequel l'interface ES peut être commandée.

#### • **xe "Sendeverzögerung"Temporisation d'envoi**

La temporisation d'envoi réglable de l'interface ES lors du transfert de plusieurs télégrammes de bus. Ce paramètre ne doit être modifié qu'après concertation avec le fabricant.

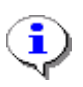

Tous les paramètres de configuration des modules ES non utilisés pour la prescription de chemins de flexible supplémentaires sont protégés par le mot de passe maître.

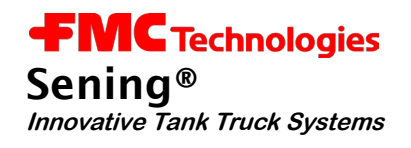

#### **5.3 Configuration des sorties**

Le module ES possède 8 sorties et 2 entrées. La configuration des sorties est réalisée via les paramètres du point de menu 3.1.6.0.4

| Sorties                                                                                          |                        |       |
|--------------------------------------------------------------------------------------------------|------------------------|-------|
| élection<br>S                                                                                    | $\sim 100$             | 31604 |
| 12345678<br>ortie<br>S<br>Sortie<br>Sortie<br>Sortie<br>Sortie<br>Sortie<br>ortie<br>S<br>Sortie | $\mathbf 1$<br>2345678 |       |
| Haut                                                                                             | B a s                  |       |
|                                                                                                  |                        |       |

Sélection de la sortie

Les paramètres prescrits sont identiques pour toutes les sorties. Une sortie peut être reliée à une entrée/sortie ou être utilisée pour commander un chemin de flexible supplémentaire.

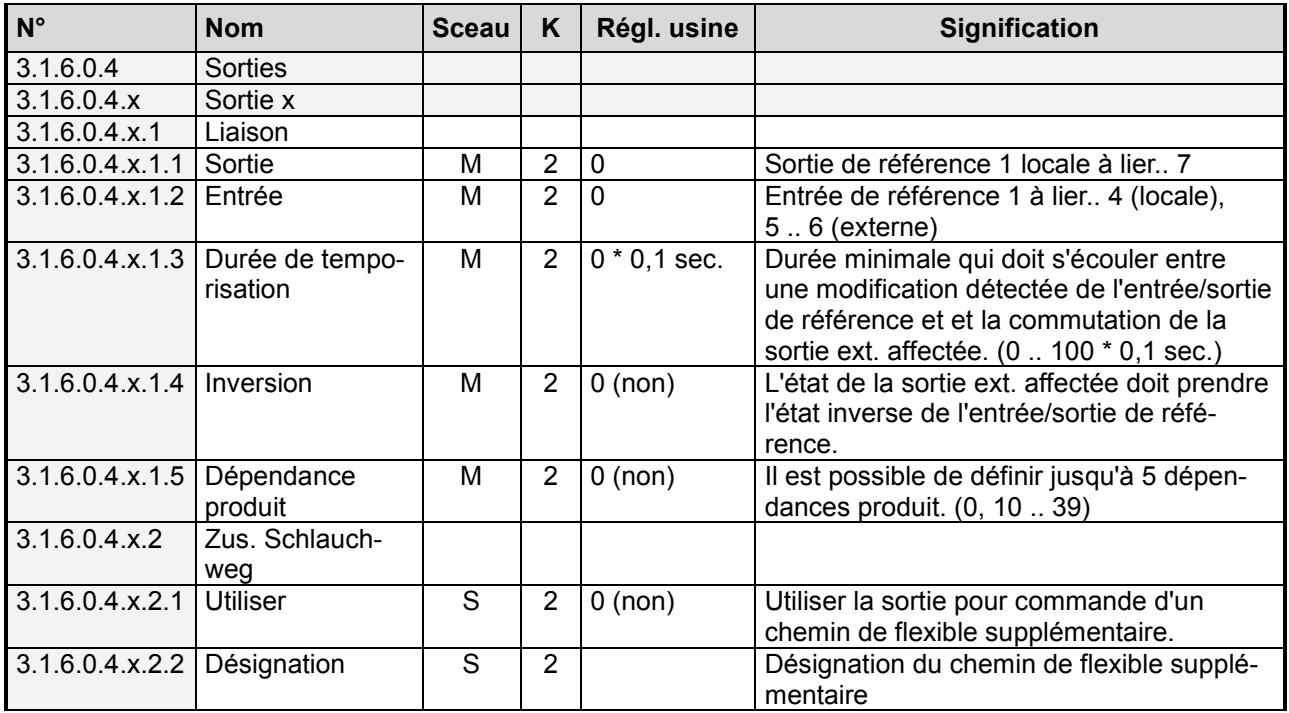

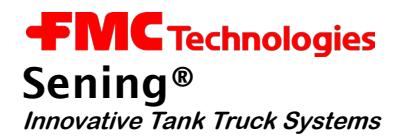

**5.3.1 Liaison des sorties**

Le point de menu **3.1.6.0.4.x.1** présente les paramètres nécessaires à la liaison logique des sorties du module ES. La configuration correspondante doit être réalisée séparément pour chaque sortie.

#### • **xe "Ausgang"Sortie**

Définit si la sortie concernée doit être reliée à une sortie, c.-à-d. si l'état de la sortie externe suit celui de la sortie liée. Ici, les consignes valides sont « 0, 1 … 7 », où les valeurs « 1 » à « 7 » correspondent à la sortie locale du MultiFlow. « 0 » définit qu'aucune liaison de sortie n'est utilisée pour cette sortie.

#### • **xe "Eingang"Entrée**

Définit si la sortie concernée doit être reliée à une entrée, c.-à-d. si l'état de la sortie externe suit celui de l'entrée liée. Ici, les consignes valides sont « 0, 1 … 4, 5 .. 6 », où les valeurs « 1 » à « 4 » correspondent à l'entrée locale du MultiFlow. Avec « 5 » et « 6 », les entrées « IN1 » et « IN2 » du module ES sont adressées et « 0 » permet de constater qu'aucune liaison d'entrée n'est utilisée pour cette entrée

#### • **xe "Verzögerungszeit"Temporisation**

CI paramètre permet de vérifier si l'état de la sortie externe suit celui de l'entrée/la sortie liée immédiatement ou après la temporisation prescrite (0, 0,1.. 10 sec.).

#### • **xe "Invertierung"Inversion**

Détermine si l'état de l'entrée/la sortie liée doit être inversé par rapport à celui de la sortie externe.

#### • **Dépendance produit**

Ce point permet de définir la dépendance produit de la liaison. Il est possible de définir jusqu'à 5 dépendances. Pour ce faire, l'index du produit concerné doit être prescrit conformément à la liste de produits (**3.5.x.x**) (par ex. pour le fuel = 11). Avec « 0 », la dépendance produit est désactivée. La dépendance produit détermine si la liaison correspondante est active pendant chaque transmission (« 0 ») ou uniquement pendant la transmission du produit défini. La dépendance produit n'est prise en compte que pendant une transmission. Lorsque le MultiFlow est à l'état de repos, le contrôle des liaisons ne tient pas compte de ce paramètre.

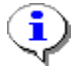

Comme les sorties acceptent les états standard en cas d'interruption de la connexion, il convient, lors de la configuration de liaisons ayant une dépendance produit, de veiller à ce que l'état de repos de la sortie correspondante corresponde à l'état de repos standard.

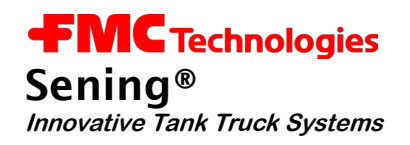

#### **5.3.2 Chemin de flexible supplémentaire**

Le point de menu **3.1.6.0.4.x.2** présente les paramètres nécessaires à la commande d'un chemin de flexible supplémentaire. La configuration correspondante doit être réalisée séparément pour chaque sortie.

#### • **xe "Schlauchweg verwenden"Utiliser un chemin de flexible**

Il est possible de prescrire un autre chemin de flexible. Ce paramètre permet de définir que la sortie concernée doit être utilisée pour sélectionner un chemin de flexible supplémentaire. Ce chemin de flexible doit être ajouté au déblocage de flexible (paramètre **3.1.8.7**). Si cela est fait, il s'affiche dans la sélection des chemins de flexible avant une transmission.

#### • **xe "Schlauchweg-Bezeichnung"Désignation d'un chemin de flexible**

Pour une identification claire, l'utilisateur peut indiquer un nom de son choix pour le chemin de flexible supplémentaire. Les consignes de même nom de sont pas autorisées.

E3 Pour que le chemin de flexible supplémentaire soit également affiché dans la sélection au début de la transmission et puisse donc être sélectionné, il doit être ajouté au déblocage des flexibles (paramètre **3.1.8.7**). Les abréviations qui étaient jusqu'ici disponibles pour le déblocage de flexible sont étendues des abréviations « 1 .. 8 » grâce à l'utilisation du module ES. Celles-ci indiquent la sortie externe qui doit être utilisée pour la commande du chemin de flexible supplémentaire. « 8 » signifie par exemple que le chemin de flexible défini avec la sortie externe 8 doit être débloqué.

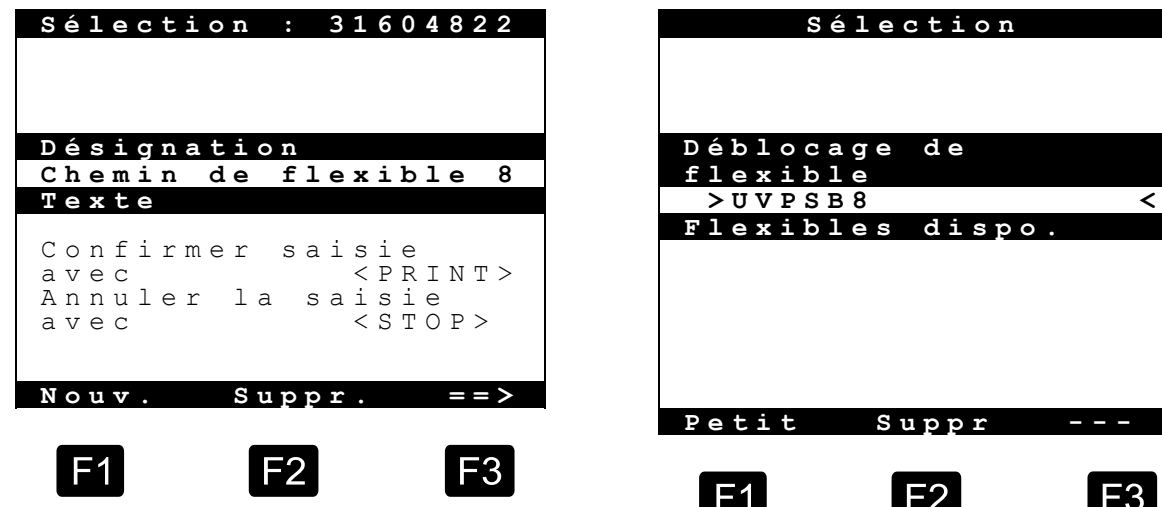

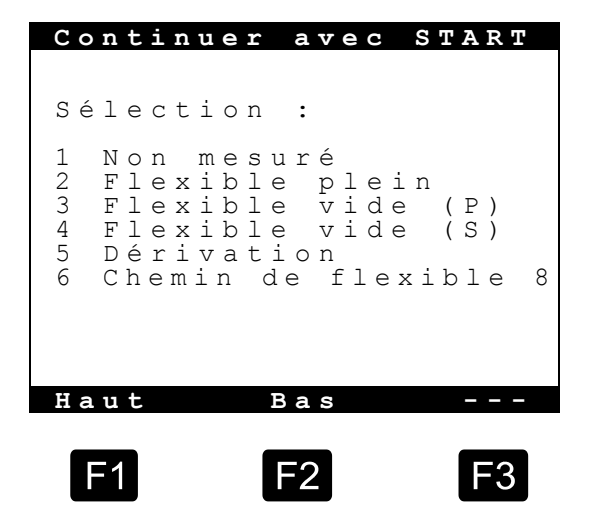

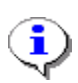

Les paramètres de prescription de chemins de flexibles supplémentaures sont protégés par vérification. Pour les modifier, il convient de briser le sceau électr.

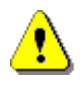

Il n'est pas autorisé d'affecter une désignation de chemin en double.

### **Dessins**

**E51.350956 – Plan de raccordement pour MultiFlow, version AIII**

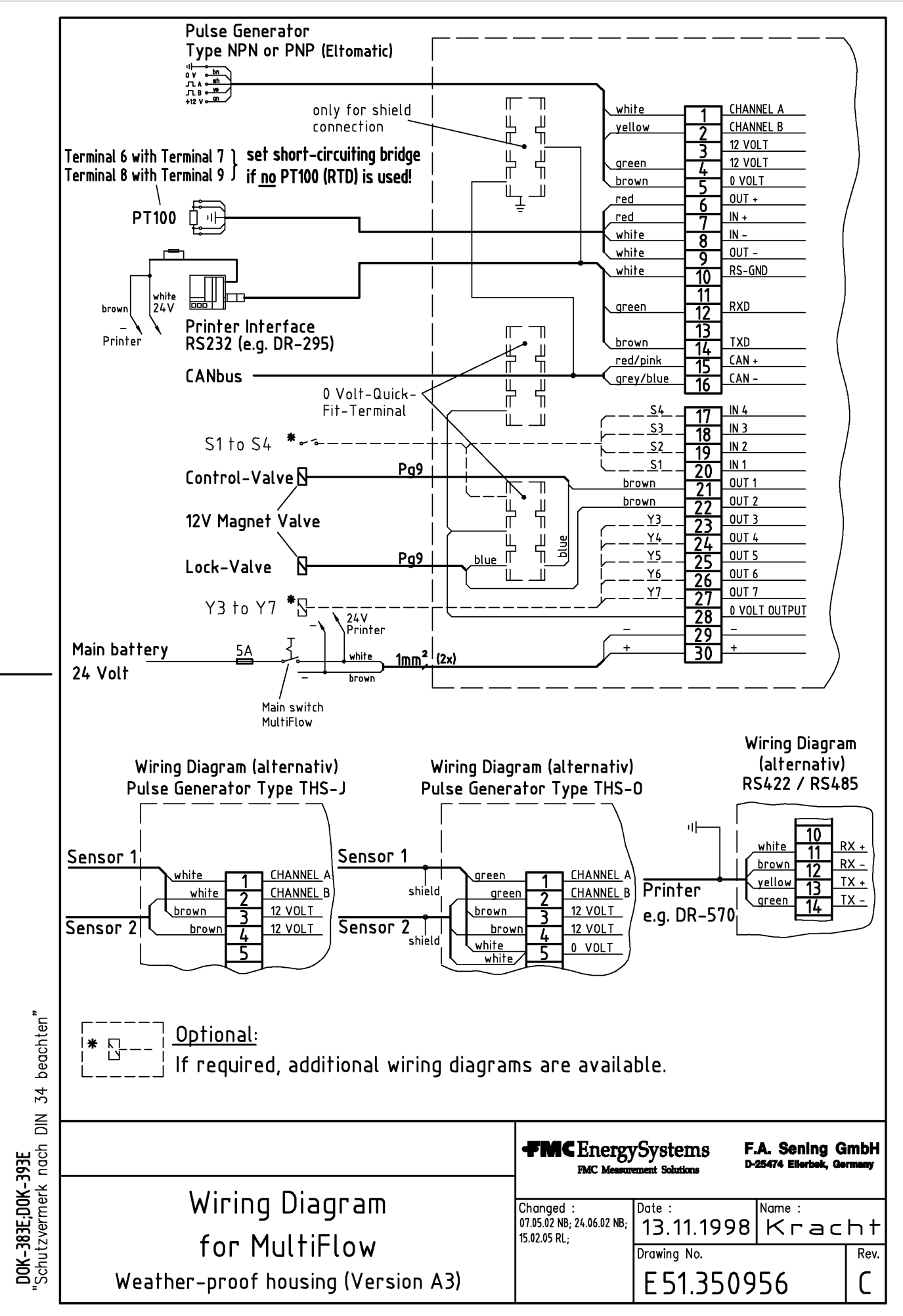

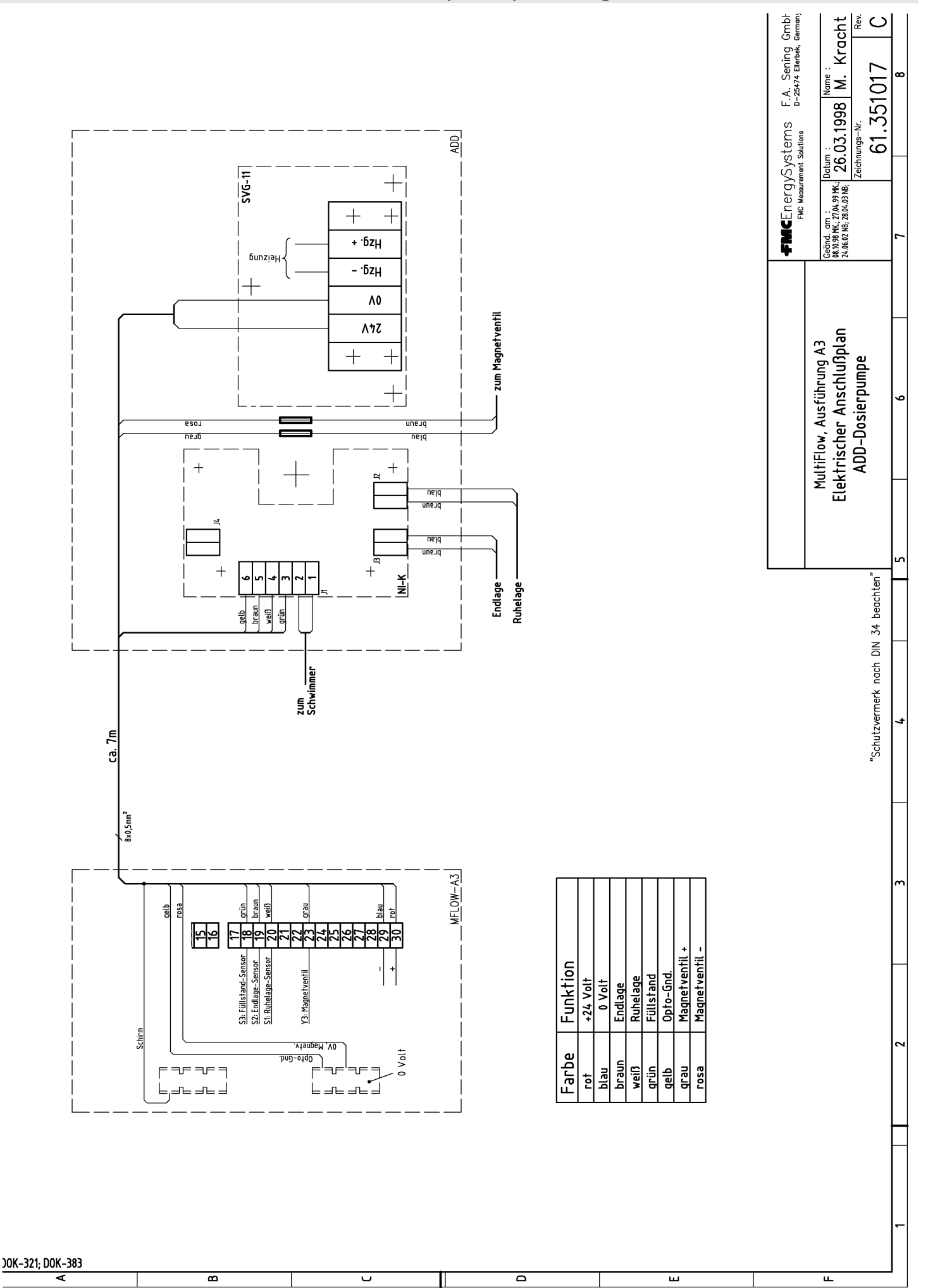

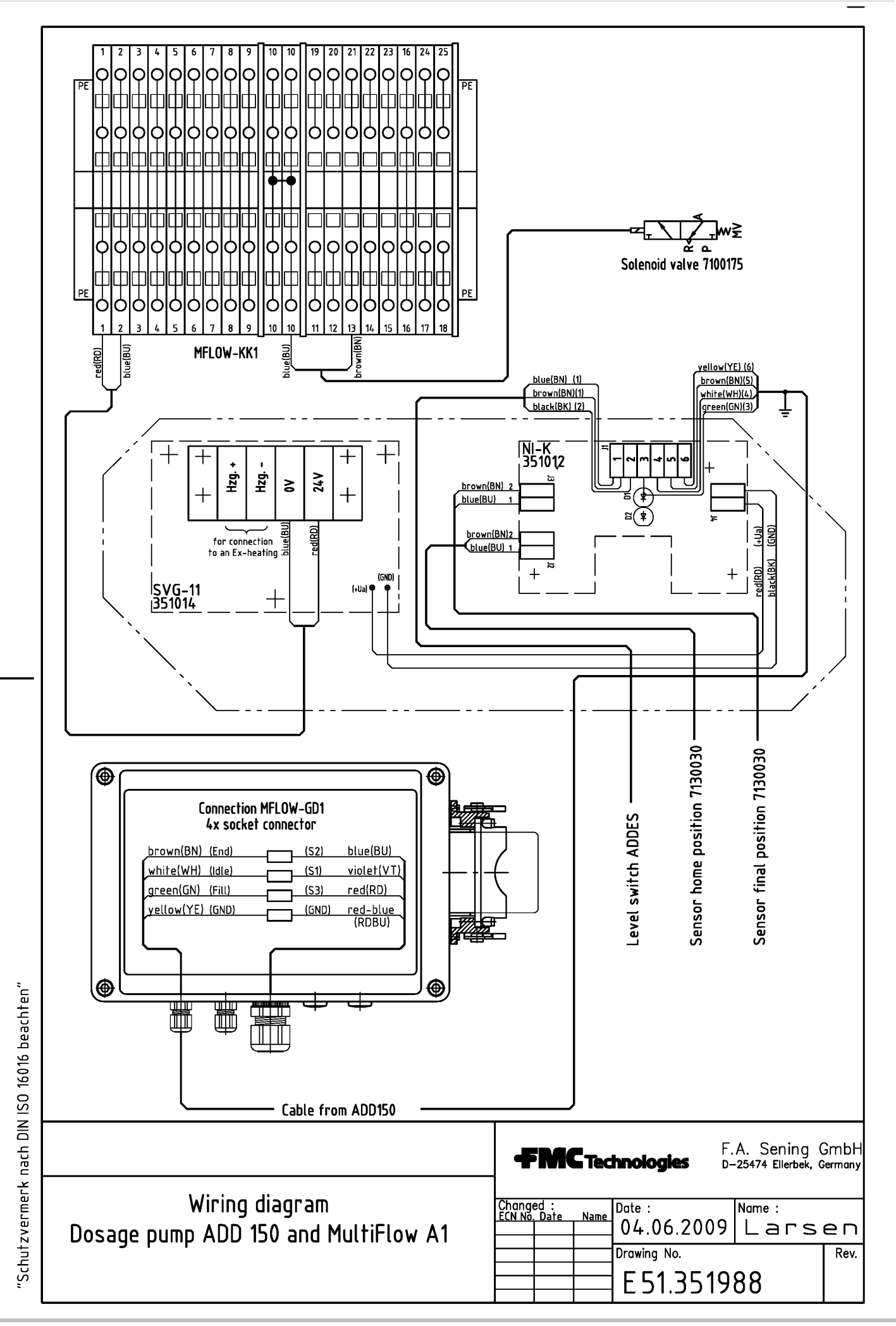

 $\mathbf{L}$ 

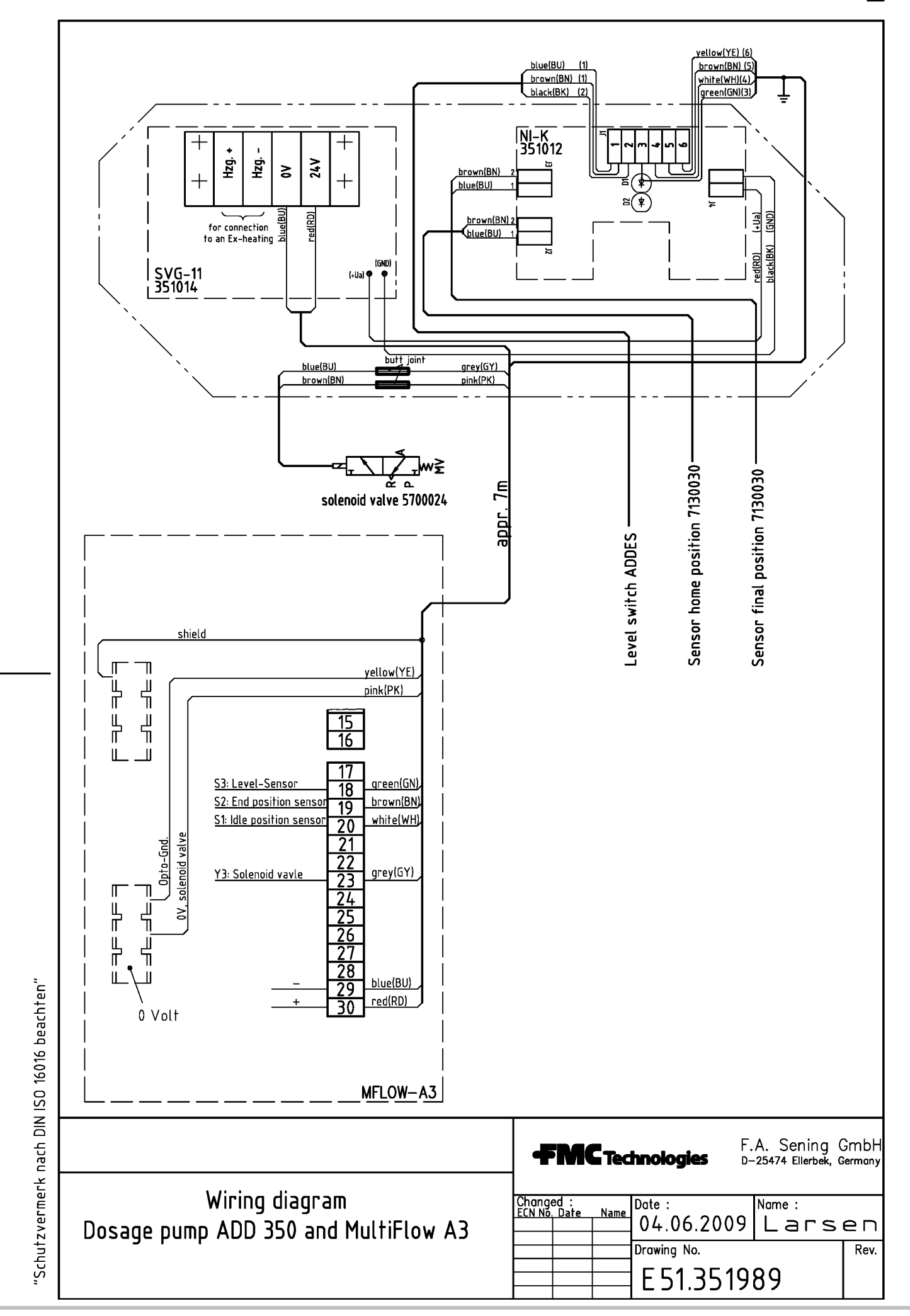

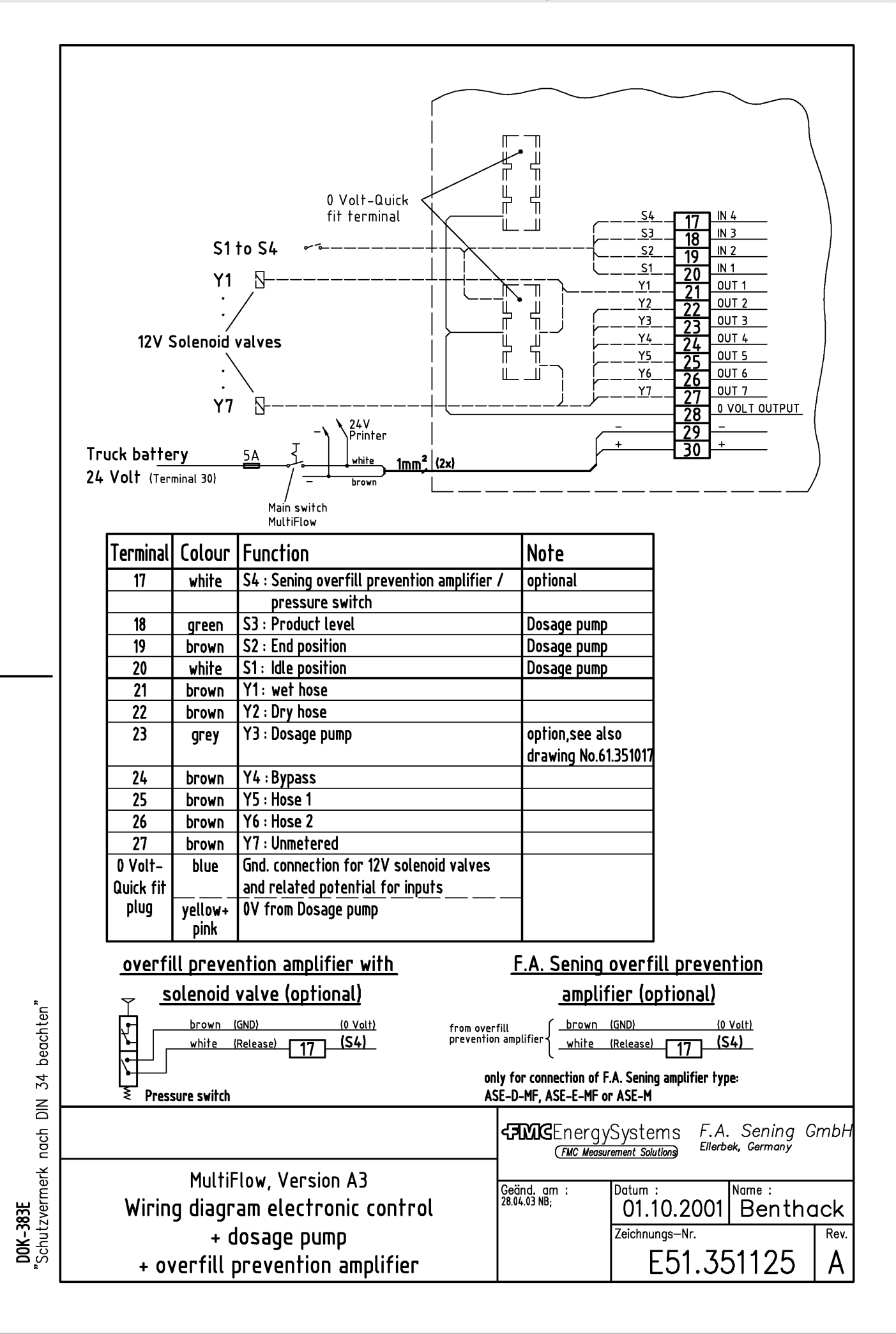

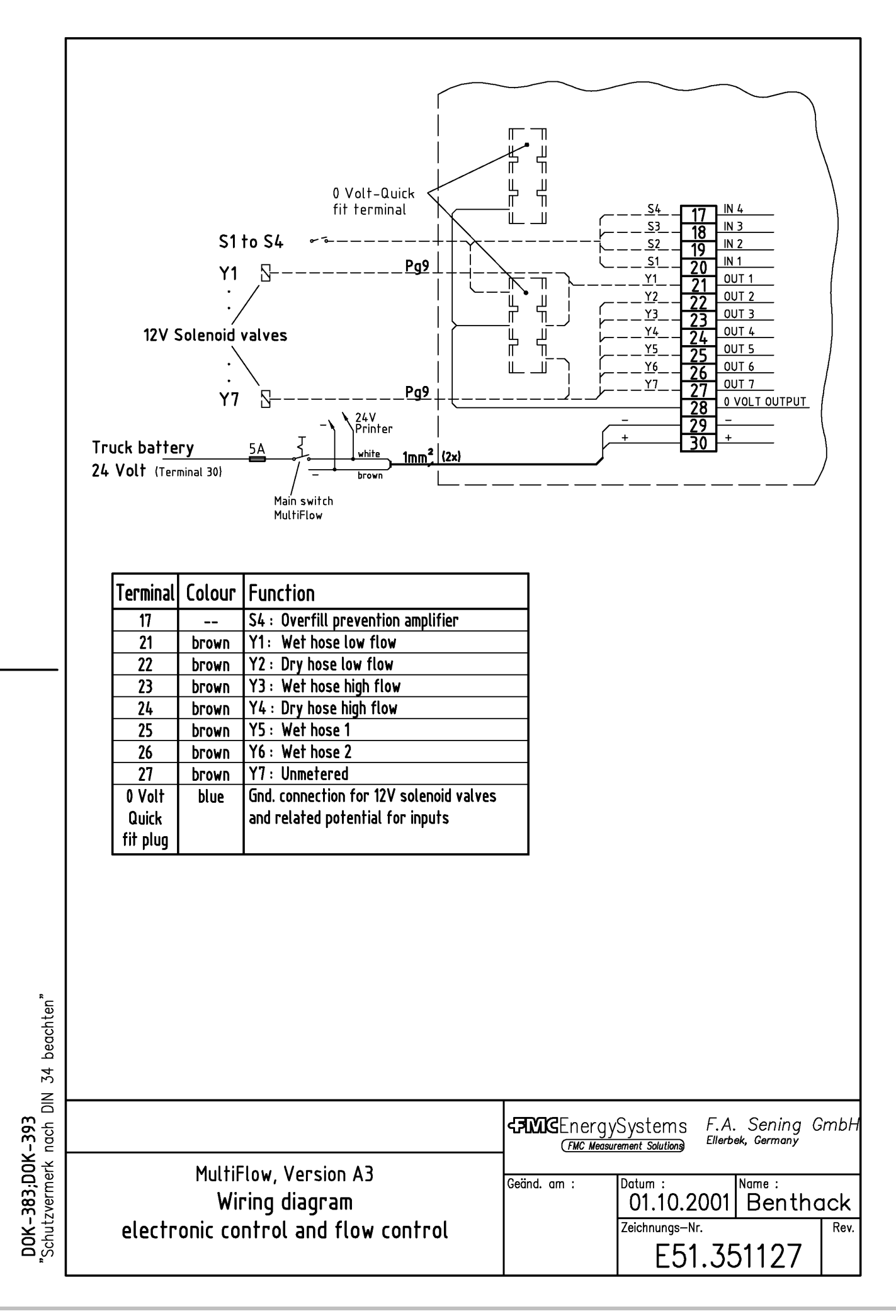

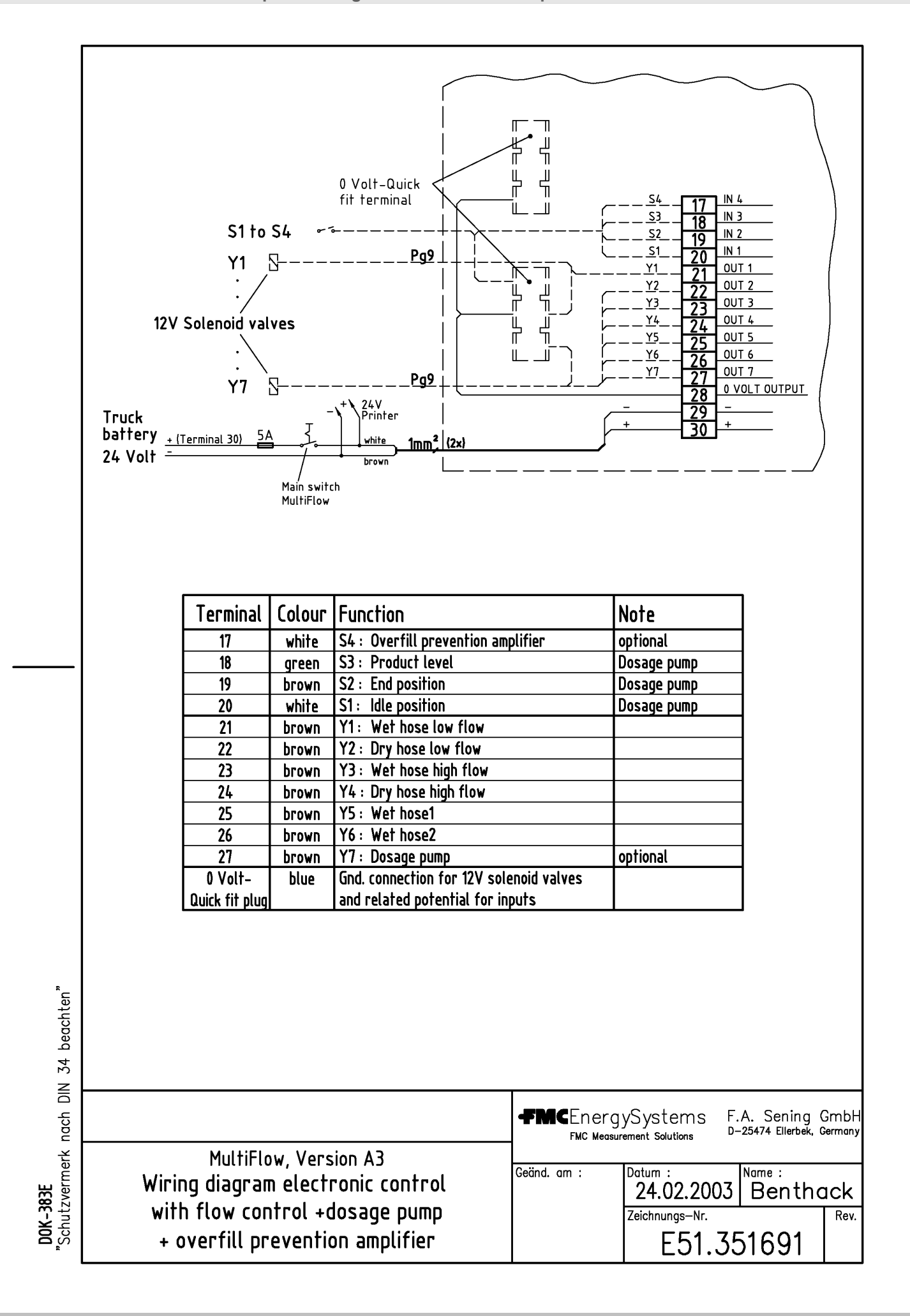

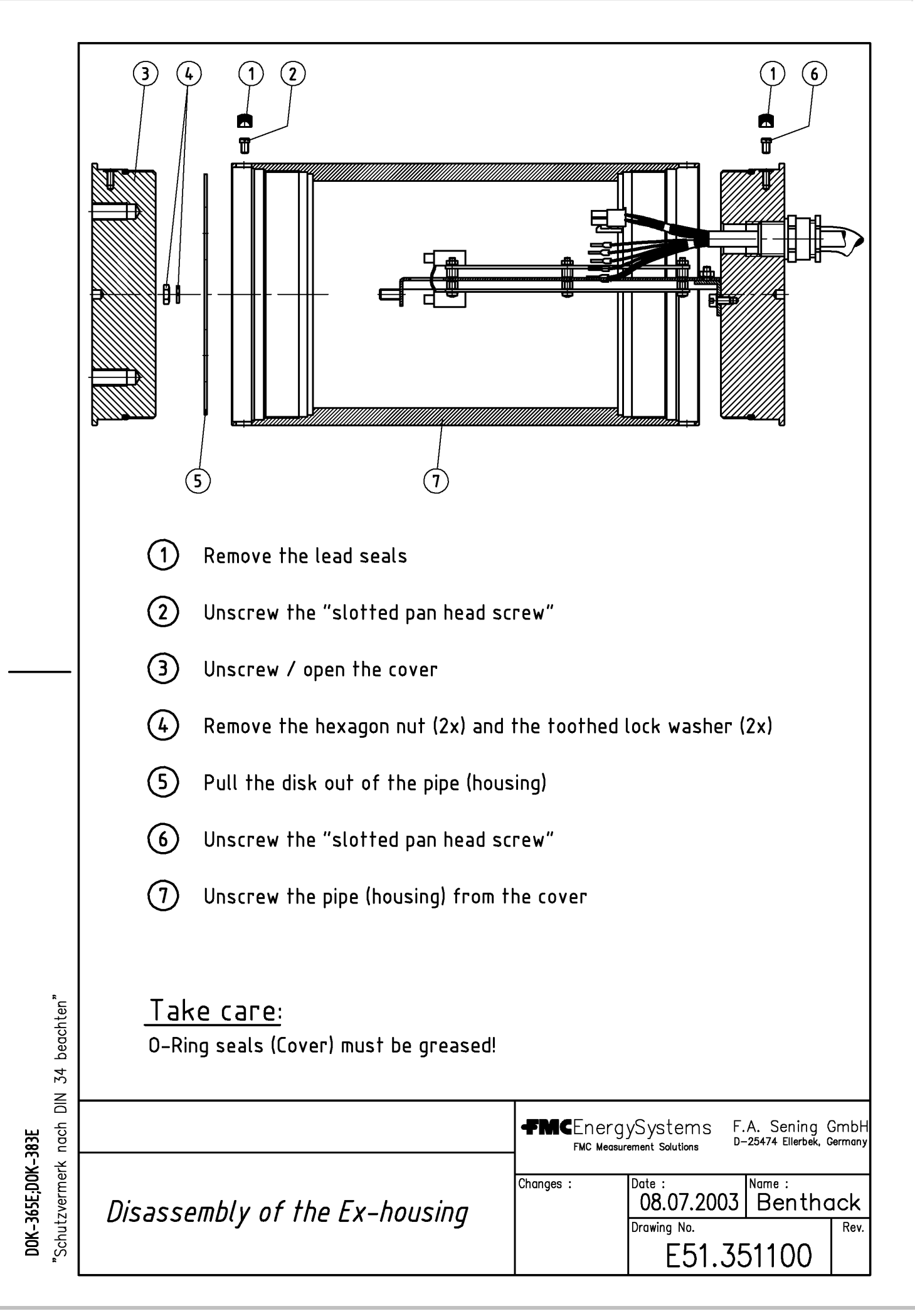

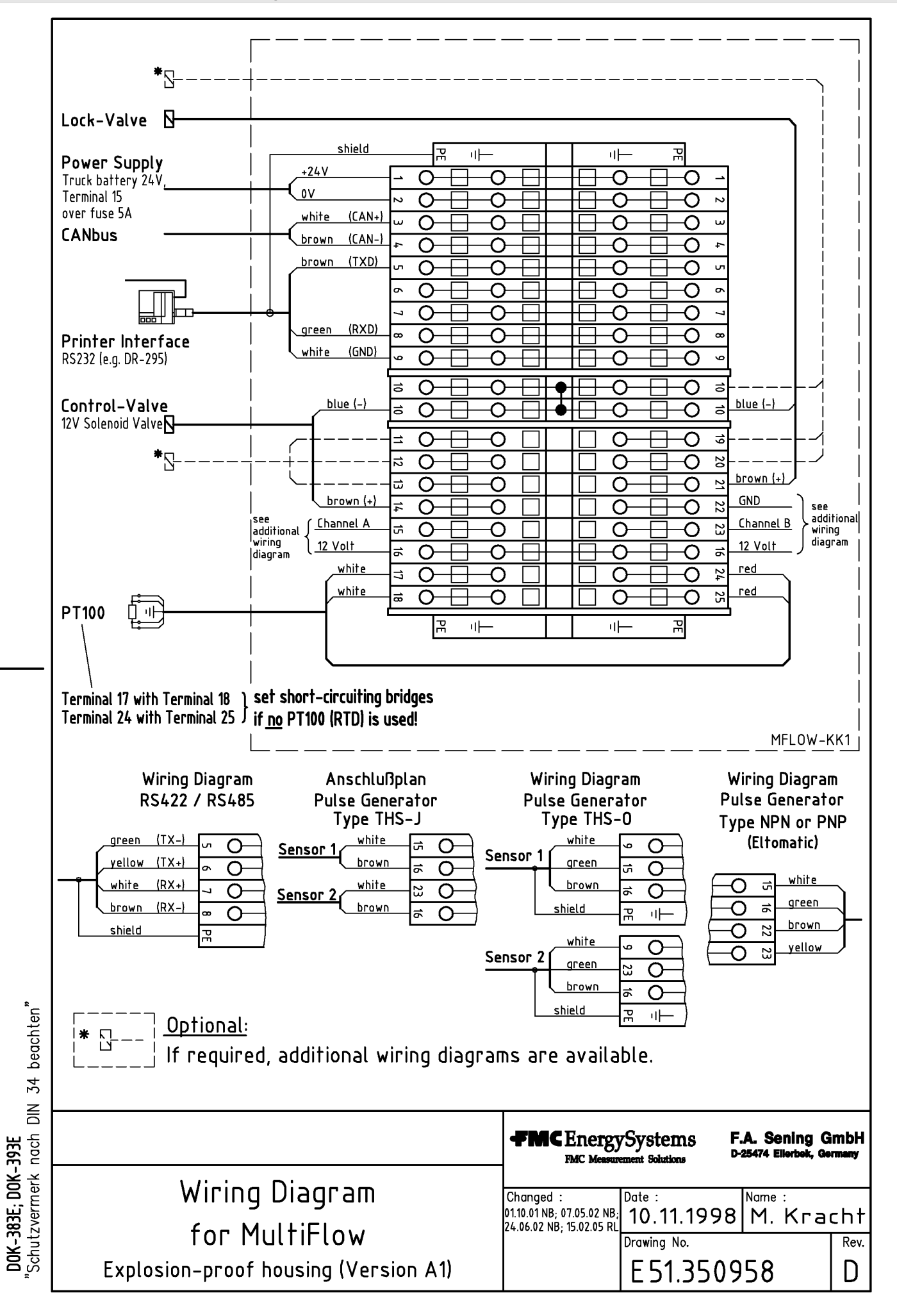

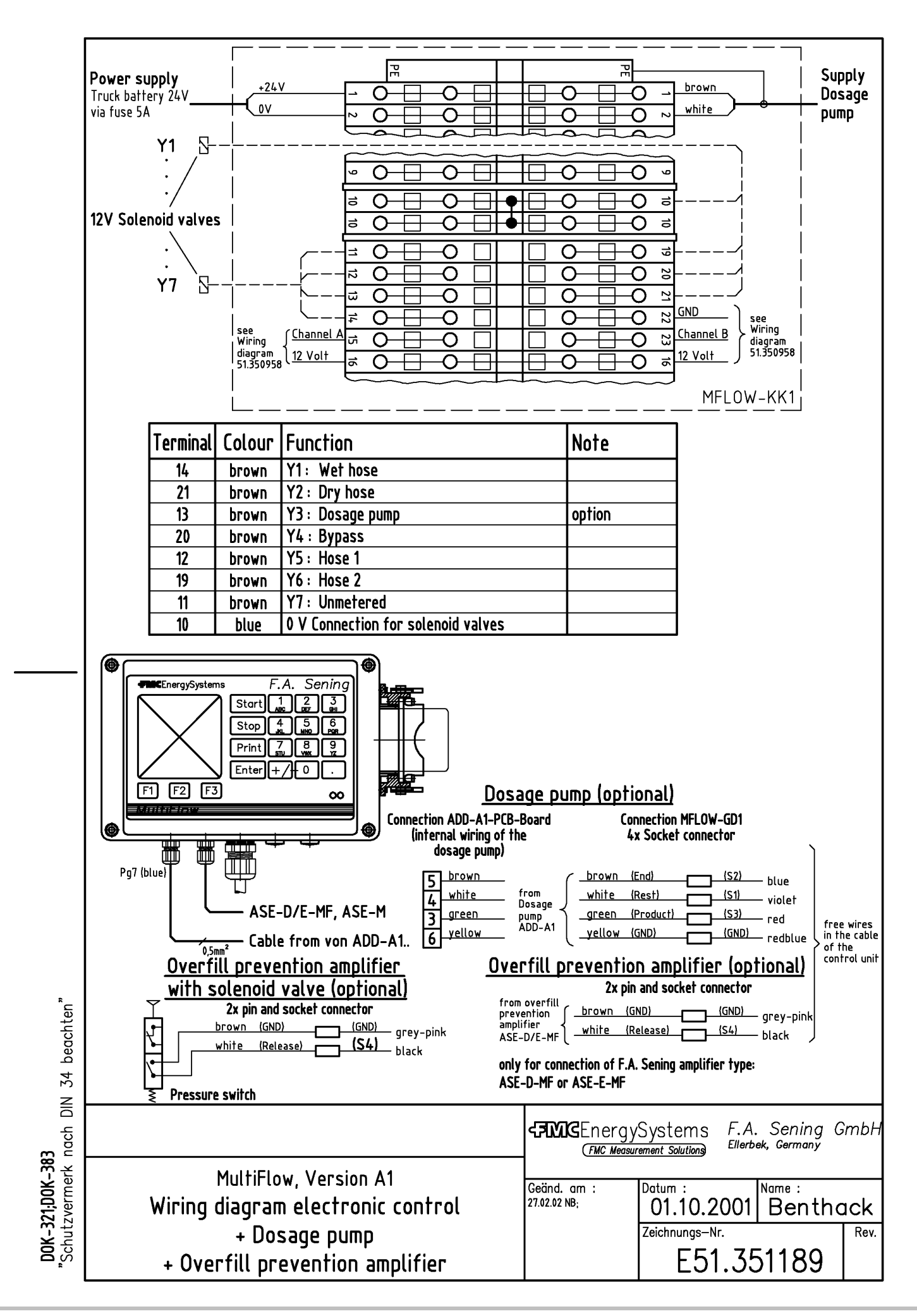

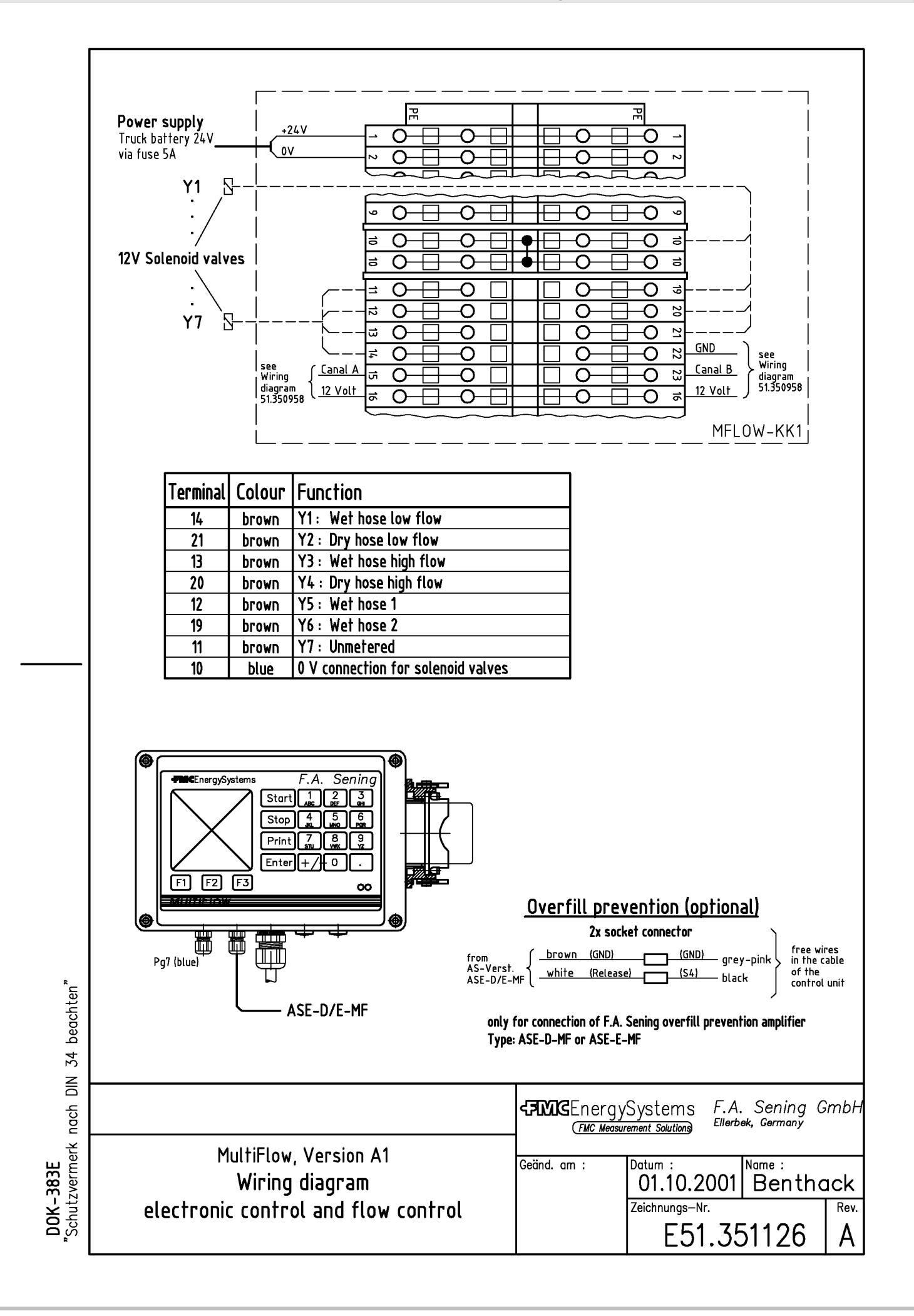

#### **E51.351692 - MultiFlow AI Plan de raccordement Commande électronique de débit + Raccordement Pompe de dosage + Raccordement Amplificateur SR**

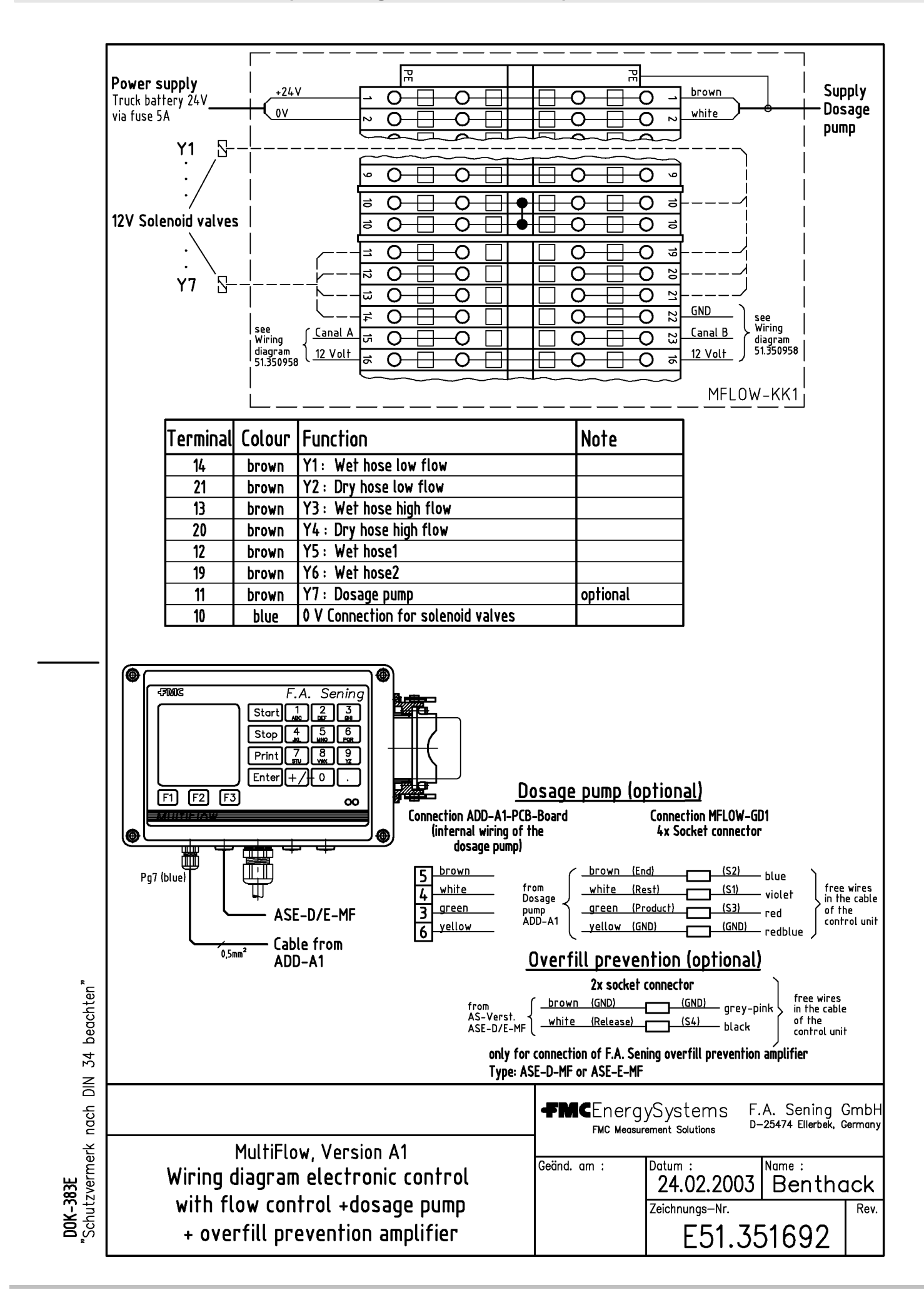

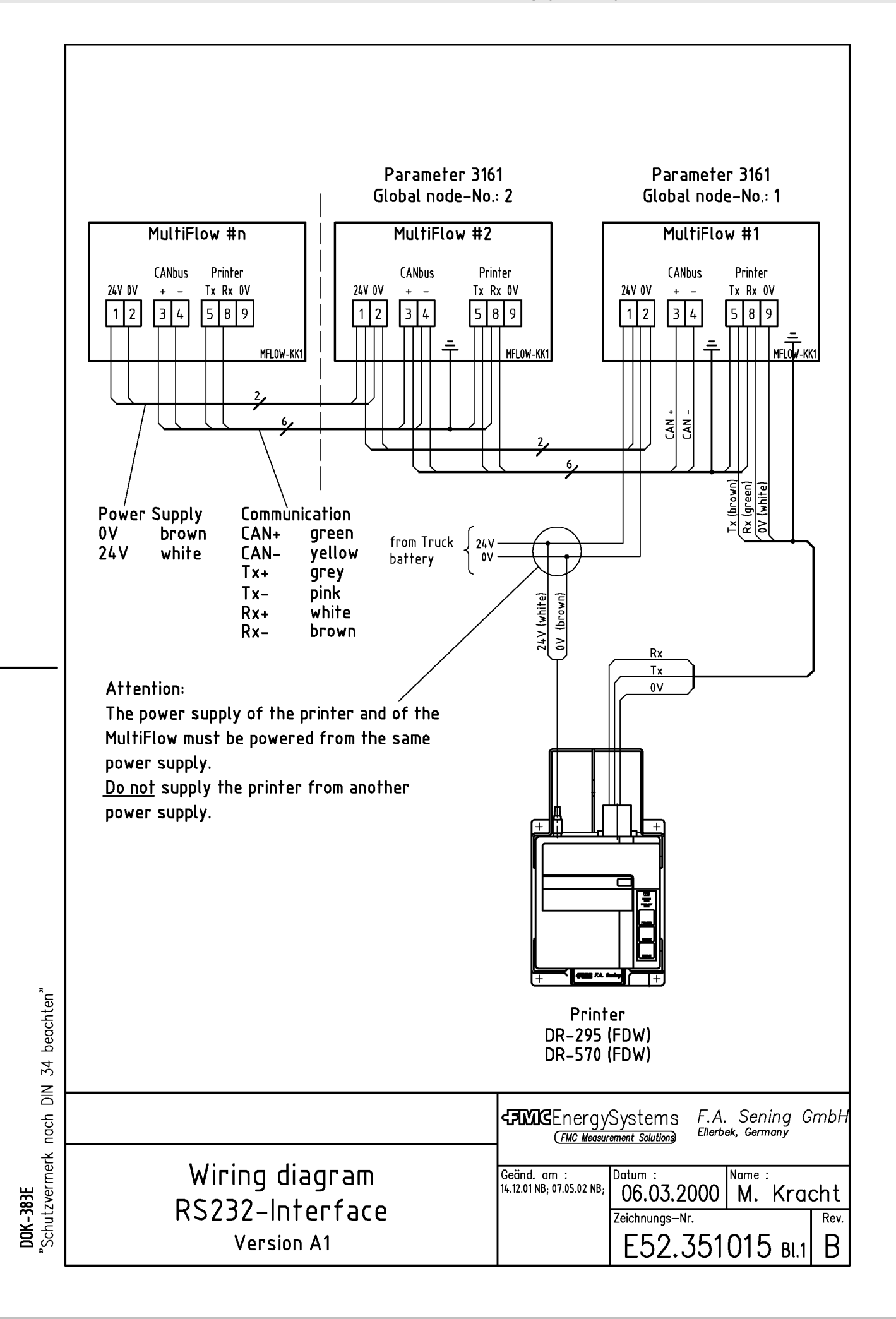

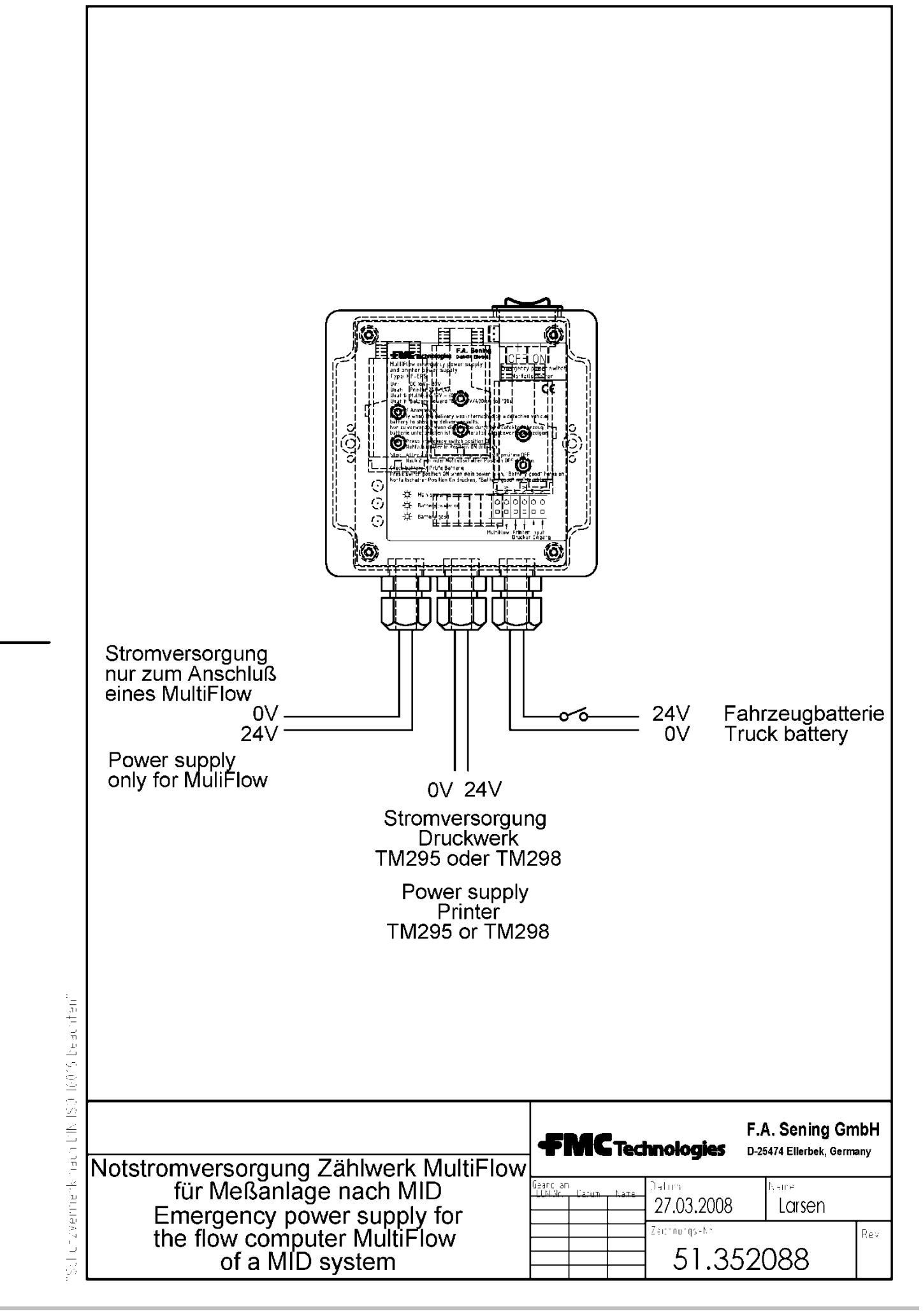

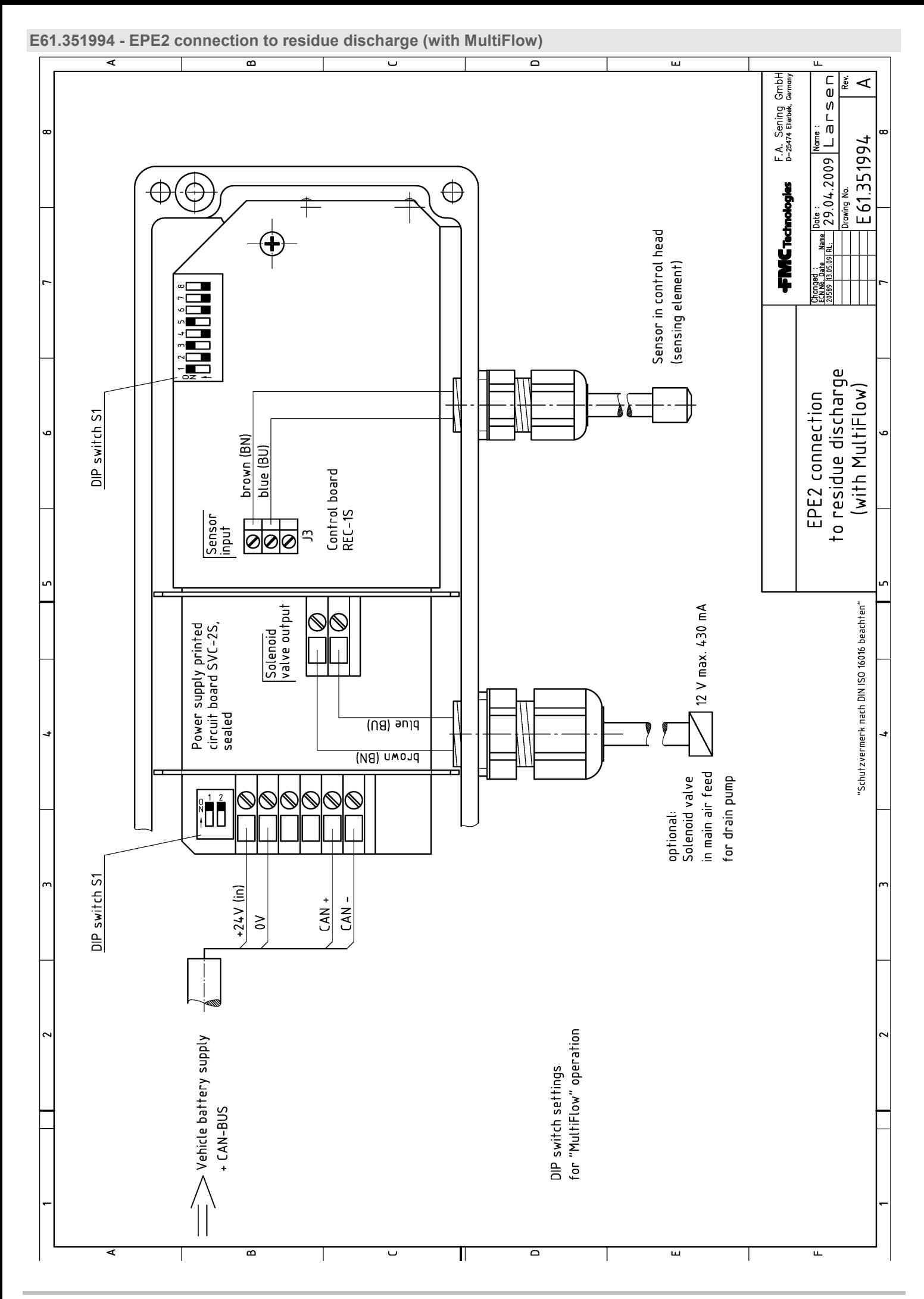

Rev. 3.58 / RLE / GE / RS / jp / oktober.2011 MNF09002EFR / DOK-383FR

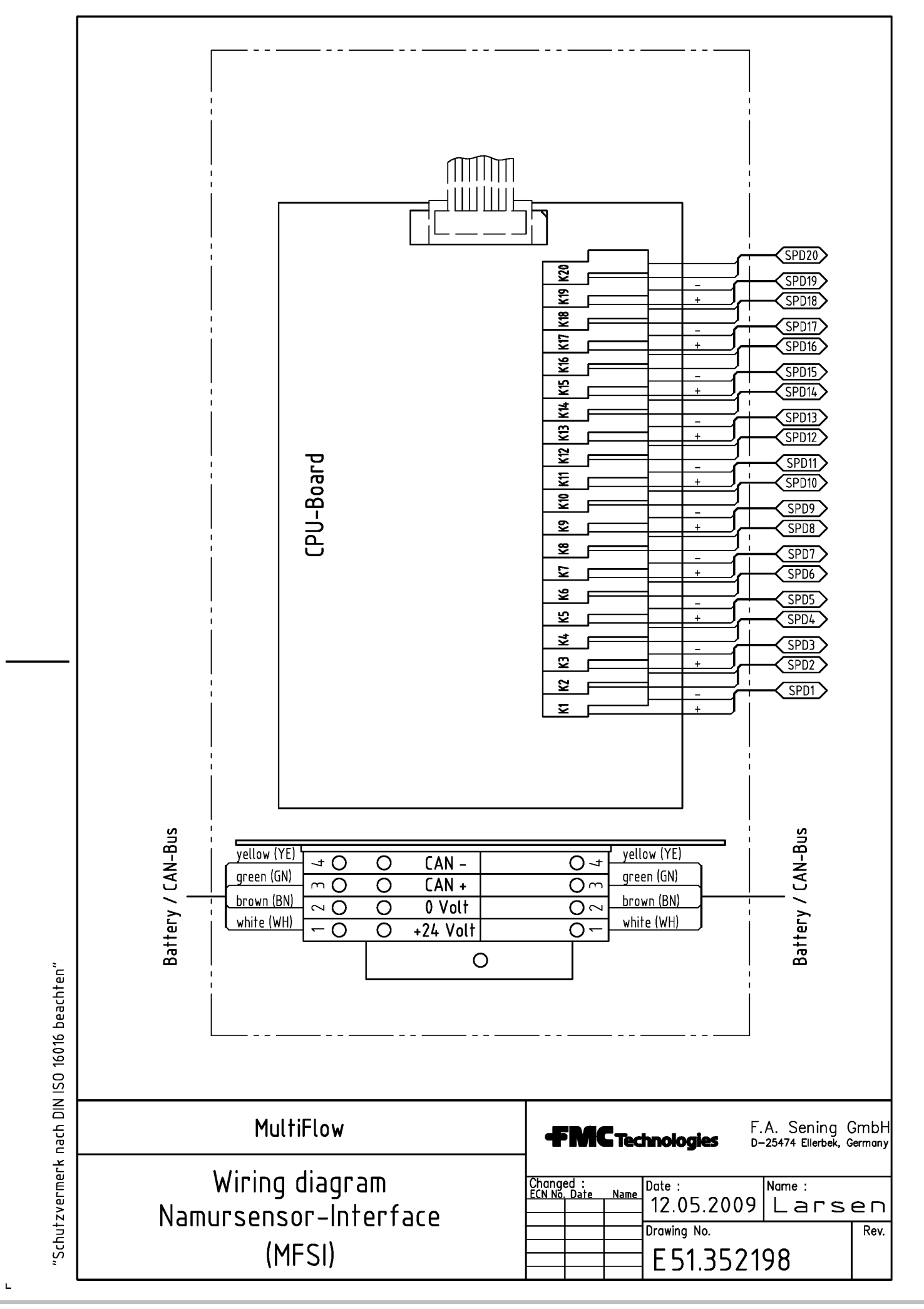

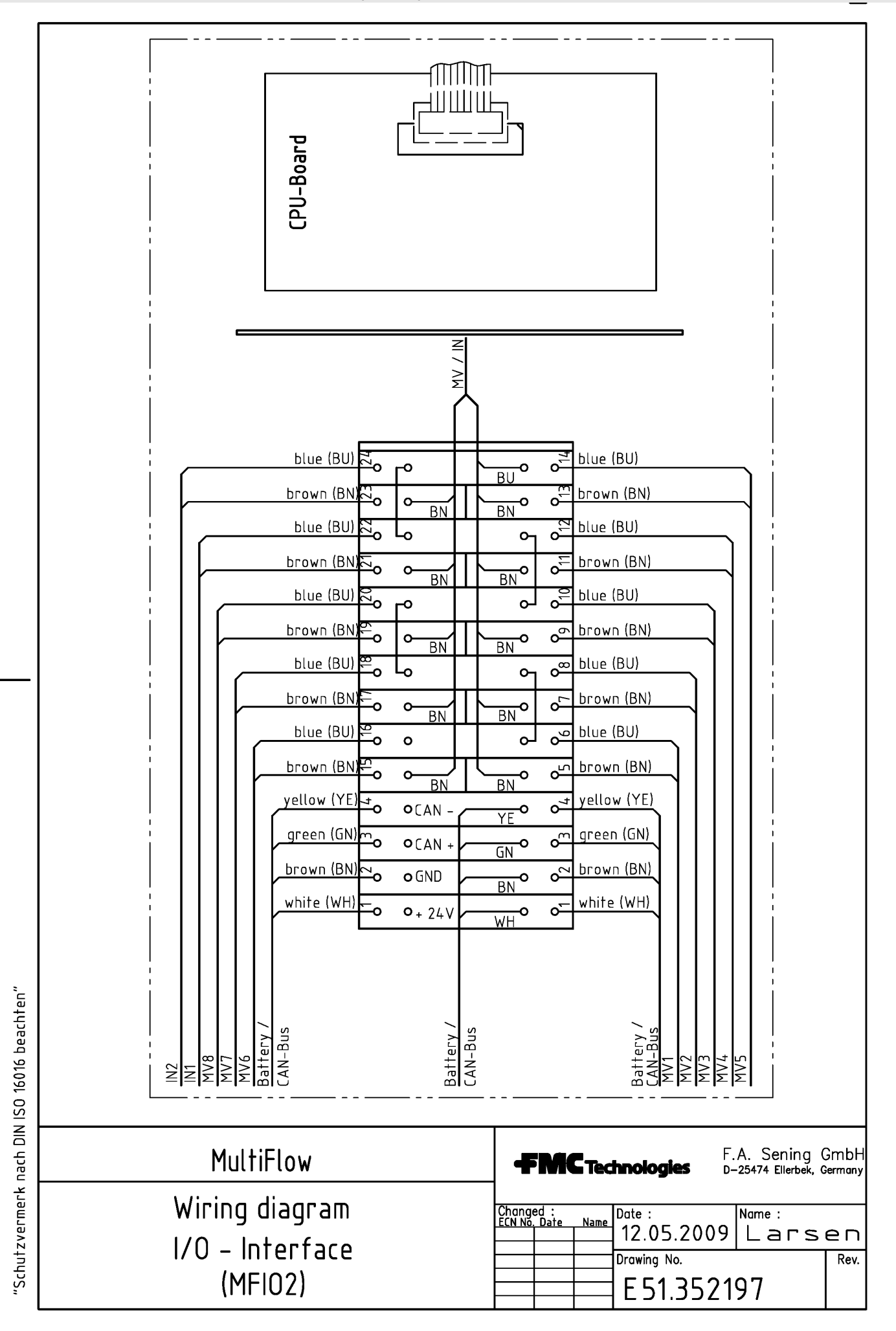

 $\mathbf L$ 

# **FMC** Technologies

Electronic Register **MultiFlow** Seal Receipt

Rev. 1.00 JS / jp / Date: 22.07.2008 / Part-No. DOK-503E

## **Electronic Seal** as

appendix to measurement system documentation

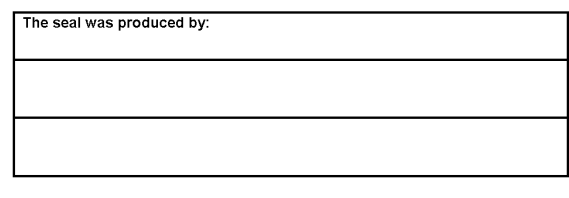

Signature and identification of official:

#### It is essential to observe the following instructions when checking the seal status:

- The seal is not violated by the inspection.
- The seal impression opposite for the Multiflow can be repeated with the following key combination:

Switch On <F1> (Seal Status)  $<$ F1> (Print)

- The code number in the 'Seal status' area on  $\bullet$ the copy and on the original must match (double-sized printing).
- The text under the code number must read: \*The seal is approved!\*
- If the details do not match, the seal has been broken. Appropriate action must be initiated.

#### **IMPORTANT:**

**Illegal modification** of the sealed data is a punishable offence!

**Sening<sup>®</sup>** Innovative Tank Truck Systems

MNF09002EFR /  $DOK-383FR$  Rev. 3.58 / RLE / GE / RS / jp / oktober.2011 69

 $\overline{1}$ 

 $\mathcal{P}$ 

3

5 6

# **FMC** Technologies

**F.A. Sening GmbH Ellerbek, Germany** 

## EG - Konformitätserklärung **EC** - Declaration of Conformity

im Sinne der EG-Richtlinie über explosionsgeschützte Geräte nach 94/9/EG (ATEX) as defined by non-electrical explosion protected Equipment Directive 94/9/EC

Der Hersteller / The Manufacturer

#### F.A. Sening GmbH, Regentstraße 1, D-25474 Ellerbek

erklärt hiermit, dass das (die) explosionsgeschützte(n) Gerät(e)  $\overline{4}$ herewith we declare, that the explosion protected Equipment

#### Produktbezeichnung: Zündschutzart: EG - Baumusterbescheinigung **Product:** Type of protection: EC-Type Test Approval **TÜV 97 ATEX 1175** Bediengerät Typ GD1.- $\langle \mathfrak{c}_\mathsf{k} \rangle$  II 2 G Ex ib IIB T4  $\langle$  & $\rangle$  II 2 G Ex d [ib] IIB T4 TÜV 97 ATEX 1176 Steuergerät Multiflow

einschließlich aller Ergänzungen / including all supplements

Other applied appointments / EC-Directives:

- in der gelieferten Ausführung den folgenden Sicherheitsanforderungen entspricht (entsprechen):  $\overline{7}$ corresponds to following safety requirements in the delivered implementation:
- 8 Basic norms.

9 Angewandte harmonisierte Normen, insbesondere:....................... Applied hamonized standards, in particular:  $10$ Andere angewandte Bestimmungen / EG-Richtlinien: ....................

- 11 Notified Body Production control PTB 99 ATEX Q001; CE 0102
- Prüfungen/Überwachung/Kontrollen während der Fertigung: ......... Hersteller  $12$ Examination/inspection/tests during manufacturing: Manufacturer
- 13 Die zugehörige Betriebsanleitung enthält wichtige sicherheitstechnische Hinweise und Vorschriften für die Aufstellung, Inbetriebnahme Wartung und Instandhaltung der (s) Gerät(es). The appropriate operator's manual contains important safety technical notes and regulations for the installation, placing into operation, maintenance and maintenance of the equipment.

 $14$ 

No. of document: KEel 010

page 1 of 2

# **MultiFlow**

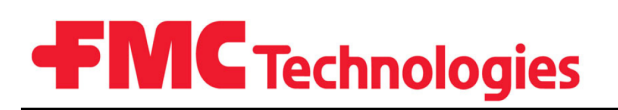

- 15  $(B)$ der EG-Richtlinie 2004/108/EG über elektromagnetische Verträglichkeit defined by the electromagnetic compatibility directive 2004/108/EC entspricht, die in der genannten EG - Richtlinie einschließlich aller Änderungen über die 16 elektromagnetische Verträglichkeit festgelegt ist. Zur Beurteilung des Erzeugnisses hinsichtlich der Elektromagnetischen Verträglichkeit wurden die folgenden Vorschriften angewendet: Example the named E.C. directive including all changes relating to the electromagnetic compatibility. For verification of<br>conformity with the named E.C. directive including all changes relating to the electromagnetic compa  $17$ Basic norm:
- Diese Konformitätserklärung basiert auf den Prüfbericht 97/EM 03770 der anerkannten Stelle EMV-Services GmbH, 18 KBA-Anerkennungs-Nummer KBA-P 00101-97 This declaration is based on the test report 97/EM 03770 of the officially approved office EMV-Services GmbH, KBA approval number KBA-P 00101-97.
- 19 Ort und Datum: Ellerbek, den 29.08.2011 Location and date

Geschäftsführer General Manager

(F. Jönssor
Sous réserve de modifications techniques. Sening<sup>®</sup> est une marque déposée de FMC Technologies Inc.

Nos coordonnées actuelles se trouvent sur notre site Internet : www.fmctechnologies.com/measurementsolutions sous « Contact Us » dans la colonne de navigation gauche.

## **Siège social :**

500 North Sam Houston Parkway West, Suite 100 Houston, TX 77067 États-Unis, Téléphone : +1 (281) 260 2190, Fax : +1 (281) 260 2191

*Measurement Products and Equipment:* **Eri, PA États-Unis**+1 (814) 898 5000 **Ellerbek, Allemagne** +49 (4101) 3040 **Barcelone, Espagne** +34 (93) 201 0989 **Beijing, Chine** +86 (10) 6500 2251 **Buenos Aires, Argentine** +54 (11) 4312 4736 **Burnham, Angleterre** +44 (1628) 603205

**Dubaï, Émirats Arabes Unis** +971 (4) 883 0303 **Los Angeles, CA États-Unis** +1 (310) 328 1236 **Melbourne, Australie** +61 (3) 9807 2818 **Moscou, Russie** +7 (495) 5648705 **Singapour** +65 6861 3011

*Integrated Measurement Systems:* **Corpus Christi, TX États-Unis** +1 (361) 289 3400 **Kongsberg, Norvège** +47 (32) 28 67 00 **San Juan, Puerto Rico** +1 (787) 772 8100 **Dubaï, Émirats Arabes Unis** +971 (4) 883 0303

*Autres informations concernant Sening® Produits : www.fmctechnologies.com/measurementsolutions*

Imprimé en Allemagne © octobre 2011 F. A. Sening GmbH. Tous droits réservés. MNF09002EFR / DOK-383FRÉdition / Rev. 3.58 (octobre 2011)